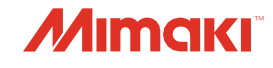

# Руководство пользователяΞ  $\overline{\mathbf{P}}$ **TOTIBEOB** O M

СТРУЙНЫЙ ПРИНТЕР

# **TS100-1600**

# *Руководство пользователя*

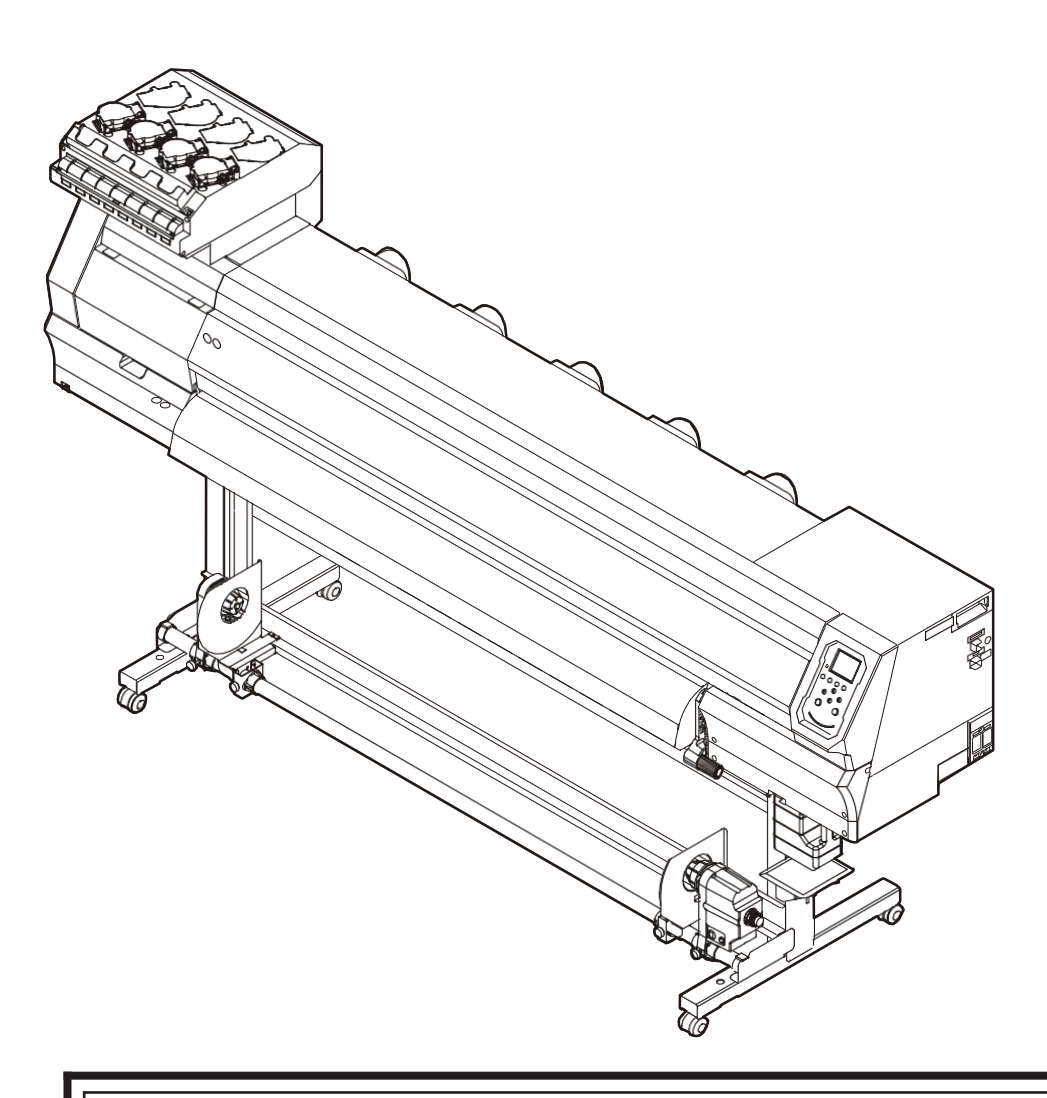

**Последнюю версию руководства можно скачать на нашем сайте.**

## **MIMAKI ENGINEERING CO., LTD.**

## Оглавление

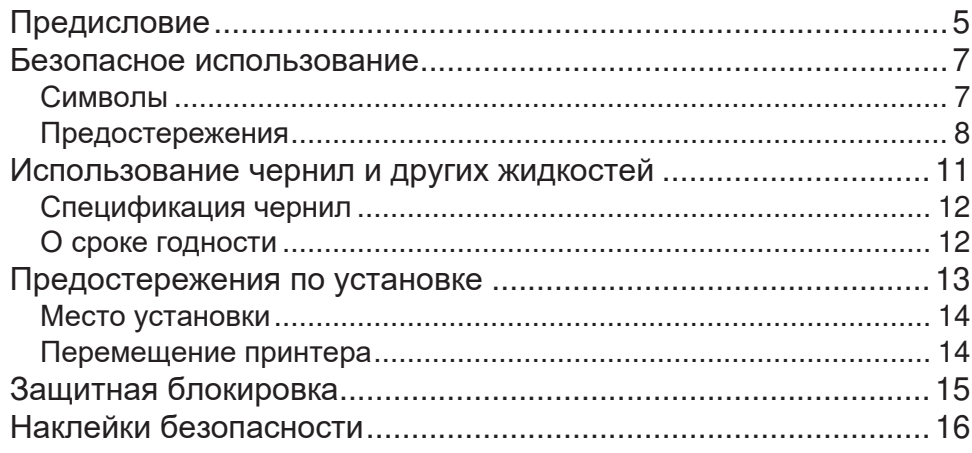

## Глава 1 Перед использованием

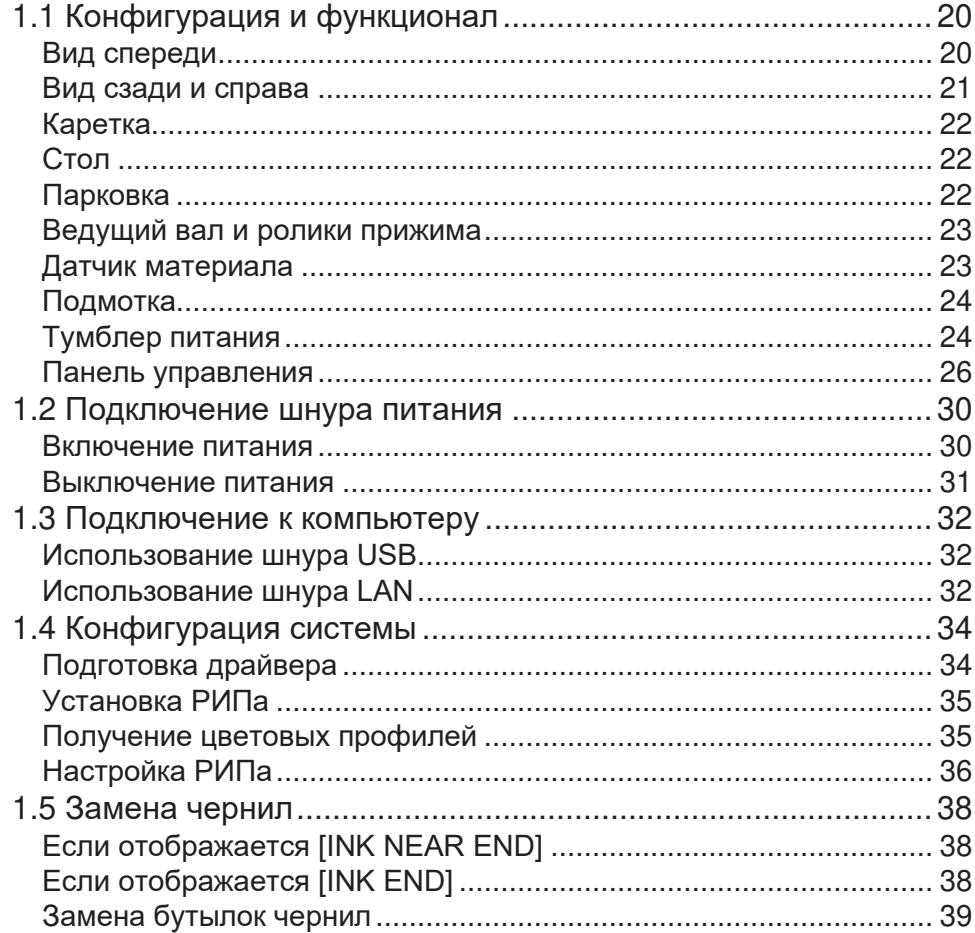

## Глава 2 Печать

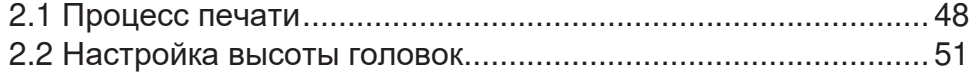

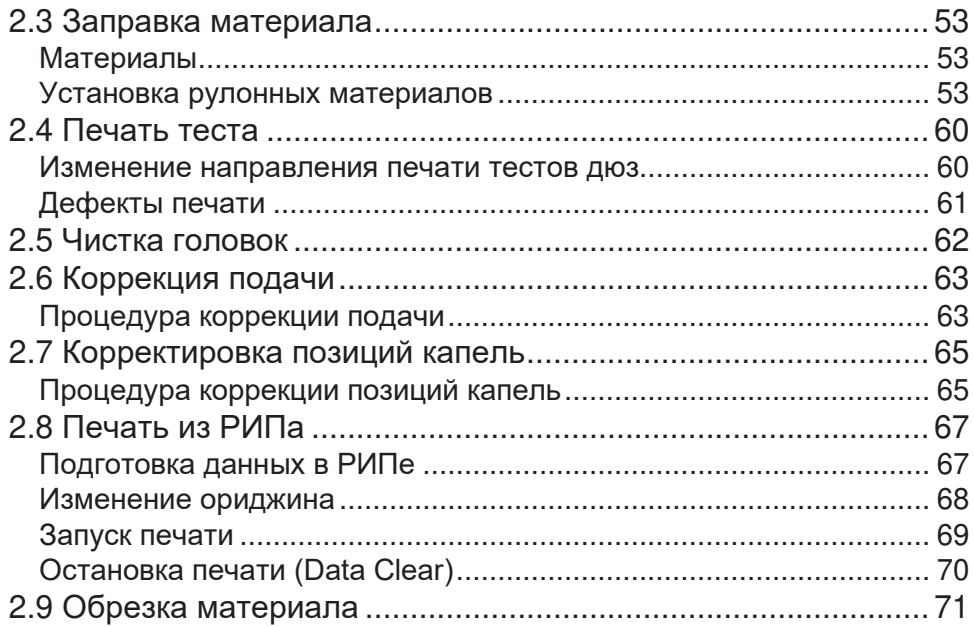

## Глава 3 Настройка

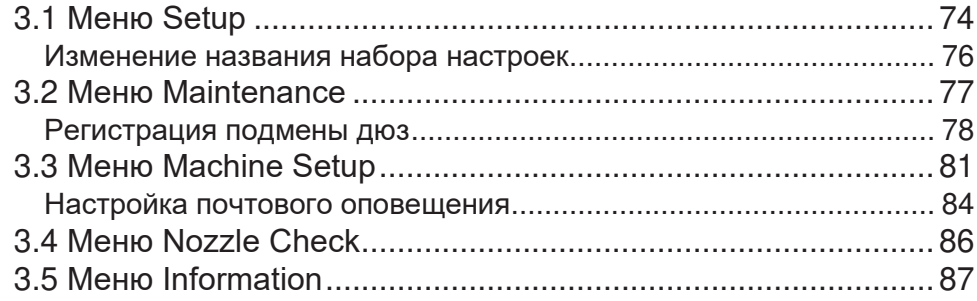

## Глава 4 Обслуживание

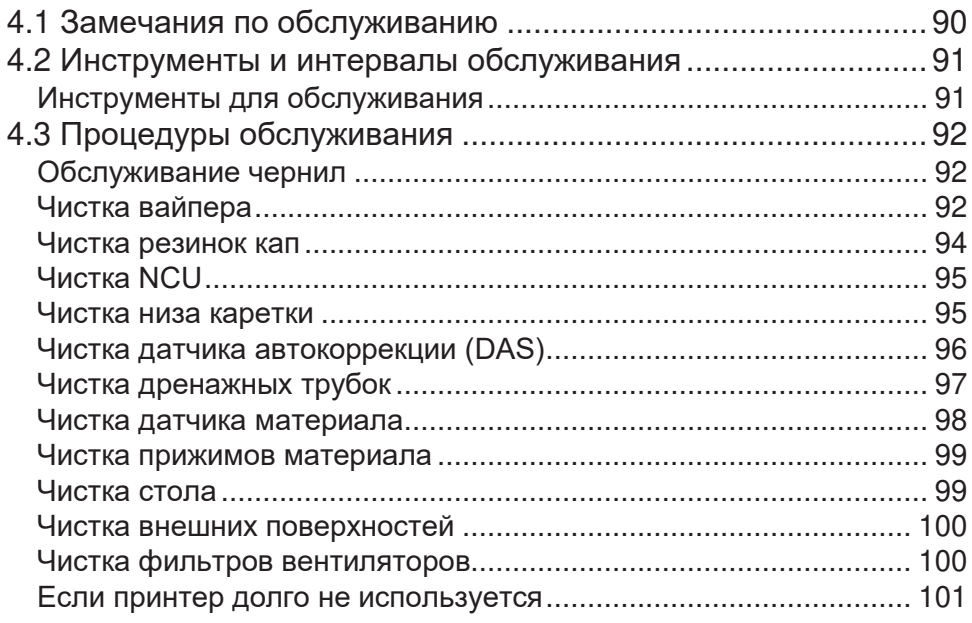

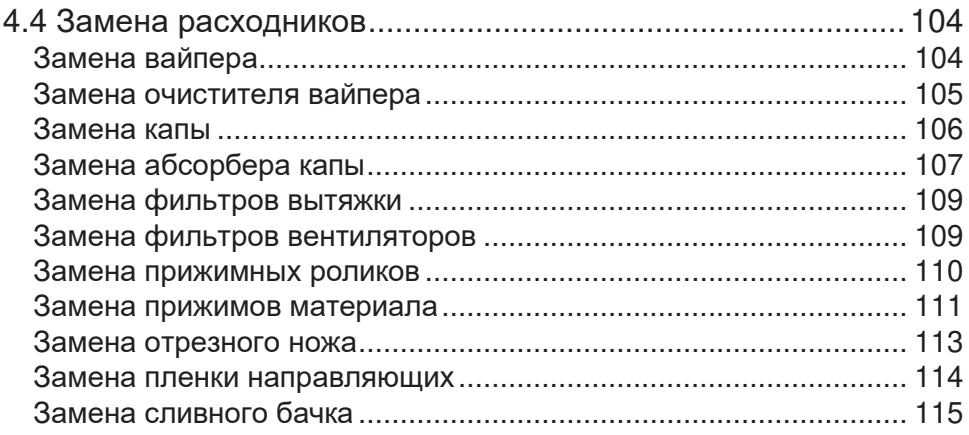

## Глава 5 Устранение проблем

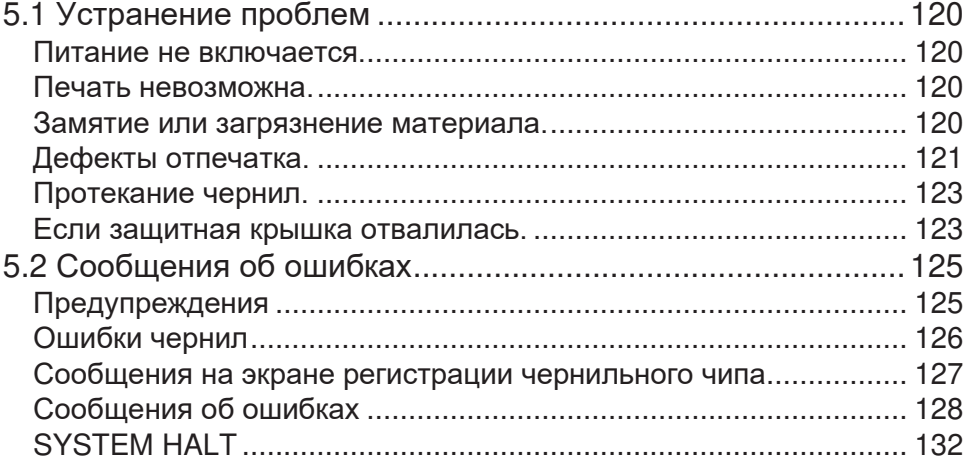

## Глава 6 Приложение

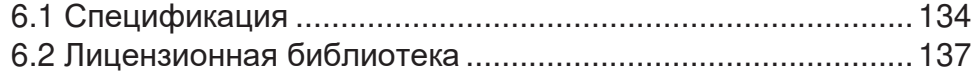

# <span id="page-4-0"></span>Введение

Благодарим за покупку струйного принтера TS100-1600.

Внимательно прочитайте это руководство (далее «этот документ») и убедитесь, что вы понимаете его содержание для безопасного и правильного использования принтера.

Обратите внимание, что иллюстрации в данном руководстве предназначены для отображения функций или процедур и иногда могут немного отличаться от реального принтера.

Adobe, логотип Adobe, Acrobat, Illustrator, Photoshop и PostScript являются (зарегистрированными) торговыми марками Adobe Incorporated в США и других странах.

RasterLink и FineCut являются торговыми марками MIMAKI ENGINEERING CO., LTD. в Японии и других странах.

Другие упомянутые компании и изделия являются являются (зарегистрированными) торговыми марками соответствующих компаний в Японии и других странах.

Несанкционированное копирование содержимого этого документа запрещено.

© 2021 MIMAKI ENGINEERING Co., Ltd.

#### ⚫ **Заявления об ограничении ответственности**

- Mimaki не несет ответственности за прямой или косвенный ущерб в результате использования TS100-1600 (далее "устройство"), независимо от того, исправно устройство или нет. Mimaki не несет ответственности за прямой или косвенный ущерб в результате использования устройства.
- Mimaki не несет никакой ответственности за прямой или косвенный ущерб связанный с материалами, созданными при использовании устройства.
- Использование устройства в сочетании с устройствами, не рекомендованными Mimaki, может привести к пожару или несчастным случаям. На такие инциденты гарантия не распространяется. Mimaki не несет ответственности за любой прямой или косвенный ущерб в результате таких инцидентов.
- Используйте только оригинальные чернила и жидкости для обслуживания Mimaki. Использование других продуктов может привести к сбоям или снижению качества печати. На такие инциденты гарантия не распространяется. Mimaki не несет ответственности за любой прямой или косвенный ущерб в результате таких инцидентов.
- Не перезаправляйте бутылки чернил неоригинальными чернилами. На такие инциденты гарантия не распространяется. Mimaki не несет ответственности за любой прямой или косвенный ущерб в результате таких инцидентов.

#### ⚫ **Помехи ТВ и радио**

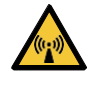

• Устройство испускает высокочастотное электромагнитное излучение во время работы. При определенных условиях это может привести к помехам телевидению или радио. Мы не даем никаких гарантий, что устройство не повлияет на работу радио или телевизора.

При обнаружении помех телевизору или радио, проверьте наличие помех после выключения принтера. Если помехи пропадают при отключении питания, причиной возникновения помех может быть устройство.

Попробуйте любой из следующих способов или комбинацию этих способов:

- Измените ориентацию теле- или радиоантенны, чтобы найти место, где помехи не возникают.
- Удалите телевизор или радио как можно дальше от устройства.
- Подключите телевизор или радио к другой электрической розетке.

#### ⚫ **Заявление ФКС (США)**

Этот продукт был протестирован и сертифицирован на соответствие ограничениям, применяемым к цифровым устройствам класса A согласно части 15 правил ФКС. Эти ограничения разработаны, чтобы обеспечить разумную защиту от вредных воздействий, когда устройство используется в коммерческих целях.

Устройство может генерировать радиочастотные помехи для радиосвязи, если он не установлен или не используется в соответствии с руководством по эксплуатации.

Использование устройства в жилых районах может вызвать вредные помехи. При этом пользователь несет ответственность за устранение этих помех.

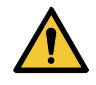

• Для подключения устройства используйте только провода и шнуры, рекомендованные Mimaki. Использование других шнуров может привести к превышению ограничений правил ФКС. Для обеспечения соответствия требованиям FCC используйте шнуры, рекомендованные Mimaki.

# <span id="page-6-0"></span>Меры безопасности

#### <span id="page-6-1"></span>**Символы**

В этом руководстве символы указывают и объясняют меры предосторожности. Внимательно зучите значения символов для правильного использования принтера.

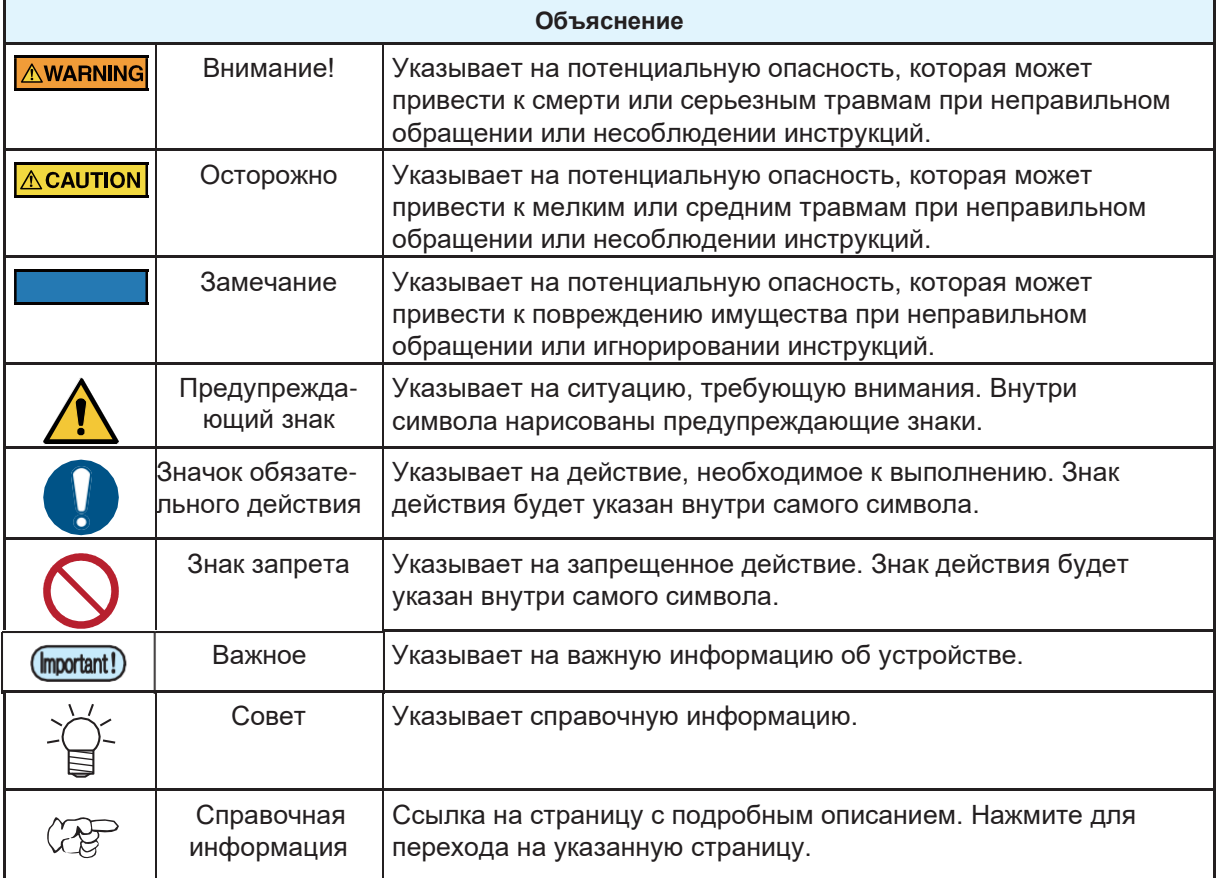

#### <span id="page-7-0"></span>**Замечания по использованию**

#### ⚫ **В непредвиденной ситуации**

#### **A WARNING**

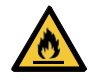

• В случае непредвиденной ситуации (дым или странный запах из устройства) немедленно выключите принтер и выдерните вилку питания из розетки. Дальнейшее использование принтера может вызвать поломку, возгорание или поражение электротоком. Убедившись,

что принтер больше не дымится, свяжитесь с сервисным центром или локальным дилером. Не пытайтесь починить устройство самостоятельно. Это может быть опасно.

#### $\bigwedge$ CAUTION

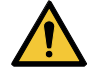

• Немедленно протрите чернила, промывку, отработку или любые жидкости, использующиеся в принтере, попавшие на кожу. Вымойте большим количеством воды с мылом. Несмытая жидкость может привести к воспалению кожи. Если кожа становится раздраженной или болезненной, немедленно обратитесь к врачу.

- Немедленно промойте чернила, промывку, отработку или любые жидкости, использующиеся в принтере, попавшие в глаза, большим количеством воды. Промывайте не менее 15 минут. Если вы носите контактные линзы и их можно легко снять, снимите их после промывки чистой водой в течение не менее 15 минут. Обязательно промойте нижние стороны век. Несмытая жидкость может привести к слепоте или ухудшению зрения. При раздражении или болезненности глаз, немедленно обратитесь к врачу.
- При попадании в рот чернил, промывки, отработки или любых жидкостей, использующихся в принтере, немедленно прополощите рот водой. Не старайтесь вызвать рвоту. Немедленно обратитесь к врачу. Вызывание рвоты может привести к попаданию жидкости в дыхательные пути.

• При вдыхании большого количество паров, переместитесь в хорошо проветриваемую зону, согрейтесь и отдохните в позе, которая позволяет легко дышать. Если состояние не улучшится, немедленно обратитесь к врачу.

## **NOTICE** • При протечке чернил, немедленно выключите принтер и отключите шнур питания. Обратитесь в сервисный центр.

#### ⚫ **Замечания по питанию**

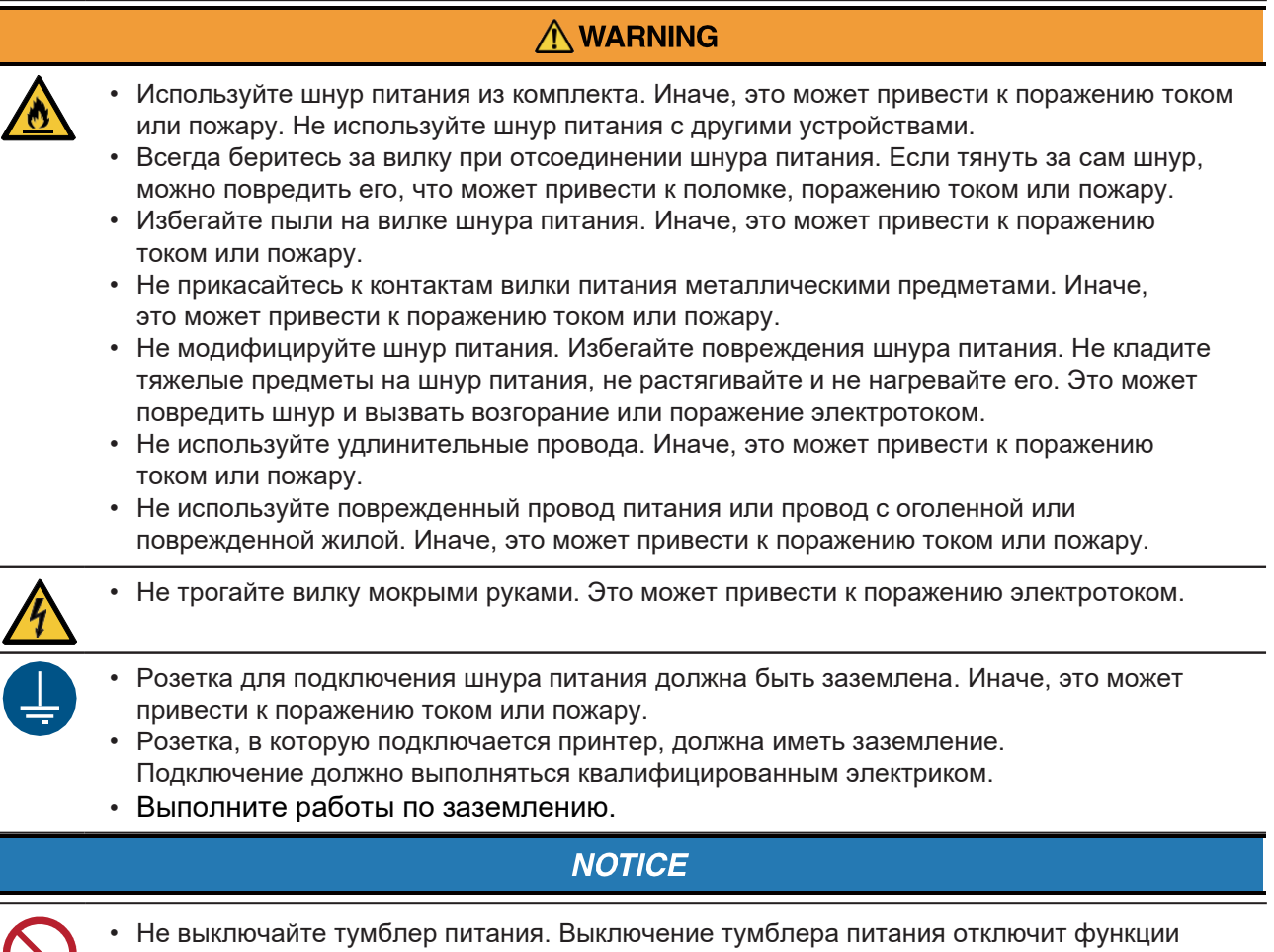

автоматического обслуживания (включая функцию предотвращения засорения дюз и функцию очистки сливного канала). Это увеличит риск дефектов печати (например, засорение или искривление дюз).

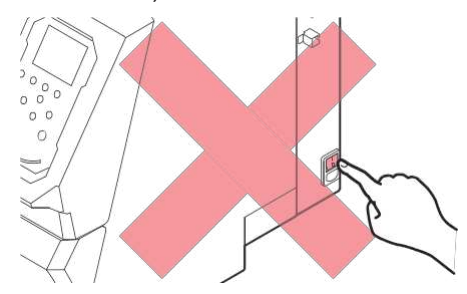

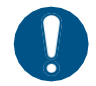

• Используйте источник питания, соответствующий техническим требованиям.

- Убедитесь, что шнур питания подключен к розетке рядом с принтером. Надежно вставляйте вилку в розетку.
- Перед подключением проверьте мощность розетки и защитного автомата линии электропитания. Подключайте каждый провод питания в розетку с отдельным автоматом. Подключение нескольких проводов к одной линии может привести к срабатыванию защитного автомата.

#### ⚫ **О движущихся частях**

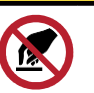

• Держите лицо и руки подальше от движущихся частей принтера. Также держите одежду (например, свободную одежду и аксессуары), мешающую работе, подальше от принтера. Иначе, можно получить травму.

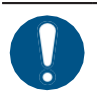

• Длинные волосы должны быть собраны в хвост. Иначе, можно получить травму.

 $\bigwedge$ CAUTION

#### ⚫ **Не разбирайте принтер**

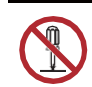

• Не пытайтесь разобрать или отремонтировать принтер. Иначе, это может привести к поражению током или пожару.

**ACAUTION** 

A WARNING

#### ⚫ **Обращение с ножом**

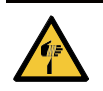

• Не трогайте лезвие ножа. Иначе, можно получить травму.

#### ⚫ **Утилизация принтера**

#### **ACAUTION**

- Пожалуйста, свяжитесь с местным дилером или сервисным центром.
	- При самостоятельной утилизации принтера, обратитесь в компанию по утилизации промышленных отходов или утилизируйте принтер в

соответствии с местным законодательством.

#### ⚫ **Другие замечания по использованию**

#### **AWARNING**

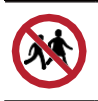

• Держите детей подальше от принтера.

# <span id="page-10-0"></span>Использование чернил и других жидкостей

Меры предосторожности указаны на упаковках чернил, промывки и других жидкостей, используемых с принтером. Внимательно прочитайте их и убедитесь, что вы понимаете их содержание.

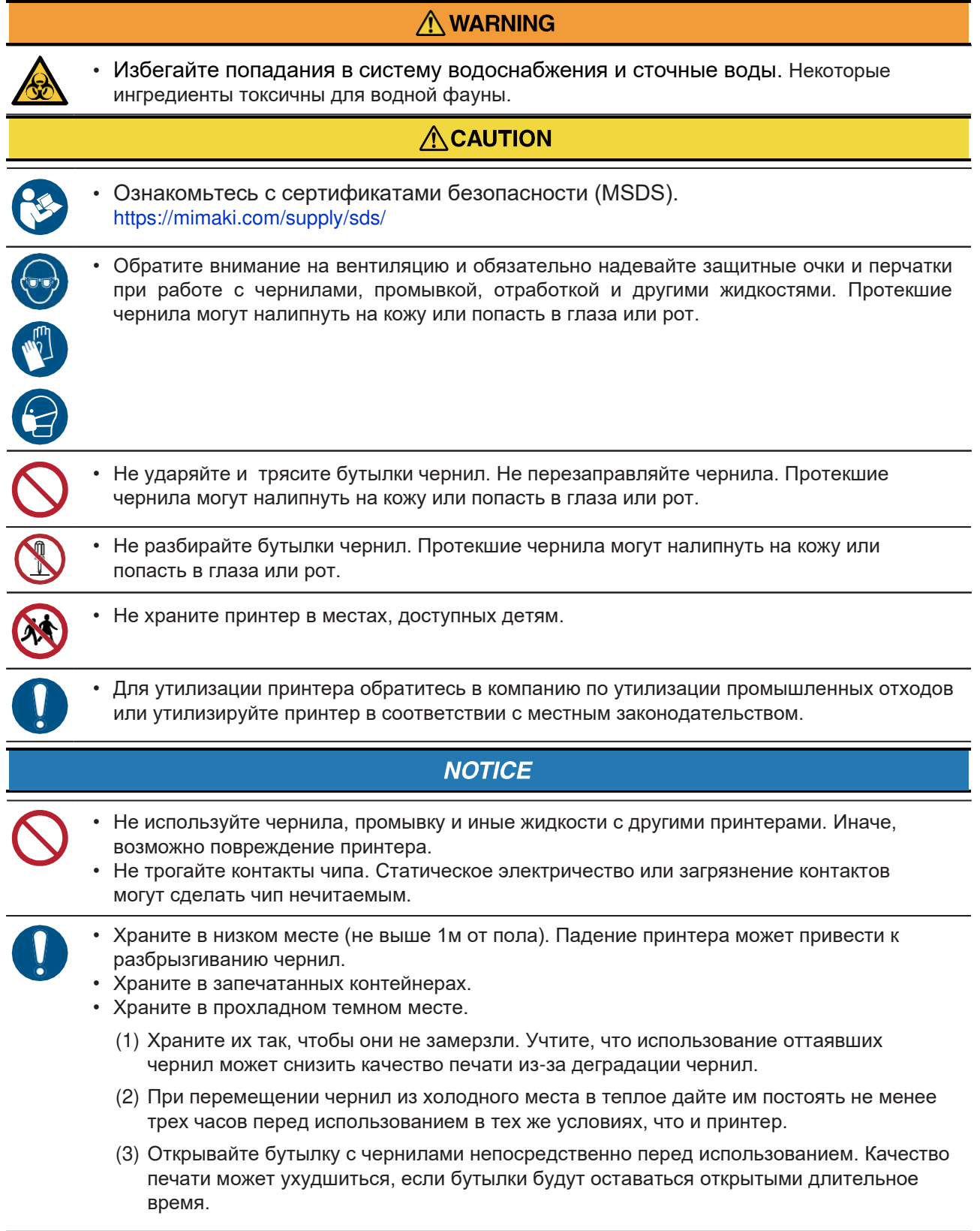

• Печать невозможна, если используется неподходящий чип.

• С используемыми в принтере бутылками чернил нет никаких проблем, даже если они смяты.

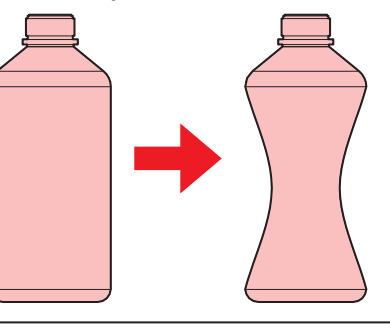

#### <span id="page-11-0"></span>**Спецификация чернил**

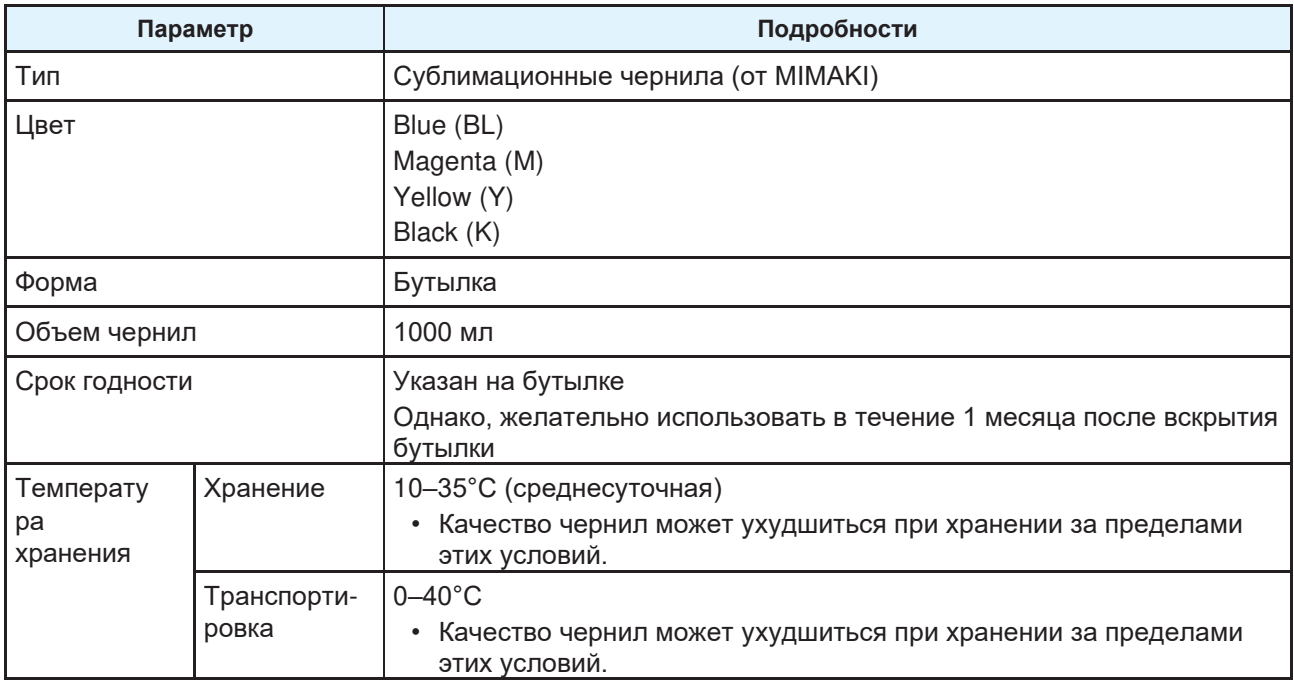

#### <span id="page-11-1"></span>**О сроке годности**

Срок годности чернил указан на бутылке. Просроченные чернила могут привести к дефектам печати или изменению тона цвета. Возможна печать даже по истечении срока годности. Тем не менее, мы рекомендуем заменить чернила на новые или использовать их как можно быстрее.

Пример: Указанный срок годности Апрель 2021:

- Май: Замените бутылку чернил как можно скорее. Печать возможна.
- Июнь: Замените бутылку чернил как можно скорее. Печать возможна.
- Июль: Печать невозможна.

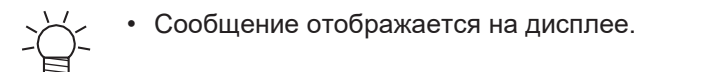

# <span id="page-12-0"></span>Безопасность при установке

#### **AWARNING**

• Не устанавливайте принтер рядом с источниками паров бензина, спирта, растворителей, лаков, горючих спреев и т.п. Принтер не взрывобезопасен. Принтер представляет опасность взрыва.

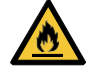

• Не устанавливайте принтер вблизи открытого огня. Чернила могут воспламениться. • Не ставьте на принтер вазы, горшечные растения, чашки, косметику, емкости с химикатами или водой или мелкие металлические предметы. Попадание в принтер посторонних жидкостей или предметов может привести к поломке, поражению током или пожару.

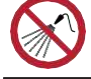

• Не устанавливайте принтер в сыром помещении или месте, где он может подвергаться воздействию брызг воды. Иначе, это может привести к поражению током или пожару.

• Не устанавливайте принтер в местах, доступных детям.

#### $\bigwedge$  CAUTION

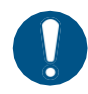

- При установке принтера в плохо проветриваемом или закрытом помещении, необходимо оборудовать принудительную вентиляцию.
- При монтаже выпускного отверстия вытяжки соблюдайте следующие требования:
	- (1) Руководствуйтесь местным законодательством в сфере безопасности и здравоохранения.
	- (2) Если вытяжка оснащена заслонкой, заслонка должна быть открыта во время работы принтера.

#### **NOTICE**

- Не устанавливайте принтер в запыленном помещении. При попадании пыли в принтер, качество печати снизится и может произойти поломка принтера.
- Не устанавливайте эту машину в местах, подверженных сквознякам (например, от кондиционера). Это может вызвать попадание пыли и грязи в принтер.
- Не устанавливайте принтер на неровном полу и в месте, подверженном вибрации. Это увеличит риск дефектов печати (например, засорение или искривление дюз).
- Избегайте воздействия на принтер прямых солнечных лучей.
- Не устанавливайте принтер в месте с резкими перепадами температуры. Это увеличит риск дефектов печати (например, засорение или искривление дюз).
- Не устанавливайте принтер в местах, подверженных чрезмерному шуму от крупного оборудования.
- Не устанавливайте принтер в местах, где фотофиксаторы генерируют пар или кислый газ (например, уксусная кислота, соляная кислота), или в местах с жидкостями для обработки металлов (например, аминами, амино-модифицированными спиртами). Это может вызвать сбой или дефекты печати (засорение дюз), поскольку в таких условиях чернила с большей вероятностью засохнут в печатающей головке.

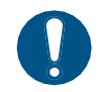

• Условия эксплуатации: 20°C–30°C (68°F–86°F), 35%RH–65%RH (без конденсата) • Диапазон температур с гарантией качества: 20°C-25°C (68°F-77°F)

#### <span id="page-13-0"></span>**Место установки**

Оставьте свободное место вокруг принтера для безопасной и удобной замены чернил и материала:

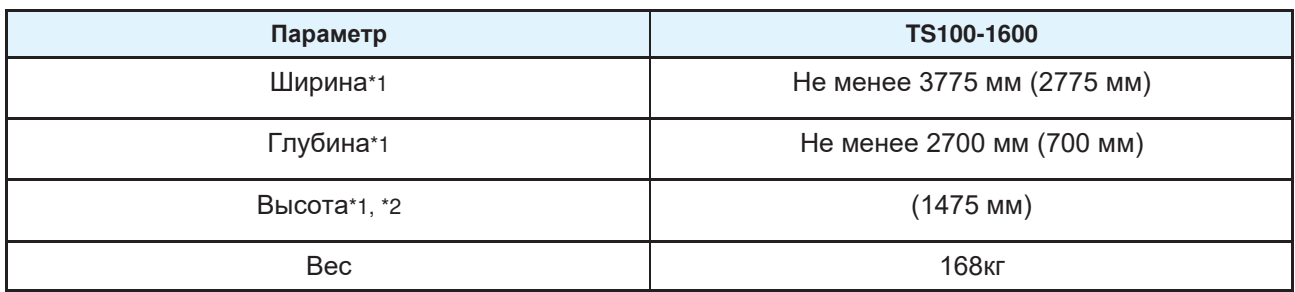

\*1. В скобках указаны размеры принтера.

\*2. Не включая высоту бутылок

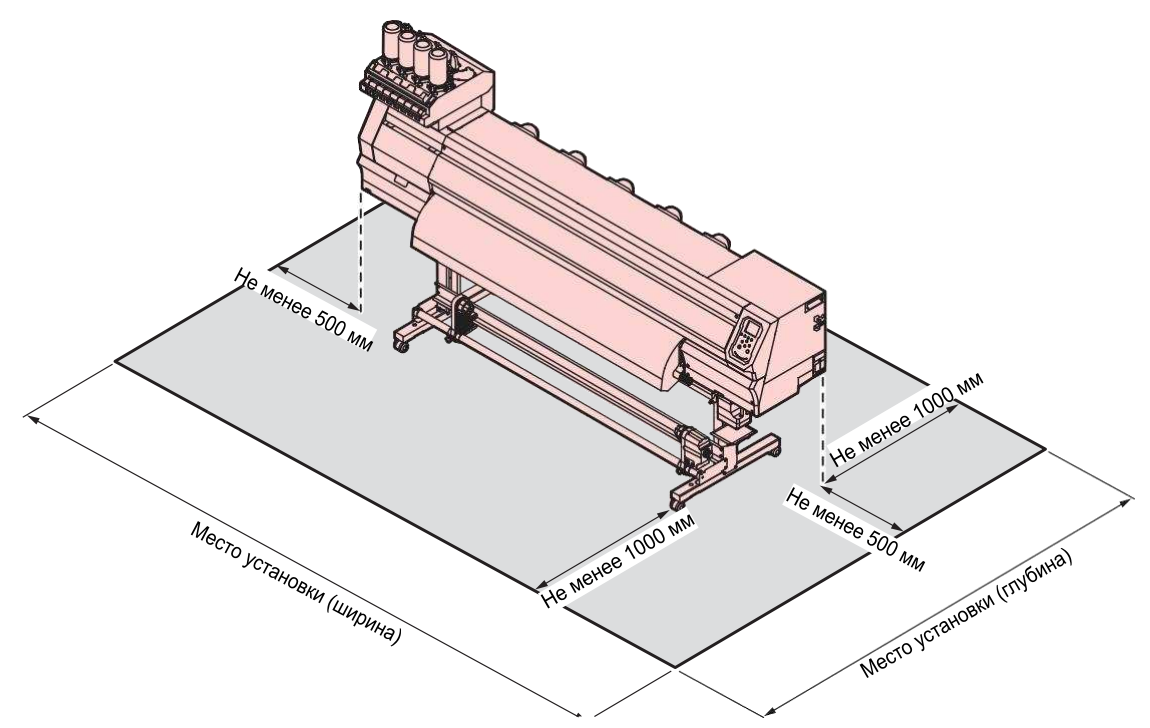

#### <span id="page-13-1"></span>**Перемещение принтера**

Обратитесь в сервисный центр. Самостоятельное перемещение принтера может привести к его повреждению.

# <span id="page-14-0"></span>Защитная блокировка

Принтер оснащен датчиками для обеспечения безопасности во время использования.

Печать будет прервана, если вы откроете крышку во время печати. В таком случае отрипованные данные необходимо будет отправить заново.

• Расположение датчиков

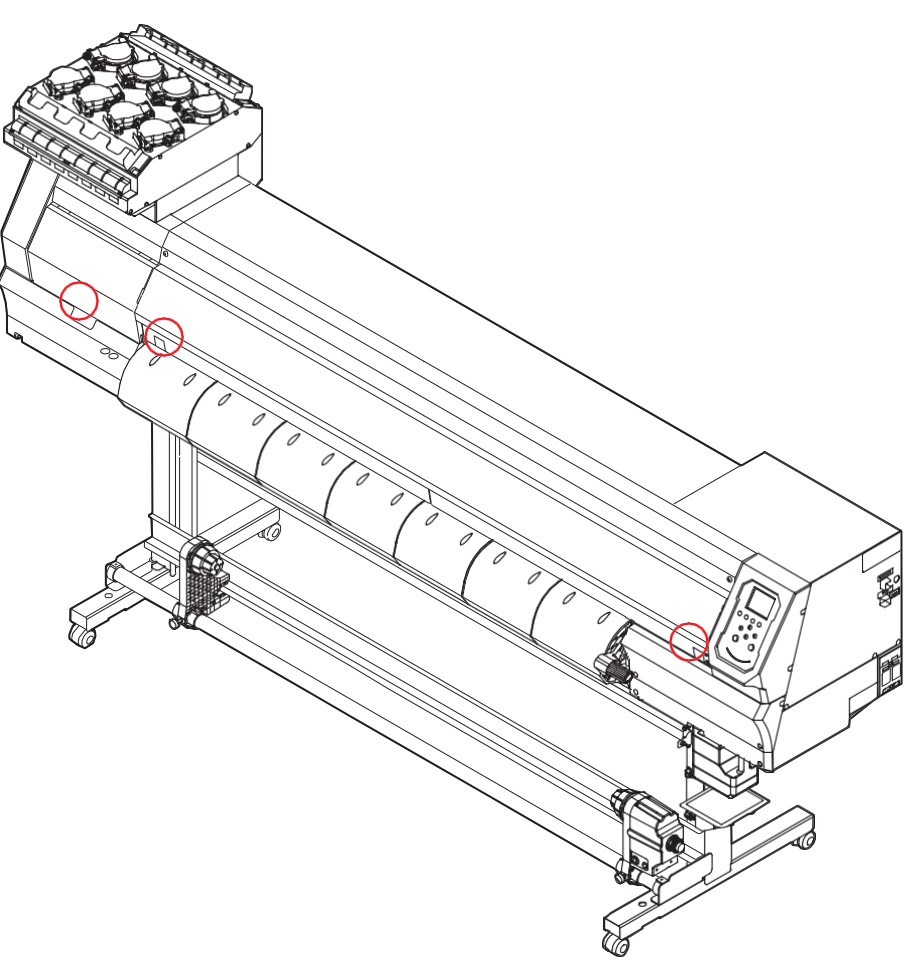

# <span id="page-15-0"></span>Предупреждающие наклейки

Убедитесь в полном понимании обозначений на наклейках безопасности.

Если предупреждающие наклейки загрязнятся, износятся или отклеятся, обратитесь в наш сервисный центр за новыми наклейками.

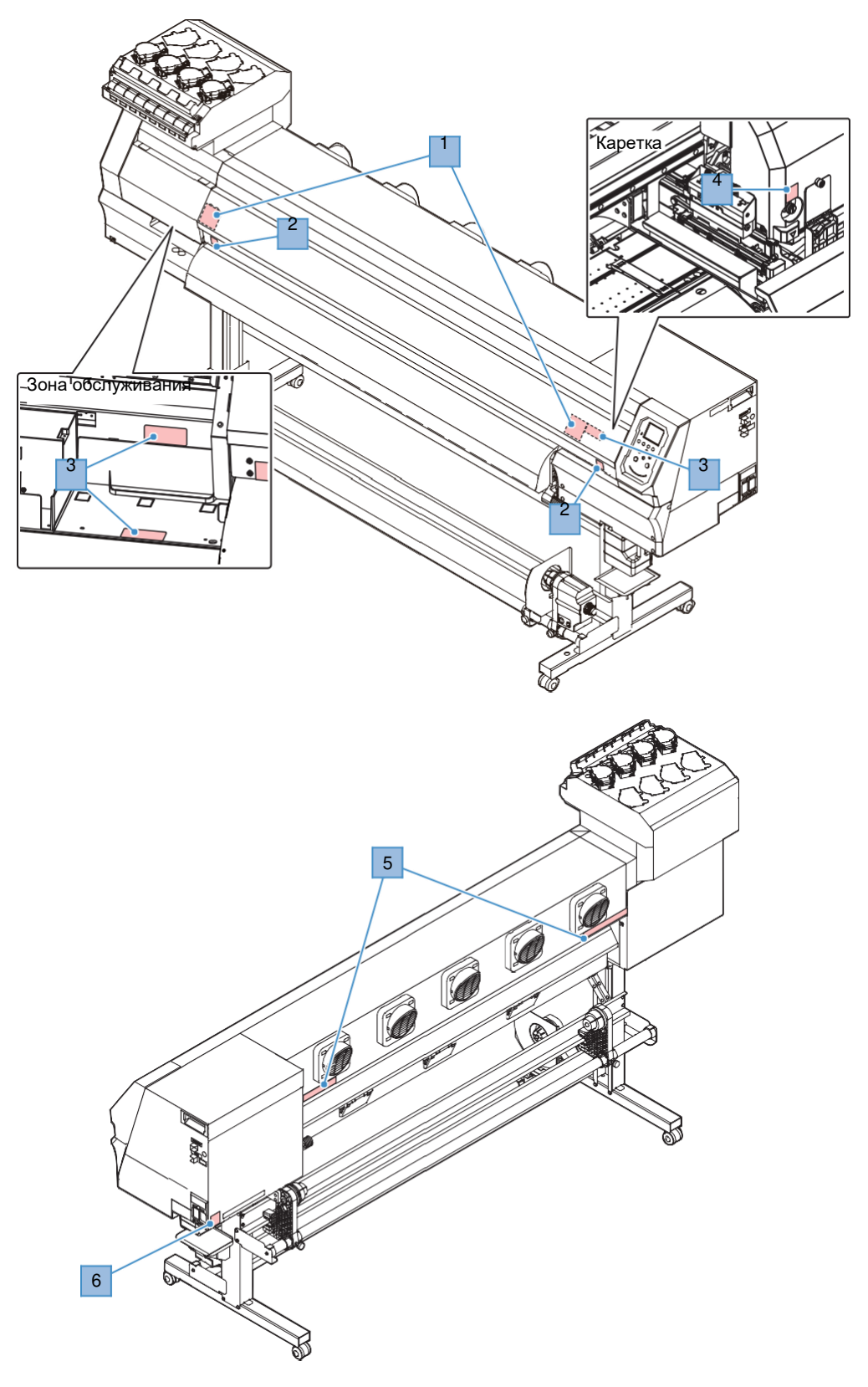

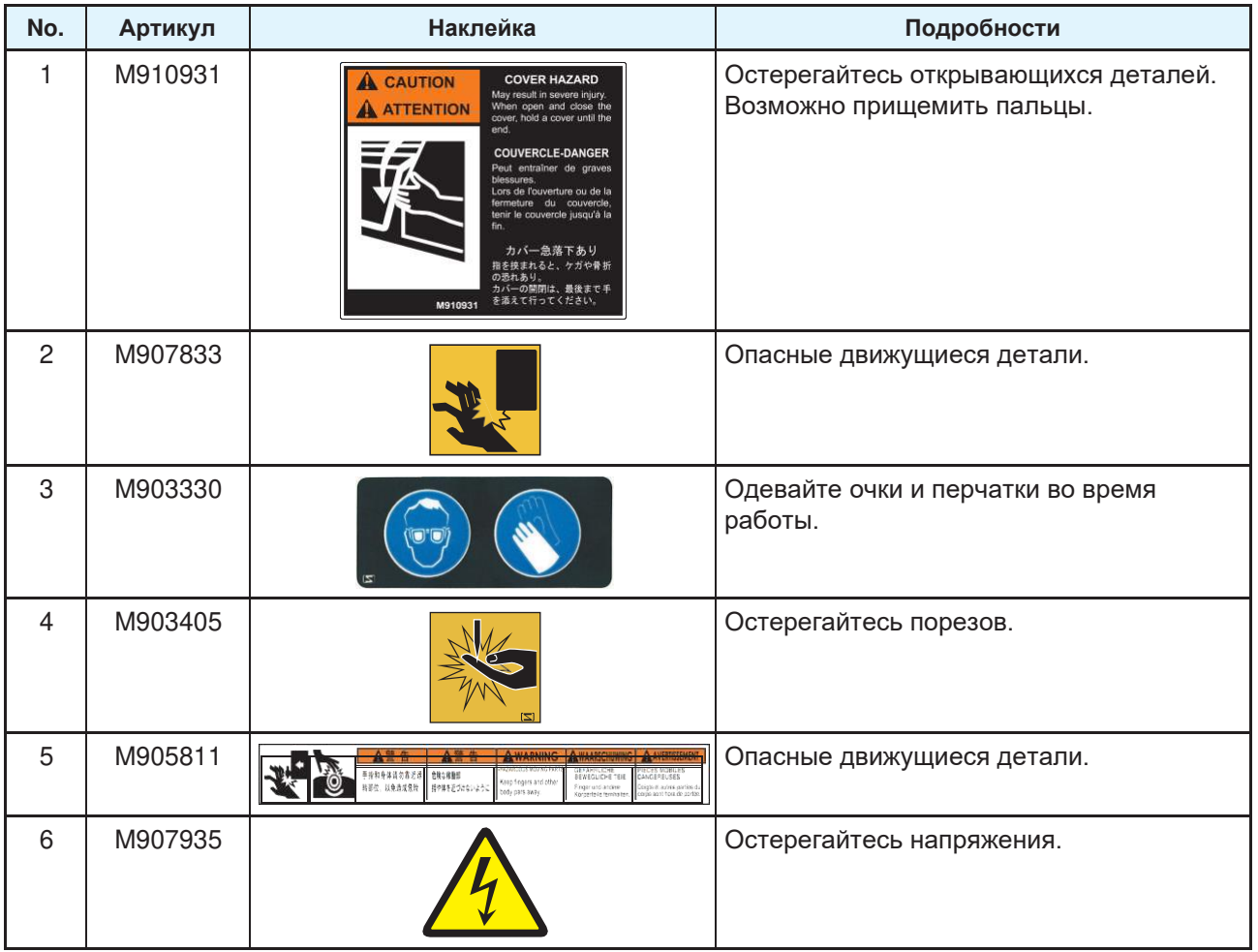

# <span id="page-18-0"></span>**Глава 1 Перед использованием**

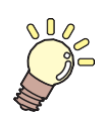

#### **Эта глава**

описывает вещи, которые необходимо знать до начала использования принтера. Например, наименование узлов принтера или процедура пуско-наладки.

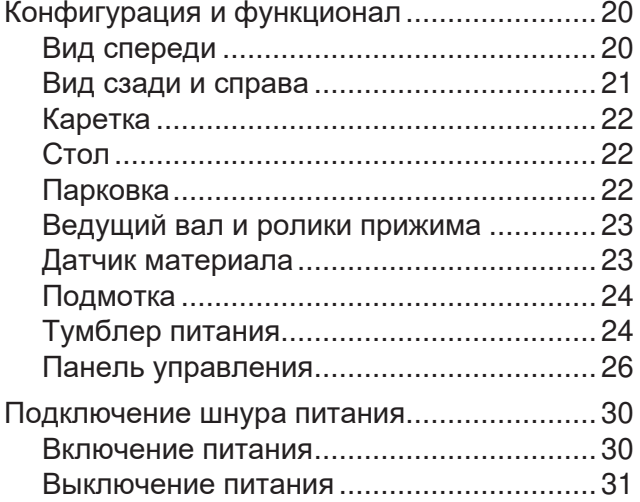

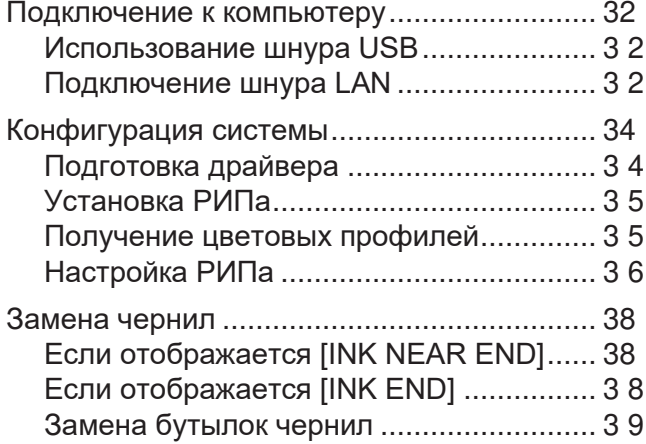

# <span id="page-19-0"></span>1.1 Конфигурация и функционал

## <span id="page-19-1"></span>**Перед**

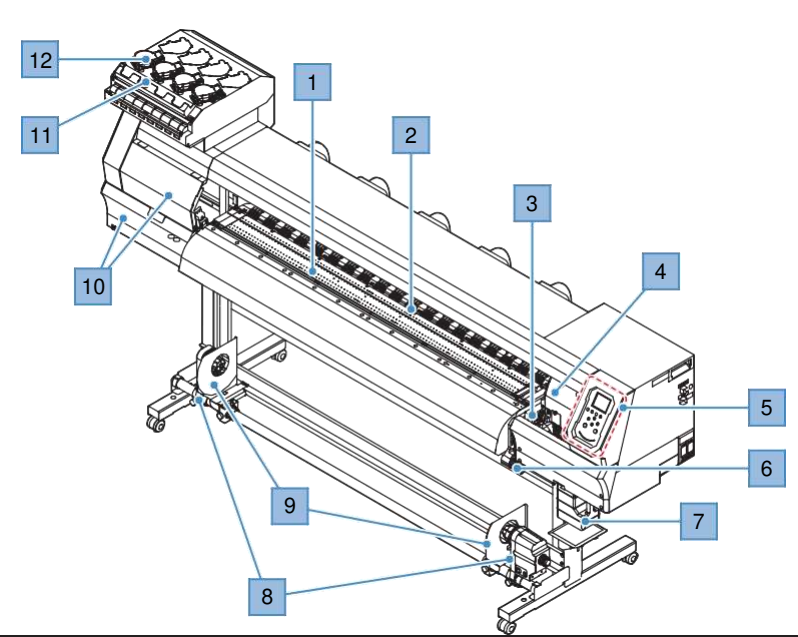

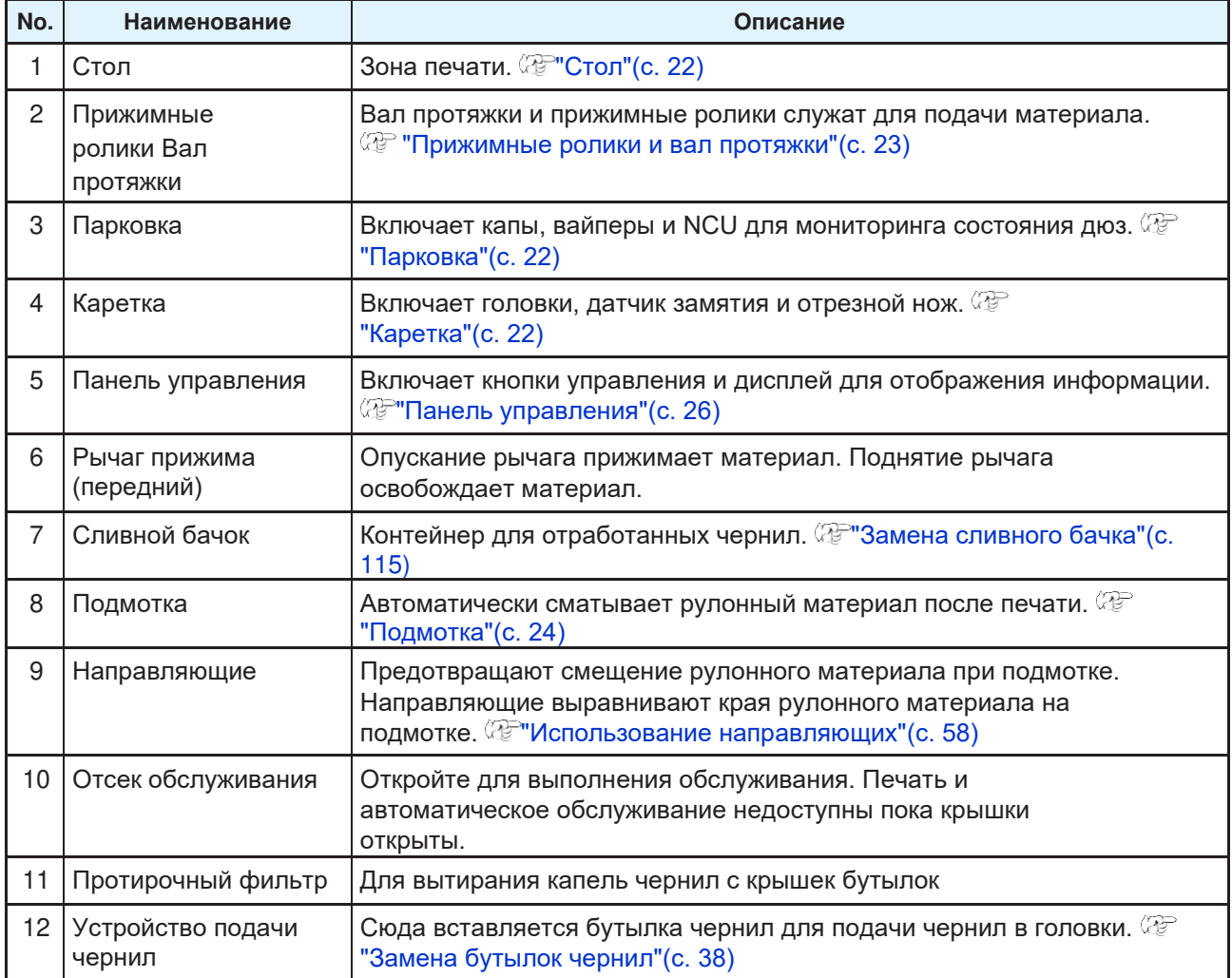

## <span id="page-20-0"></span>**Вид сзади и справа**

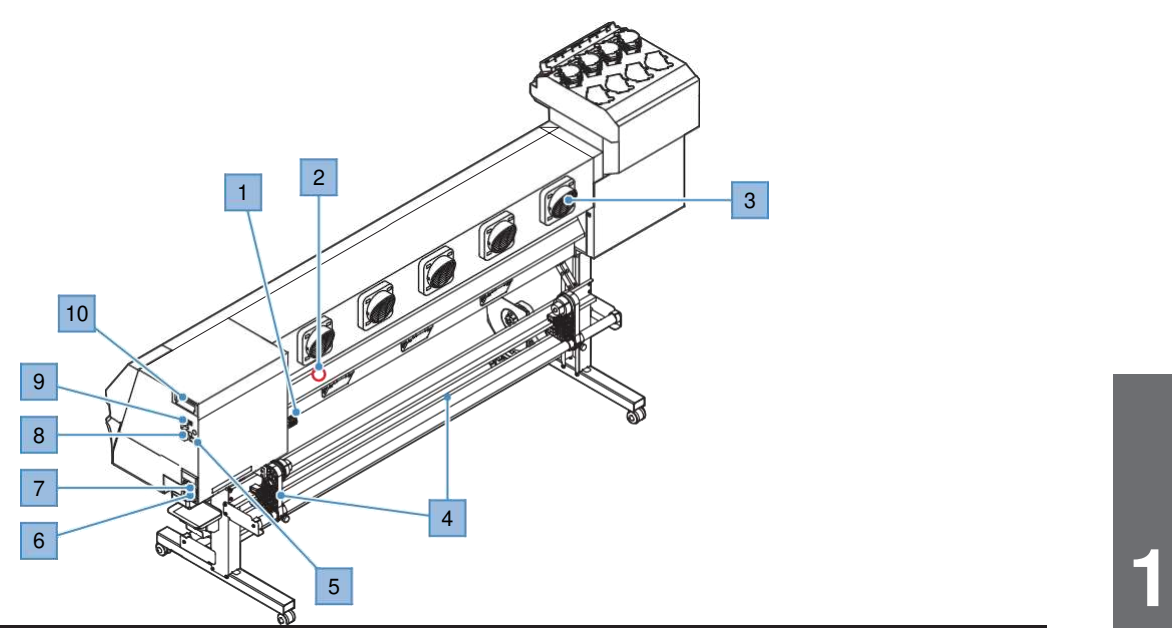

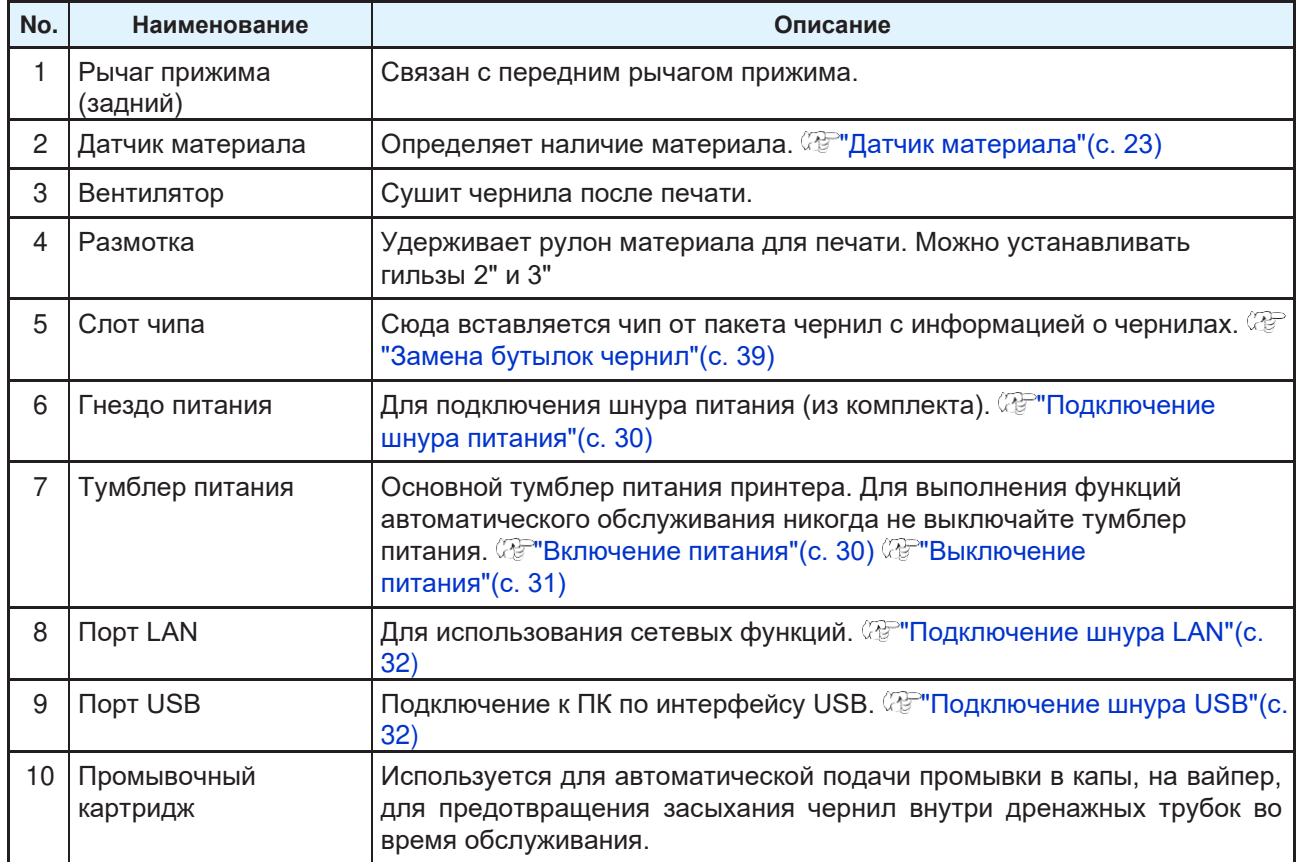

#### <span id="page-21-0"></span>**Каретка**

В каретке находятся печатающие головки и датчик замятия материала для приостановки печати. Печать происходит за счет выброса чернил при перемещении каретки влево и вправо.

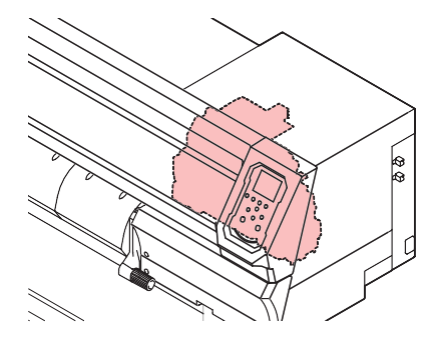

#### <span id="page-21-1"></span>**Стол**

В столе имеется множество отверстий для удерживания материала при помощи вакуума. Также имеется паз для обрезки материала.

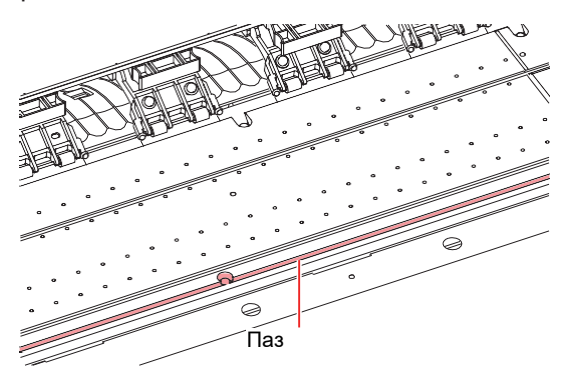

#### <span id="page-21-2"></span>**Парковка**

Парковка включает в себя капы для предотвращения засыхания поверхности дюз головок, вайпер, необходимый для обслуживания головок, и NCU для контроля состояния дюз.

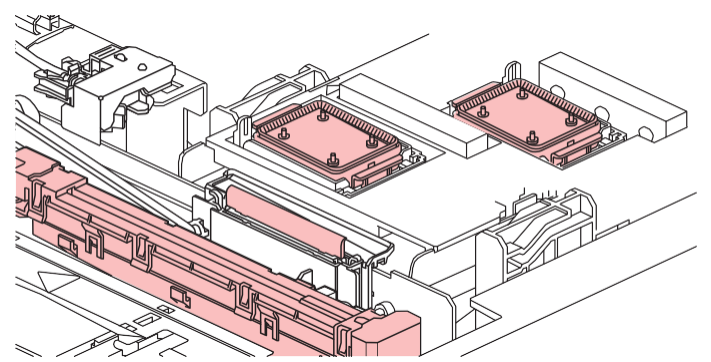

NCU (Nozzle Check Unit) автоматически проверяет нерабочие дюзы. Настройки позволяют автоматически чистить головки или печатать с помощью других дюз. **(** $\mathbb{CP}$  **["Меню Nozzle check"\(с. 86\)](#page-85-0)** 

["Регистрация подмены дюз"\(с. 78\)](#page-77-0)

#### <span id="page-22-0"></span>**Ведущий вал и ролики прижима**

Ролики прижима и ведущий вал предназначены для протяжки материала.

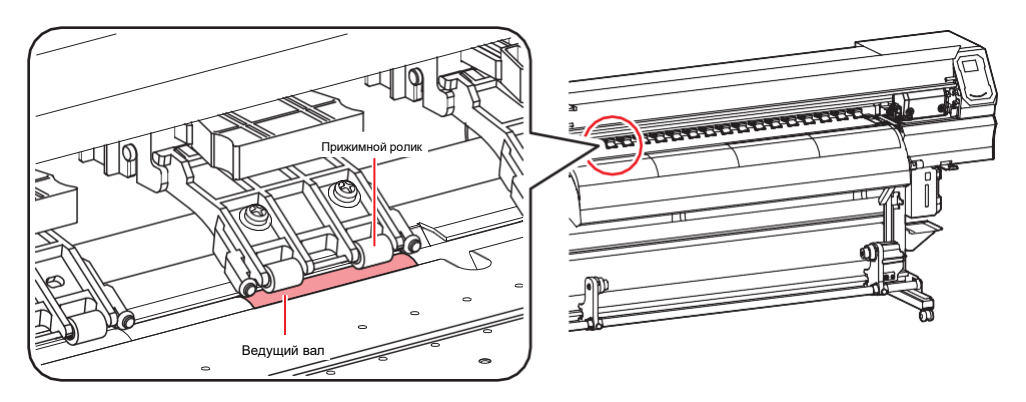

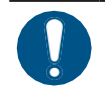

• Если устройство не используется, поднимайте рычаг прижима для поднятия роликов прижима. Оставление прижимных роликов в нижнем положении на долгое время может привести к их деформации. Деформация прижимных роликов может помешать правильной подаче материала.

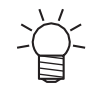

• Прикрепите переключатели роликов к прижимным роликам на левом и правом краях материала. Прижимные ролики можно поднять при помощи переключателей. Это исключает зажим левого и правого края материала для равномерной подачи.

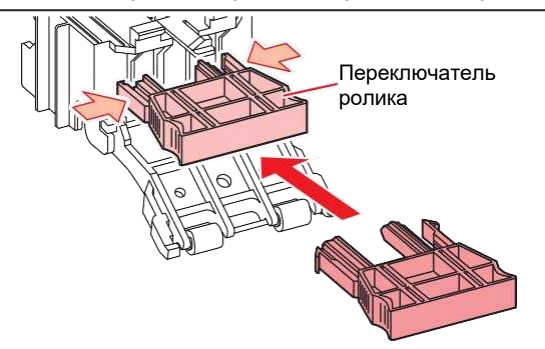

#### <span id="page-22-1"></span>**Датчик материала**

Датчик материала определяет наличие/отсутствие материала.

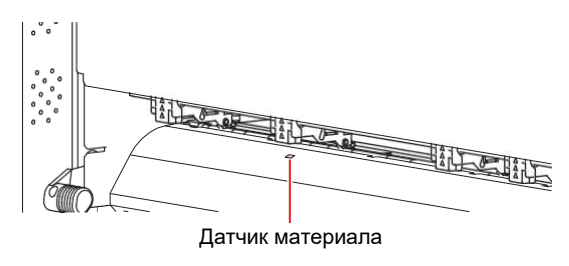

• Датчик должен быть закрыт материалом для определения ширины материала.

#### <span id="page-23-0"></span>**Подмотка**

Используйте переключатель на подмотке для выбора направления подмотки.

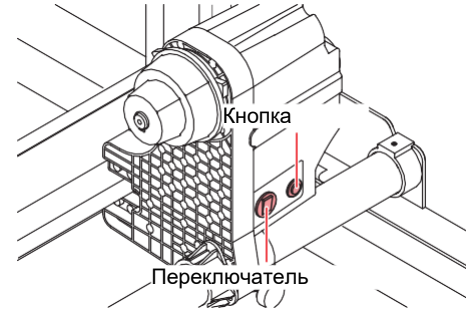

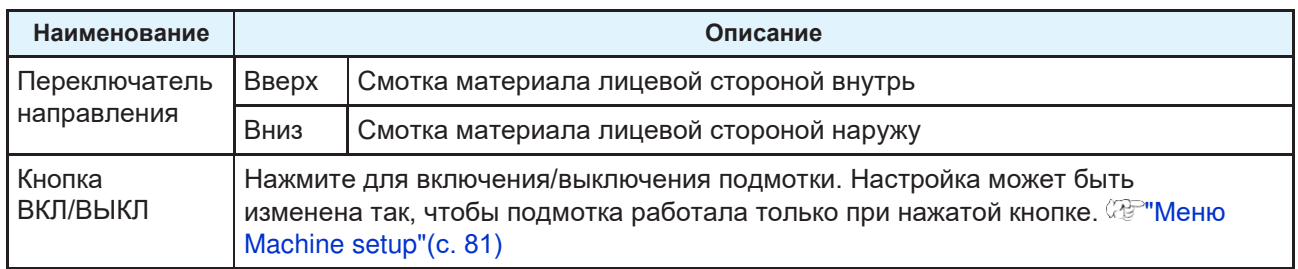

#### <span id="page-23-1"></span>**Тумблер питания**

У этого принтера следующие тумблеры питания.

#### ⚫ **Тумблер питания**

Находится на правой стороне устройства.

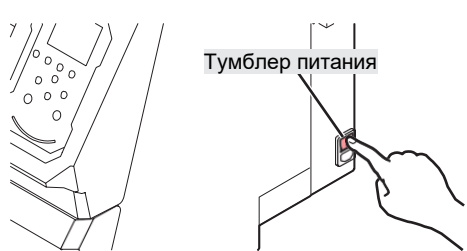

• Не выключайте тумблер питания. Выключение тумблера питания отключит функции автоматического обслуживания (включая функцию предотвращения засорения дюз и функцию очистки сливного канала). Это увеличит риск дефектов печати (например, засорение или искривление дюз).

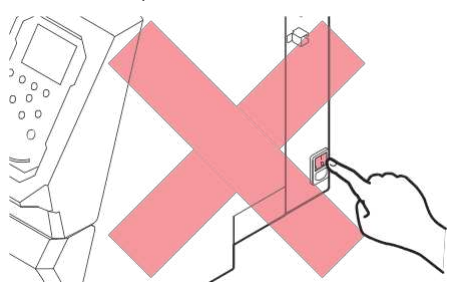

#### ⚫ **Кнопка [END/POWER]**

Обычное включение/выключение производится кнопкой [END/POWER].

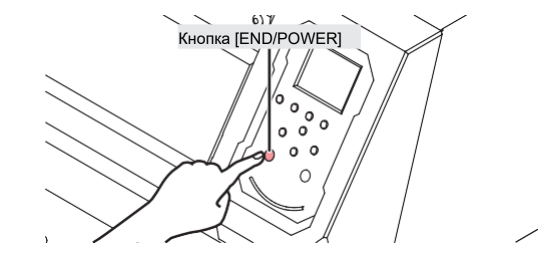

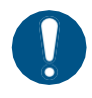

• Закройте переднюю крышку и отсек обслуживания. Оставление крышек открытыми отключит функции автоматического обслуживания (включая функции предотвращения засорения дюз и очистки сливного тракта). Это увеличит риск дефектов печати (например, засорение или искривление дюз).

#### <span id="page-25-0"></span>**Панель управления**

Используется для управления принтером.

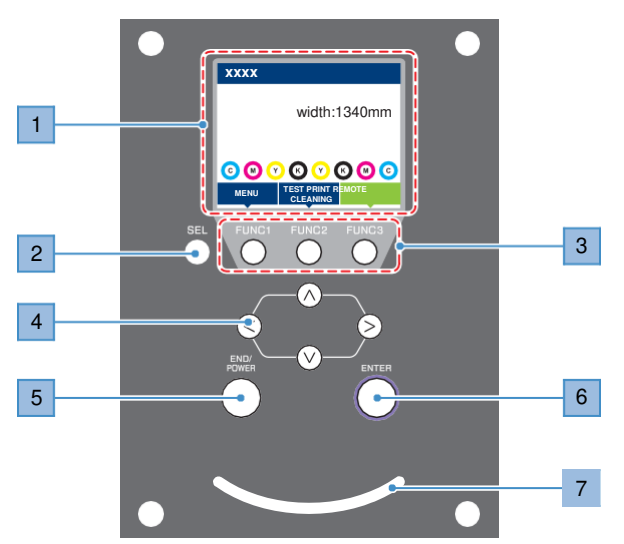

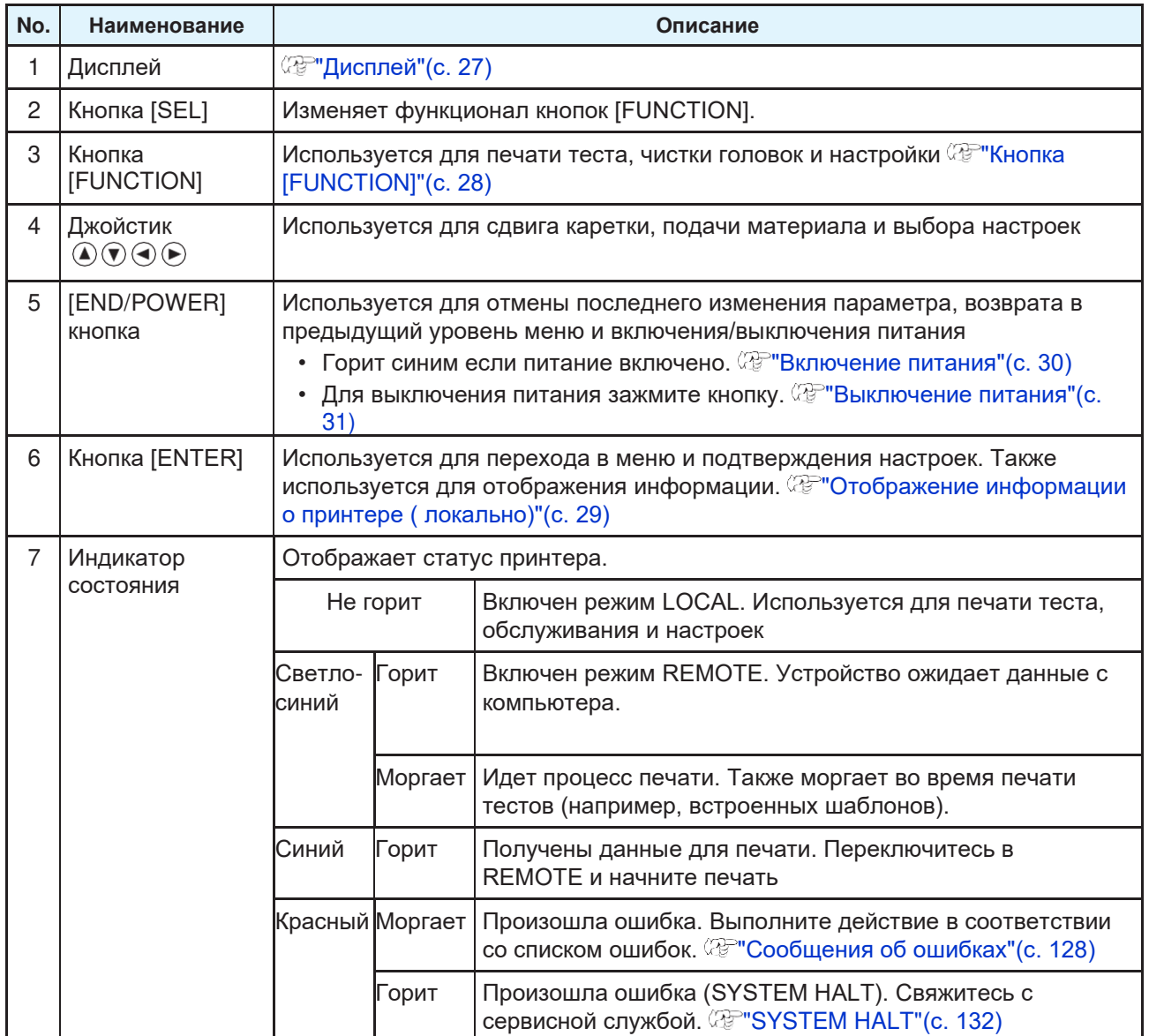

<span id="page-26-0"></span>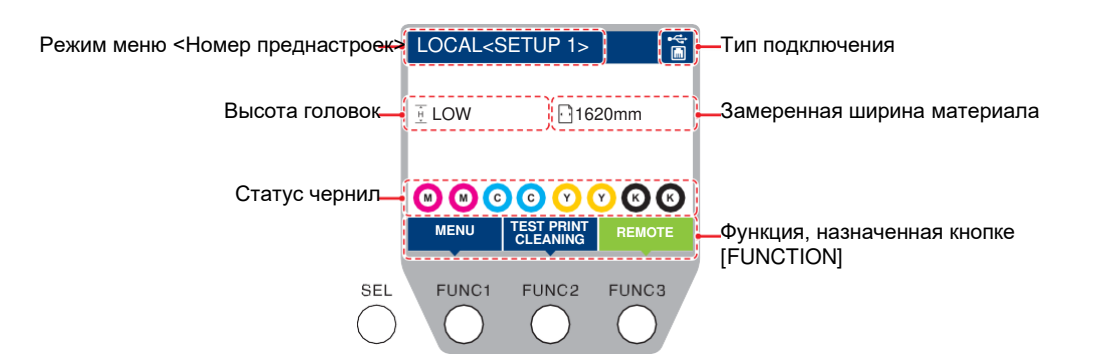

#### **Режим меню**

Доступно четыре режима меню.

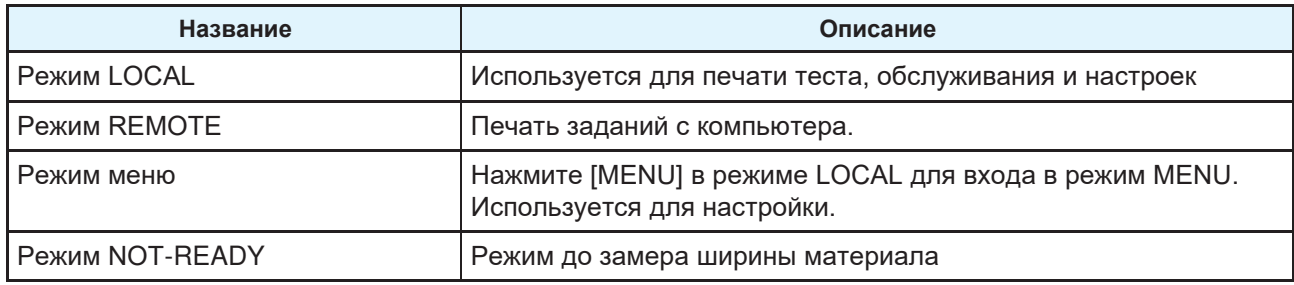

#### **Статус чернил**

Остаток чернил и ошибки чернил отображаются иконками.

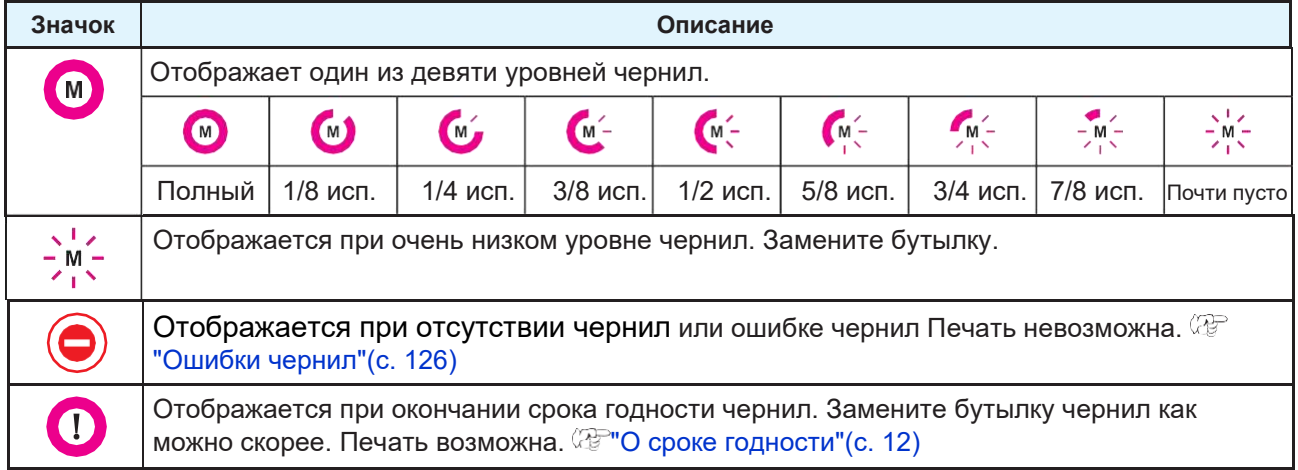

#### <span id="page-27-0"></span>**Кнопки [FUNCTION]**

В этом разделе описывается функционал кнопок [FUNCTION].

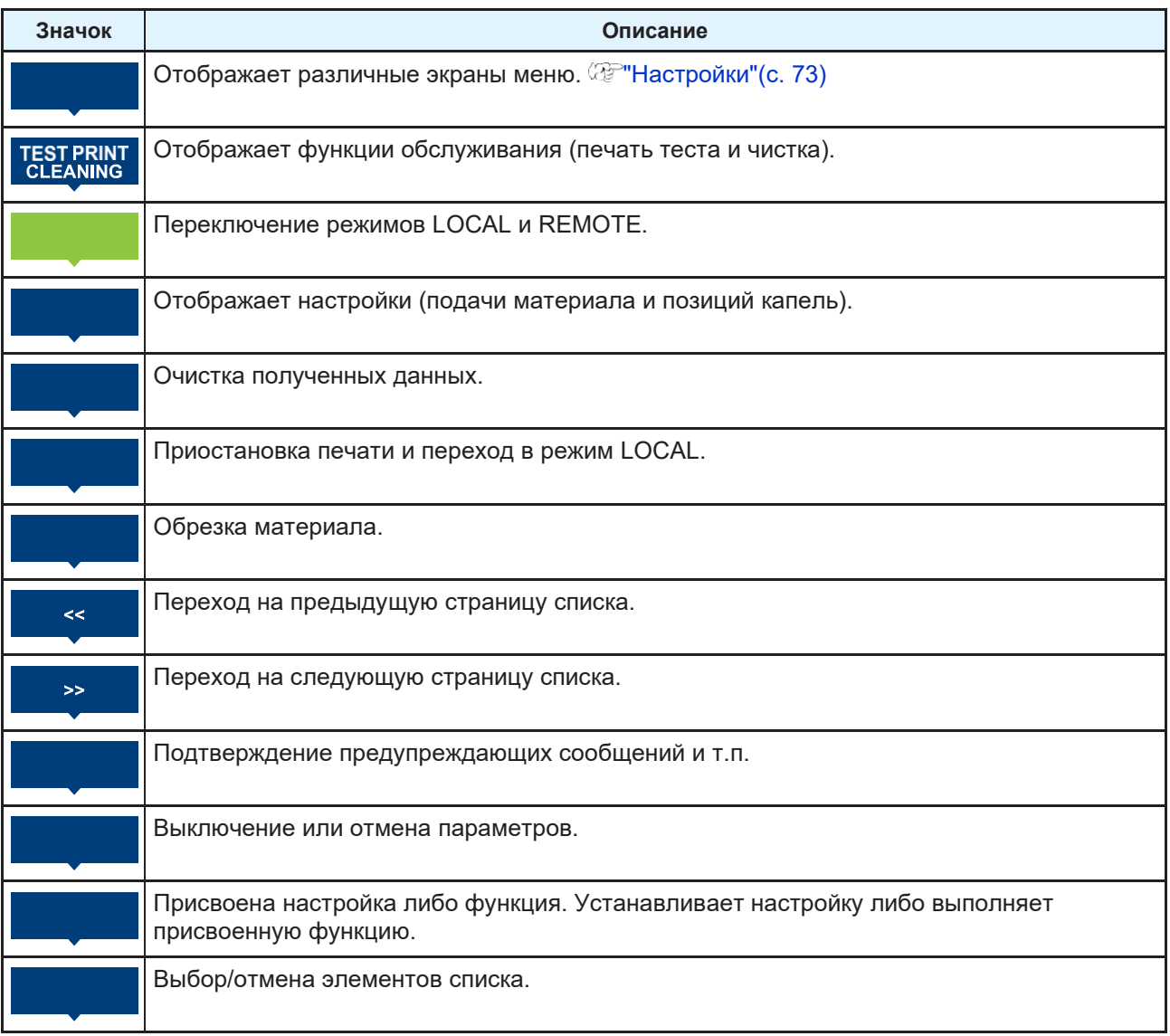

#### <span id="page-28-0"></span>**Информация о принтере (локально)**

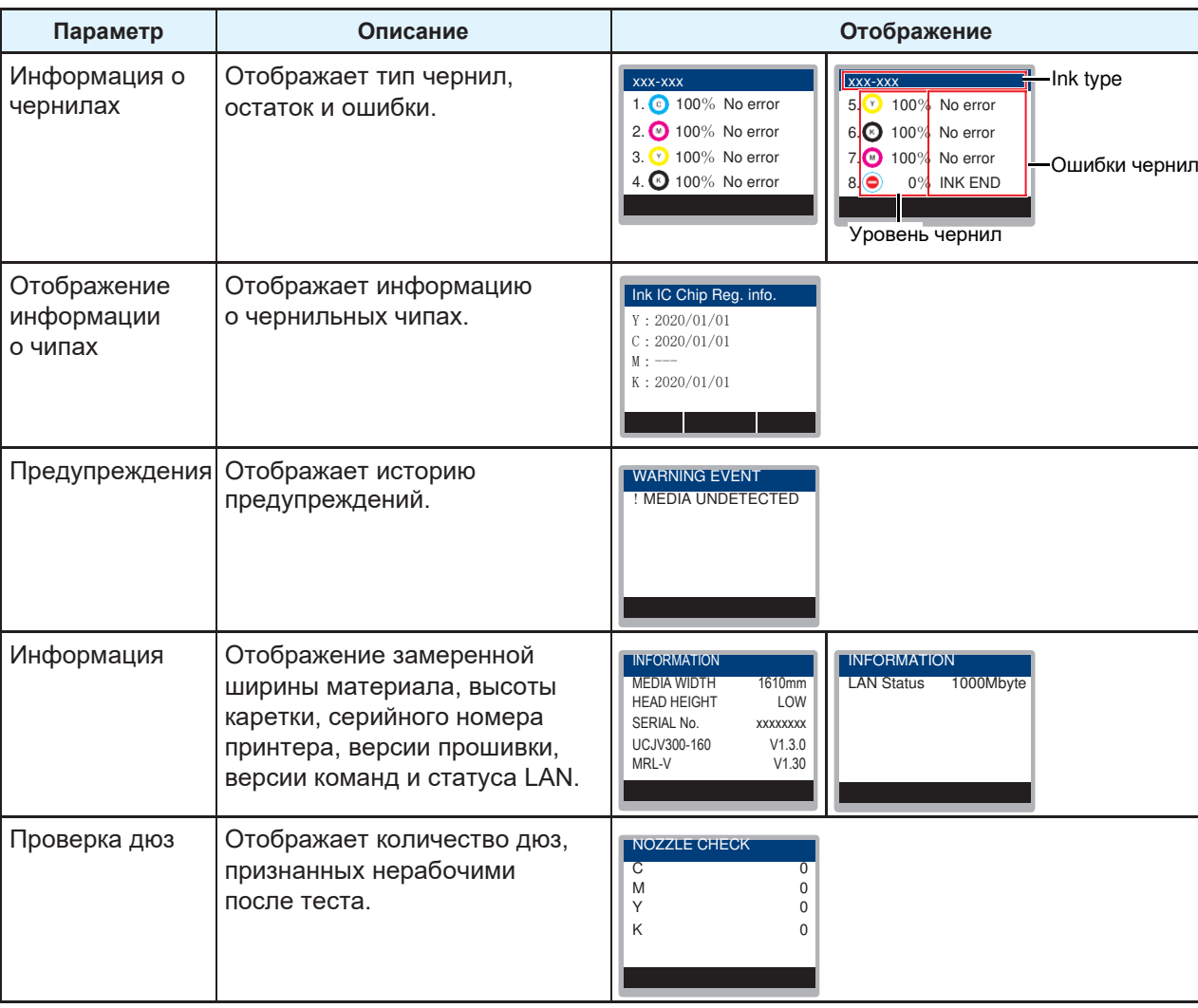

Нажмите [MENU] в режиме LOCAL для входа в режим MENU.

# <span id="page-29-0"></span>1.2 Подключение шнура питания

- **1 Убедитесь, что тумблер питания выключен.**
- 
- **2 Установите зажим шнура питания.**
- **3 Подключите шнур питания в гнездо принтера.**

#### **4 Закрепите шнур питания зажимом.**

• Проденьте шнур питания в зажим и сдавите зажим до щелчка.

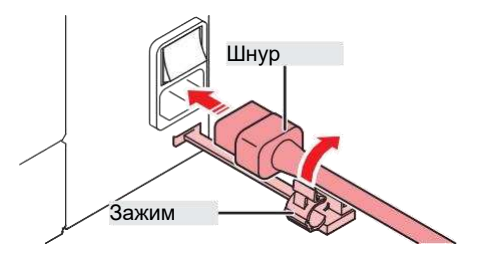

**5 Вставьте вилку шнурв розетку.**

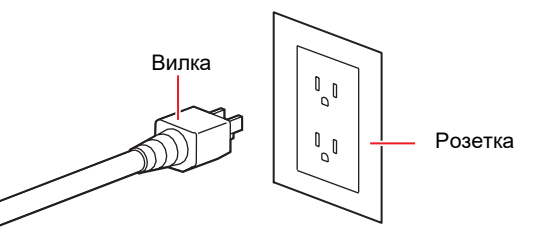

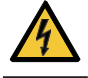

• Не трогайте вилку мокрыми руками. Это может привести к поражению электротоком.

#### <span id="page-29-1"></span>**Включение питания**

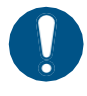

• Закройте переднюю крышку и отсек обслуживания. Оставление крышек открытыми отключит функции автоматического обслуживания (включая функции предотвращения засорения дюз и очистки сливного тракта). Это увеличит риск дефектов печати (например, засорение или искривление дюз).

### **1 Убедитесь, что тумблер питания включен.**

• Для включения питания переведите выключатель в положение "I".

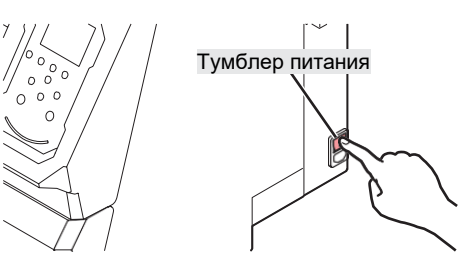

**2 Нажмите [END / POWER] для включения питания.**

• На дисплее отображается версия прошивки и выполняется инициализация. Принтер переходит в режим LOCAL и готов к использованию.

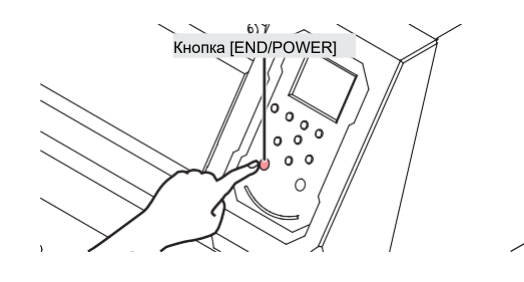

**3 Включите питание компьютера.**

#### <span id="page-30-0"></span>**Выключение питания**

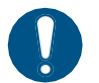

- Перед выключением проверьте следующее:
	- (1) Передняя крышка и отсек обслуживания закрыты.
		- Оставление крышек открытыми отключит функции автоматического обслуживания (включая функции предотвращения засорения дюз и очистки сливного тракта).
	- (2) Каретка запаркована.
		- Иначе дюзы головок засохнут, что вызовет проблемы при печати (засорение или искривление дюз).
	- (3) Данные не получены
	- (4) Ошибки отсутствуют.

• <sup>«</sup> Сообщения об ошибках" (с. 125)

**1 Выключите питание подключенного компьютера.**

#### **2 Зажмите кнопку [END/POWER].**

• Появится экран подтверждения выключения. Нажмите [ENTER] для выключения.

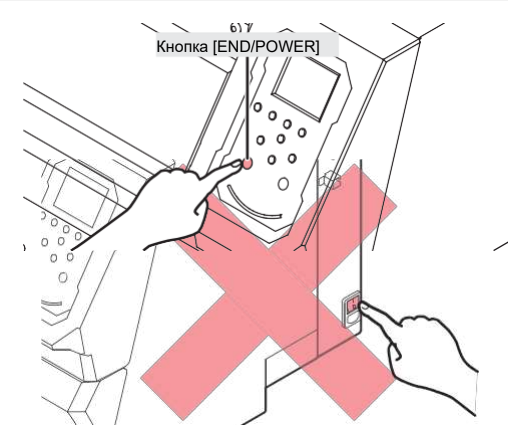

• Не выключайте тумблер питания. Выключение тумблера питания отключит функции автоматического обслуживания (включая функцию предотвращения засорения дюз и функцию очистки сливного канала). Это увеличит риск дефектов печати (например, засорение или искривление дюз).

# <span id="page-31-0"></span>1.3 Подключение к компьютеру

#### <span id="page-31-1"></span>**Использование шнура USB**

Подключите принтер к компьютеру шнуром USB.

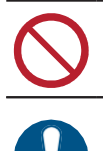

• Используйте РИП, который поддерживает интерфейс USB.

• Не доставайте провод во время передачи данных.

• Если в компьютере нет USB порта, обратитесь к региональному дилеру или в наш офис.

#### **Замечания по USB подключению**

#### ⚫ **Подключение двух и более TS100-1600 к одному ПК**

TS100-1600 может не распознаться корректно.

Если в компьютере более одного USB порта, подключайте принтер в другие порты USB и проверьте, распознается ли он. Если принтер не распознается и в других портах USB, используйте доступный в продаже USB шнур с репитером.

#### ⚫ **Удлинение шнура USB**

Используйте доступный в продаже USB шнур с репитером. Однако убедитесь, что общая длина шнура USB и шнура USB с репитером не превышает 20 м.

При удлинении шнура USB скорость передачи данных может снизиться. Поэтому каретка может останавливаться на некоторое время после печати прохода.

#### ⚫ **Периферия в режиме USB high-speed**

Периферийное устройство (флешка или USB HDD), работающее в режиме USB high speed, подключенное к компьютеру вместе с принтером может не распознаваться компьютером. При одновременном подключении принтера и внешнего USB HDD, скорость передачи данных на принтер может упасть. Поэтому каретка может останавливаться на некоторое время после печати прохода.

#### ⚫ **Извлечение USB флешек**

Если к компьютеру, к которому подключен принтер, подключена USB флешка, нажмите "Отключить" в окне "Безопасное извлечение устройства". Иначе, произойдет ошибка [ERROR \*\* command error].

#### <span id="page-31-2"></span>**Использование шнура LAN**

Подключите принтер к компьютеру шнуром LAN. Вставьте шнур LAN в гнездо до щелчка.

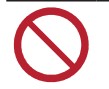

• Не доставайте провод во время передачи данных.

#### ⚫ **Замечания по сетевому подключению**

Настройте сеть следующим образом: Печать невозможна если сеть настроена неправильно.

• Используйте шнур LAN категории 6 или выше.

- Компьютер и принтер должны находиться в одном сегменте сети. Невозможно подключиться через роутер.
- Используйте компьютер и/или свитч 1000BASE-T. Для печати необходима поддержка 1000BASE-T.

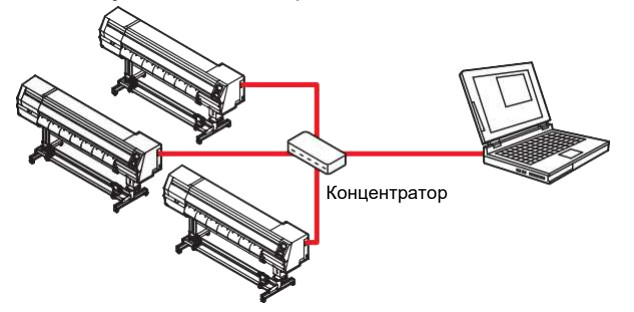

⚫ **Проверка подключения LAN**

#### **1 Проверьте дисплей принтера.**

- Для проверки используйте информацию о принтере. <sup>22</sup> "Отображение [информации о принтере \(](#page-28-0) [локально \)"\(с. 2](#page-28-0)9)
- При отображении "100Mbps", "10Mbps" или "No Connect" печать невозможна. Можно использовать почтовые оповещения. ["Настройка почтового оповещения"\(с. 84\)](#page-83-0)

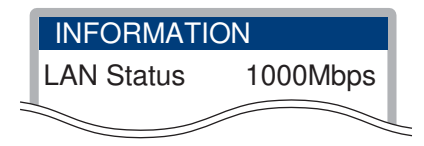

#### **2 Проверьте индикатор гнезда LAN.**

• Индикатор гнезда LAN горит, если принтер включен.

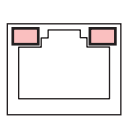

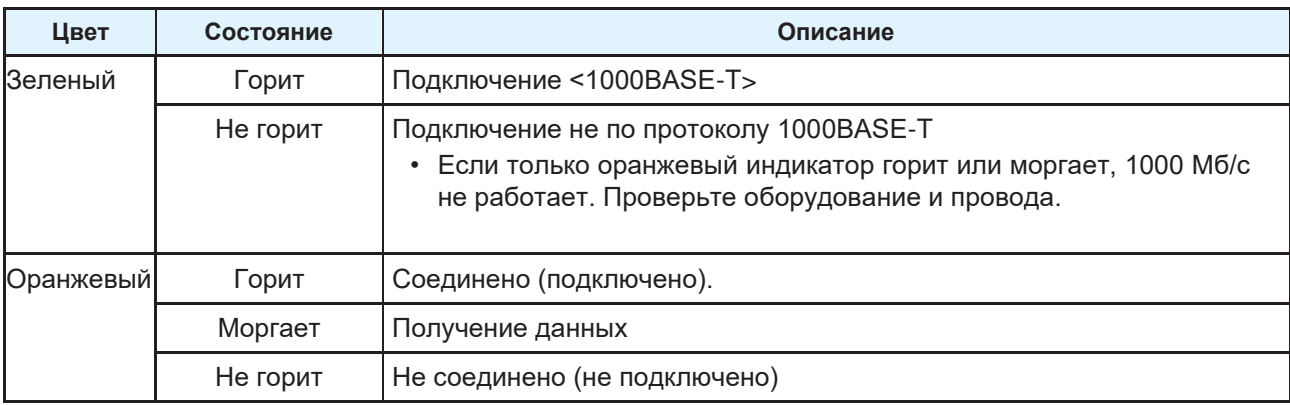

# <span id="page-33-0"></span>1.4 Настройка системы

Для печати изображений, созданных в Illustrator или Photoshop, используйте РИП.

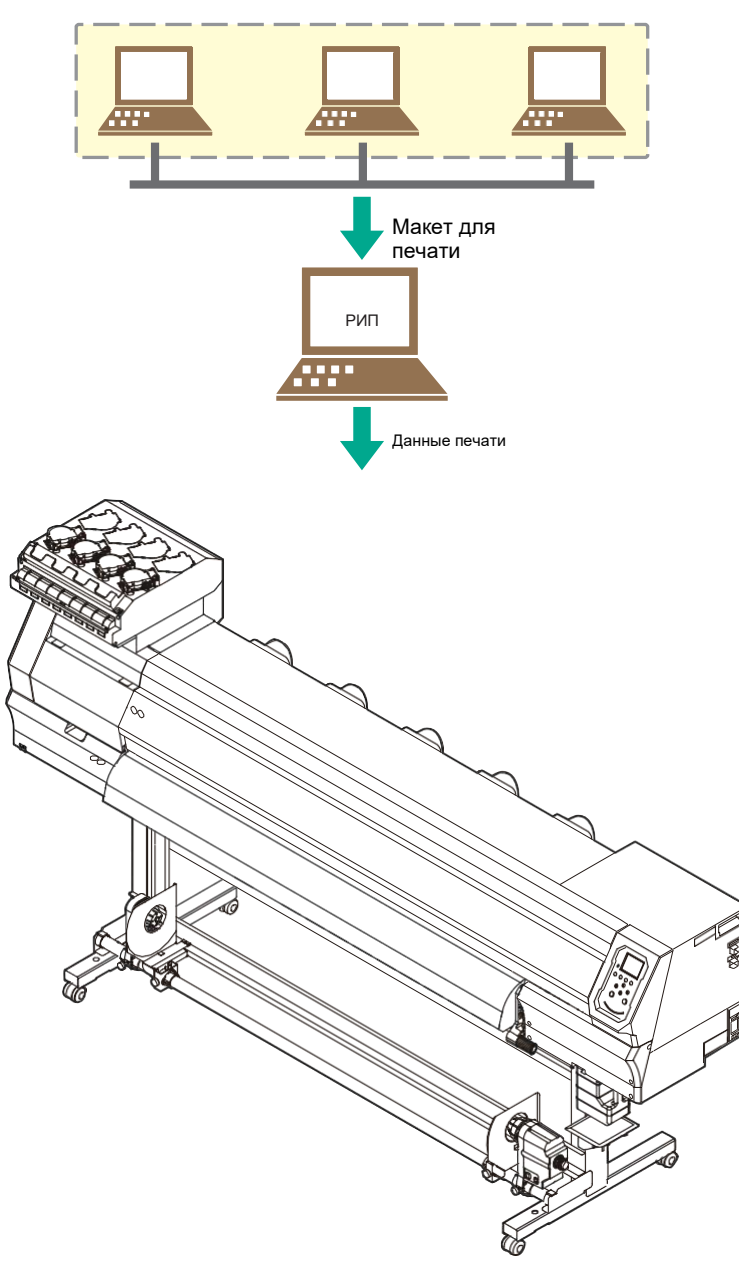

#### <span id="page-33-1"></span>**Подготовка драйвера**

#### **1 Скачайте драйвер с сайта MIMAKI.**

• [https://mimaki.com/download/inkjet.html](https://japan.mimaki.com/download/inkjet.html)

## **2 Установите драйвер MIMAKI.**

• Руководство по установке драйвера содержится в инсталляторе.

<sup>[</sup>TS100-1600] > [Drivers/Utilities]

#### <span id="page-34-0"></span>**Установка РИПа**

Ниже описывается РИП компании MIMAKI (RasterLink).

(Important!) • При использовании TxLink, используйте его руководство.

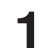

#### **1 Установите RasterLink.**

• После установки на рабочем столе появится следующая иконка.

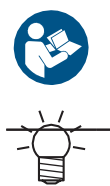

• Подробную информацию смотрите в руководстве по установке RasterLink. <https://mimaki.com/download/software.html>

• После установки активируйте лицензию Rasterlink. Иначе, "Profile Update" не запустится.

#### <span id="page-34-1"></span>**Получение цветовых профилей**

Качество печати (тон, растекание и т.п.) зависит от материала и конфигурации чернил. Для поддержания стабильного качества печати, выберите соответствующий цветовой профиль.

Следующее описание относится к РИПу компании MIMAKI (RasterLink).

(Important!) • При использовании TxLink, используйте его руководство.

#### **1 Запустите "Profile Update".**

- (1) В меню ''Пуск'' выберите [Mimaki RasterLink7] > [Profile Update].
- (2) Жмите [Next].

**2 Выберите принтер TS100-1600.**

• Установите галочки набора цветов и типа чернил, нажмите [Next].

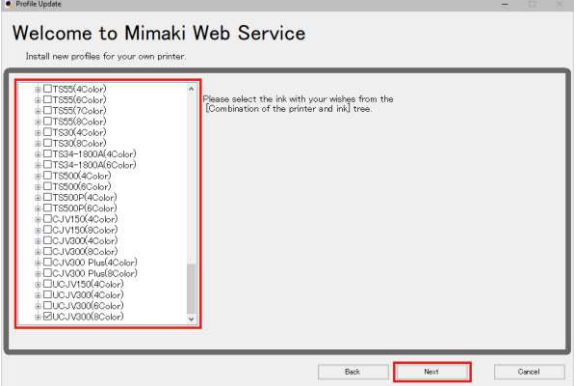

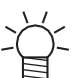

• Нажатие [+] раскроет список типов чернил.

#### **3 Загрузите цветовые профили.**

- (1) Установите галочки на профилях с нужными материалами и разрешением печати.
- (2) Жмите [Next].

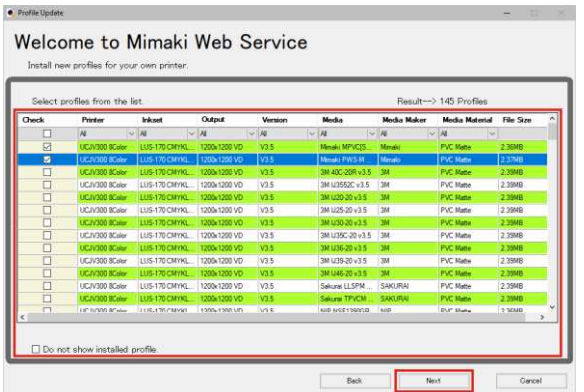

• Скачанные профили загрузятся при следующем запуске RasterLink.

## **4 Жмите [End].**

• "Profile Update" закроется.

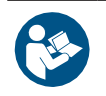

• Подробную информацию смотрите в руководстве по установке RasterLink. <https://mimaki.com/download/software.html>

• Последние цветовые профили также можно загрузить по адресу: Скачанные профили устанавливаются при помощи Profile Manager. [https://mimaki.com/download/inkjet.html](https://japan.mimaki.com/download/inkjet.html)

#### <span id="page-35-0"></span>**Настройка РИПа**

Следующее описание относится к РИПу компании MIMAKI (RasterLink).

(Important!) • При использовании TxLink, используйте его руководство.

#### **1 Запустите RasterLink.**

- Появится окно [Printer Management].
- Для добавления модели, запустите RasterLink, выберите [Environment] > [Printer Management].
# **2 Регистрация TS100-1600.**

(1) Жмите [Add].

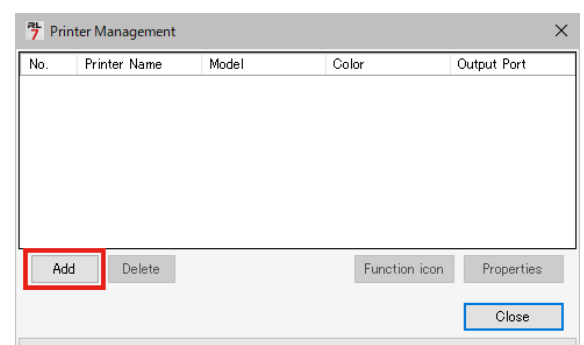

(2) Выберите параметры TS100-1600.

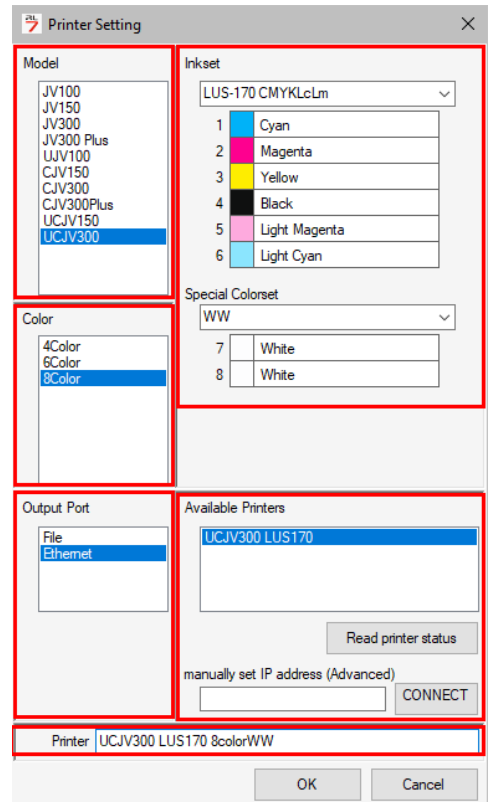

- Model: Выберите модель.
- Color: Конфигурация чернил.
- Output port: Выберите тип подключения.
- Available Printers: Выберите подключенный TS100-1600.
- Printer name: Введите название.
- (3) Жмите [OK].
	- Появится окно подтверждения.
- (4) Жмите [Yes].
	- Начнется регистрация принтера.

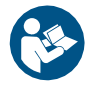

• Подробную информацию смотрите в руководстве по RasterLink.<https://mimaki.com/download/software.html>

# <span id="page-37-1"></span>1.5 Замена чернил

### **Если отображается Ink near end**

Низкий уровень чернил. Как можно скорее замените бутылку чернил. Печать возможна, но чистка и долговременная печать невозможны. Чернила могут закончиться во время печати.

Для отображения бутылки, требующей замены, нажмите [ENTER] в режиме LOCAL. ["Отображение информации о принтере \(локально\)"\(с. 29\)](#page-28-0)

### <span id="page-37-0"></span>**Если отображается Ink end**

Чернила закончились. Замените бутылку чернил.

Внимательно прочитайте их и убедитесь, что вы понимаете их содержание. ["Использование чернил и других жидкостей"\(с. 11\)](#page-10-0)

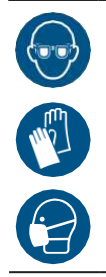

• Обратите внимание на вентиляцию и обязательно надевайте защитные очки и перчатки при работе с чернилами, промывкой, отработкой и другими жидкостями. Протекшие чернила могут налипнуть на кожу или попасть в глаза или рот.

#### ⚫ **Замена бутылки чернил**

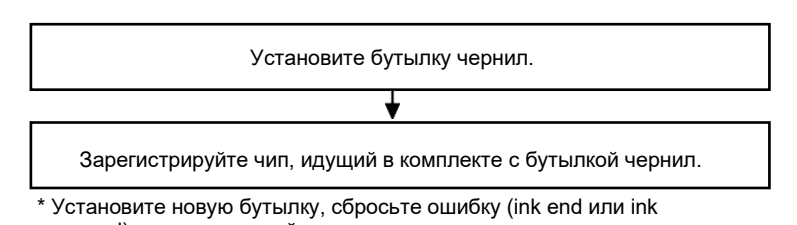

near-end) и зарегистрируйте чип.

**1**

### **Замена бутылок чернил**

#### ⚫ **Доставание бутылок**

**1 Поверните рычаг слота слева направо.**

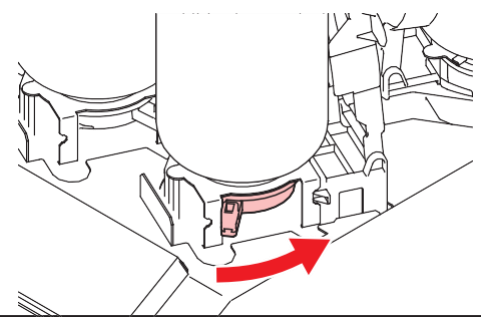

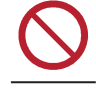

• Никогда не поворачивайте бутылки. Это может вызвать протекание чернил.

**2 Поднимите бутылку вертикально.**

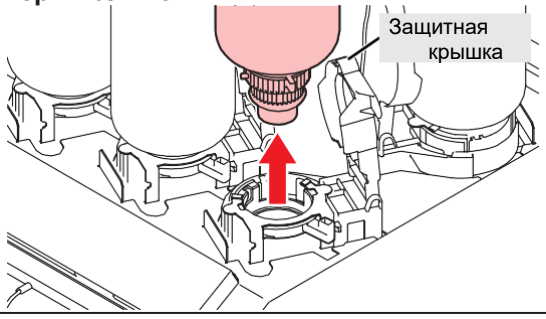

(Important!) • При доставании бутылки уплотнительное кольцо может деформироваться. Поправьте при необходимости.

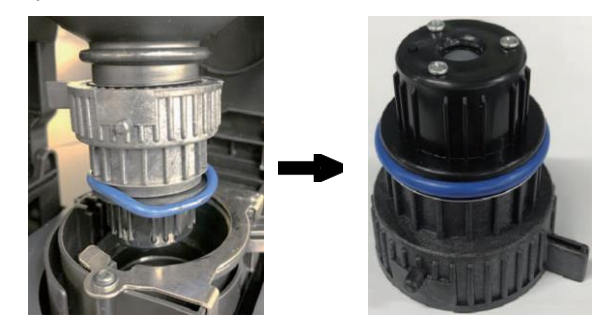

# **3 Вытрите подтеки чернил об абсорбер.**

• Вытрите капли и подтеки чернил об абсорбер.

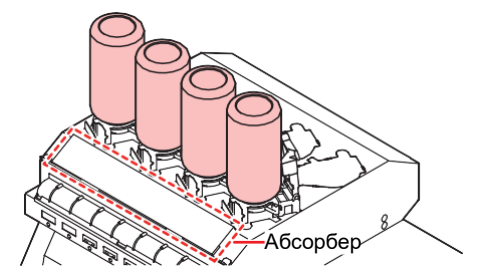

**4 Вытрите чернила на специальных крышках бумажными салфетками.**

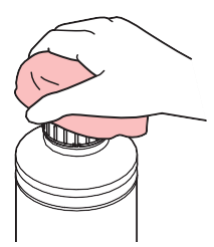

• Убедитесь, что на специальной крышке нет посторонних материалов (обрывков бумажных полотенец или пыли). Использование загрязненной крышки может привести к блокировке каналов чернил, что приведет к утечке чернил.

### **5 Снимите специальную крышку с бутылки.**

• При необходимости используйте специальный инструмент.

• Для утилизации принтера обратитесь в компанию по утилизации промышленных отходов или утилизируйте принтер в соответствии с местным законодательством.

#### ⚫ **Встряхните новую бутылку.**

#### **1 Не спеша наклоните бутылку влево-вправо не менее 20 раз.**

• Надежно затяните крышку и медленно покачайте бутылку влево-вправо, удерживая крышку бутылки с чернилами бумажным полотенцем.

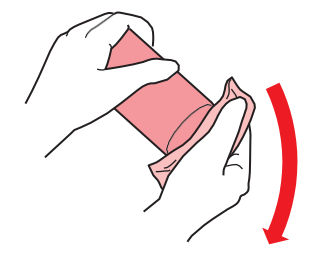

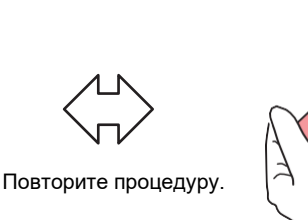

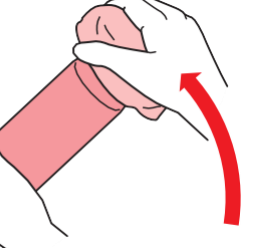

• Медленно взболтайте. Если трясти бутылку слишком сильно, чернила могут вытечь или воздух, смешанный с чернилами, может привести к засорению дюз.

• Если бутылка чернил частично использована, наклоняйте ее медленно.

#### ⚫ **Подготовка бутылок**

**1 Снимите крышку бутылки.**

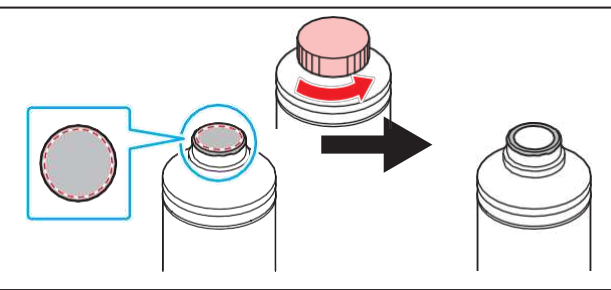

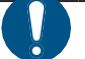

• Если на горлышке бутылки имеется пленка, срежьте ее канцелярским ножом. Не уроните пленку в бутылку.

**2 Оденьте специальную крышку на бутылку.**

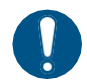

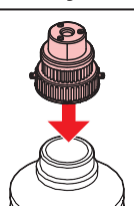

• Если пленка на горлышке бутылки задралась, прижмите ее обратно, как показано ниже, перед установкой специальной крышки. Установка специальной крышки с задранной пленкой может привести к протеканию чернил.

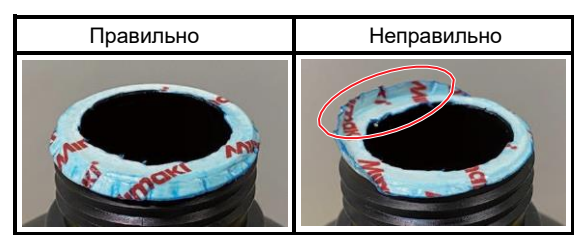

• Вытрите остатки чернил или промывки с бутылки и специальной крышки. Иначе чернила могут протечь из-за прокручивания специальной крышки.

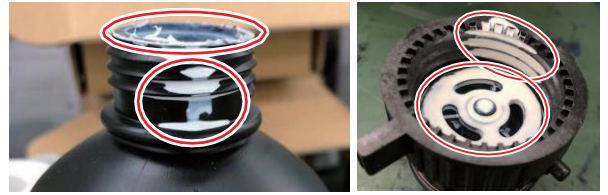

• Убедитесь, что на специальной крышке нет посторонних материалов (обрывков бумажных полотенец или пыли). Использование загрязненной крышки может привести к блокировке каналов чернил, что приведет к утечке чернил.

**3 Для закручивания специальной крышки используйте закрутку.**

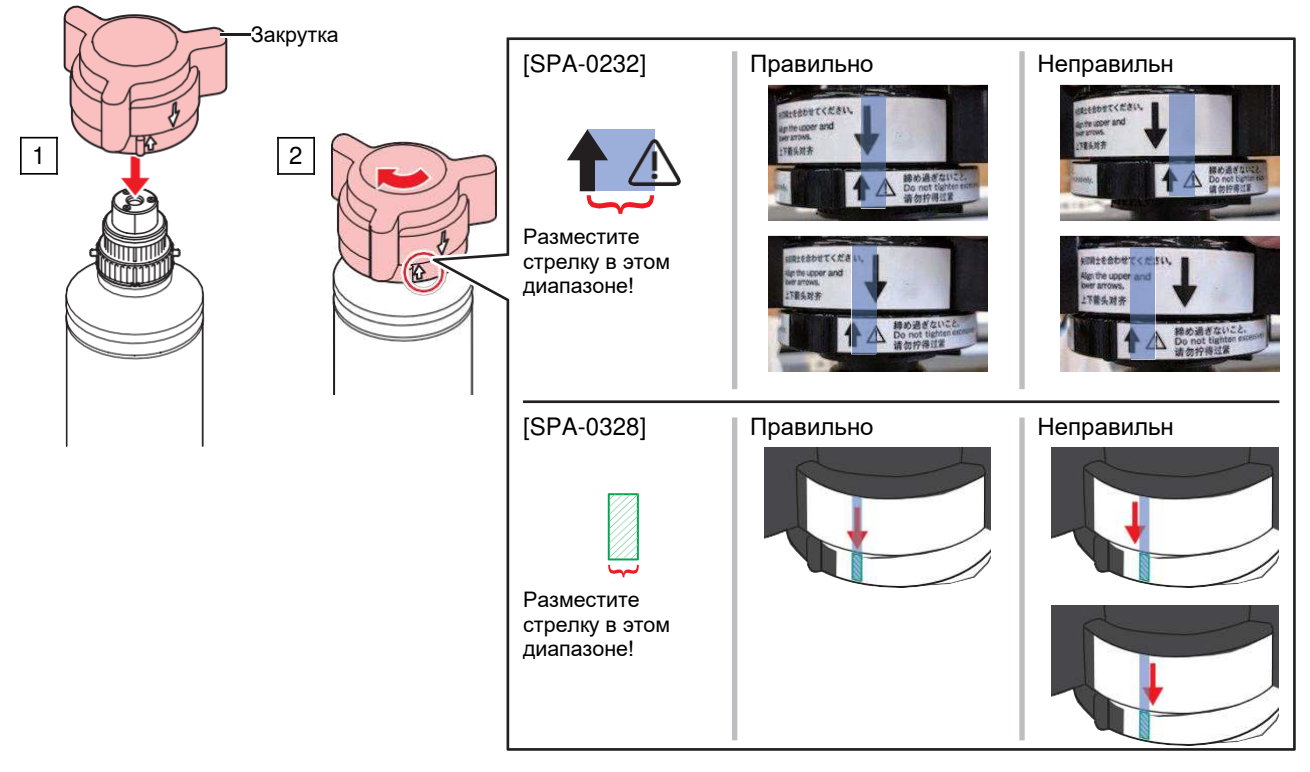

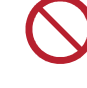

• Не затягивайте крышку слишком сильно. Иначе, возможны неполадки в работе или протекание чернил. Если стрелка находится вне диапазона, открутите специальную крышку и повторите процедуру.

**4 Переверните бутылку вверх ногами для проверки протекания.**

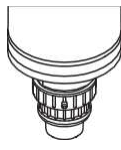

#### ⚫ **Установка бутылок**

Порядок установки бутылок зависит от ★набора цветов☆ принтера. Установите необходимые цвета в соответствующие слоты.

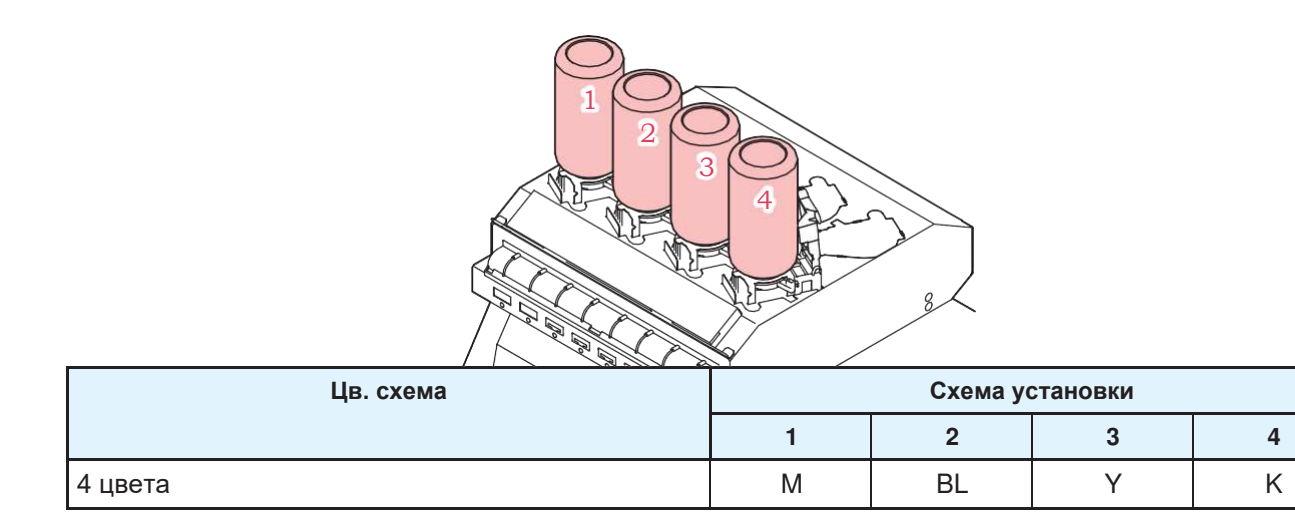

## **1 Установите бутылку чернил в слот.**

• Поверните рычаг слота слева направо и установите бутылку чернил

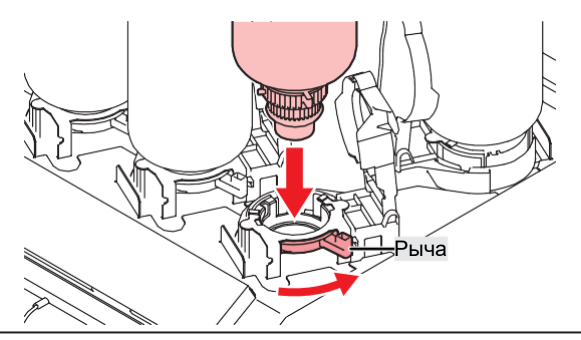

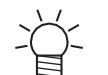

• Для облегчения установки бутылки, возможно смазать прокладку специальной крышки промывкой. Используйте промывку для используемых чернил.

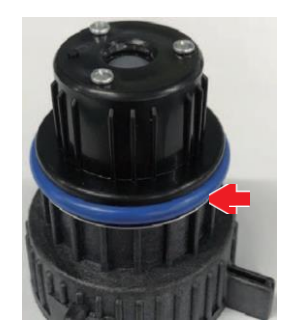

# **2 Поверните рычаг слота справа налево для фиксации бутылки.**

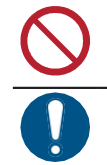

• Никогда не поворачивайте бутылки. Это может вызвать протекание чернил.

• После установки бутылки используйте чернила как можно быстрее.

#### <span id="page-42-0"></span>⚫ **Регистрация чипов**

Без регистрации чипов чернил печать невозможна.

• Не трогайте контакты чипа. Статическое электричество или загрязнение контактов могут сделать чип нечитаемым.

• Вставьте чип контактами вверх. Вставление неправильной стороной повредит чип или вызовет неисправность принтера.

## **1 Включите режим LOCAL.**

• Регистрация чипов возможна только в режиме LOCAL.

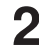

# **2 Вставьте новый чип в слот, расположенный на правой стороне принтера.**

• На дисплее появится экран регистрации чипа.

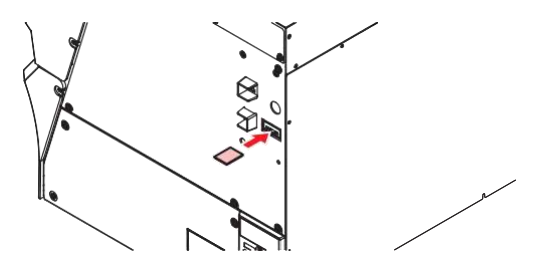

#### **3 Нажмите OK.**

• Информация чипа зарегистрирована.

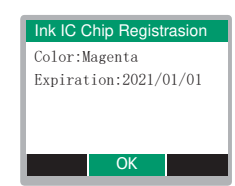

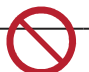

• Не выкидывайте чип. Он может понадобиться для бэкапа информации о чернилах.

• При появлении предупреждения примите меры, описанные ниже.

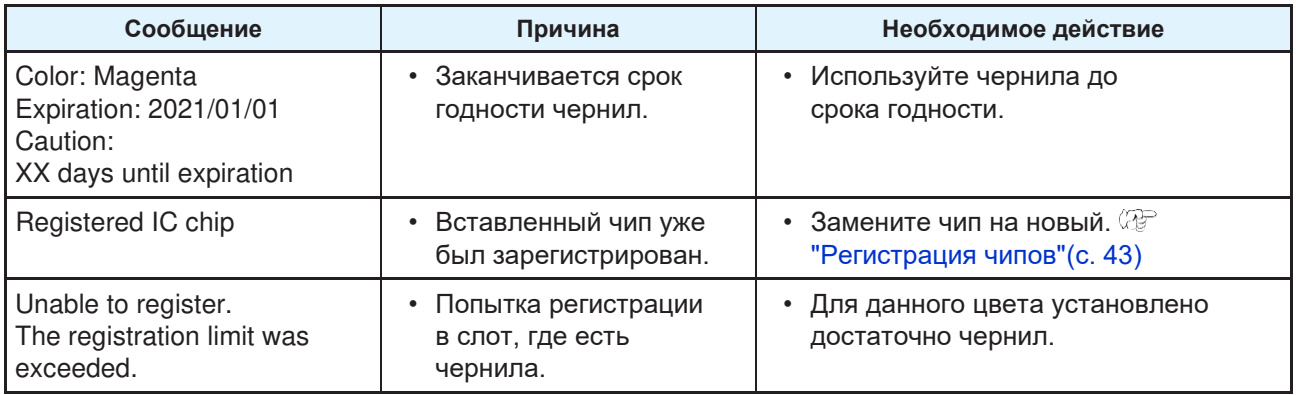

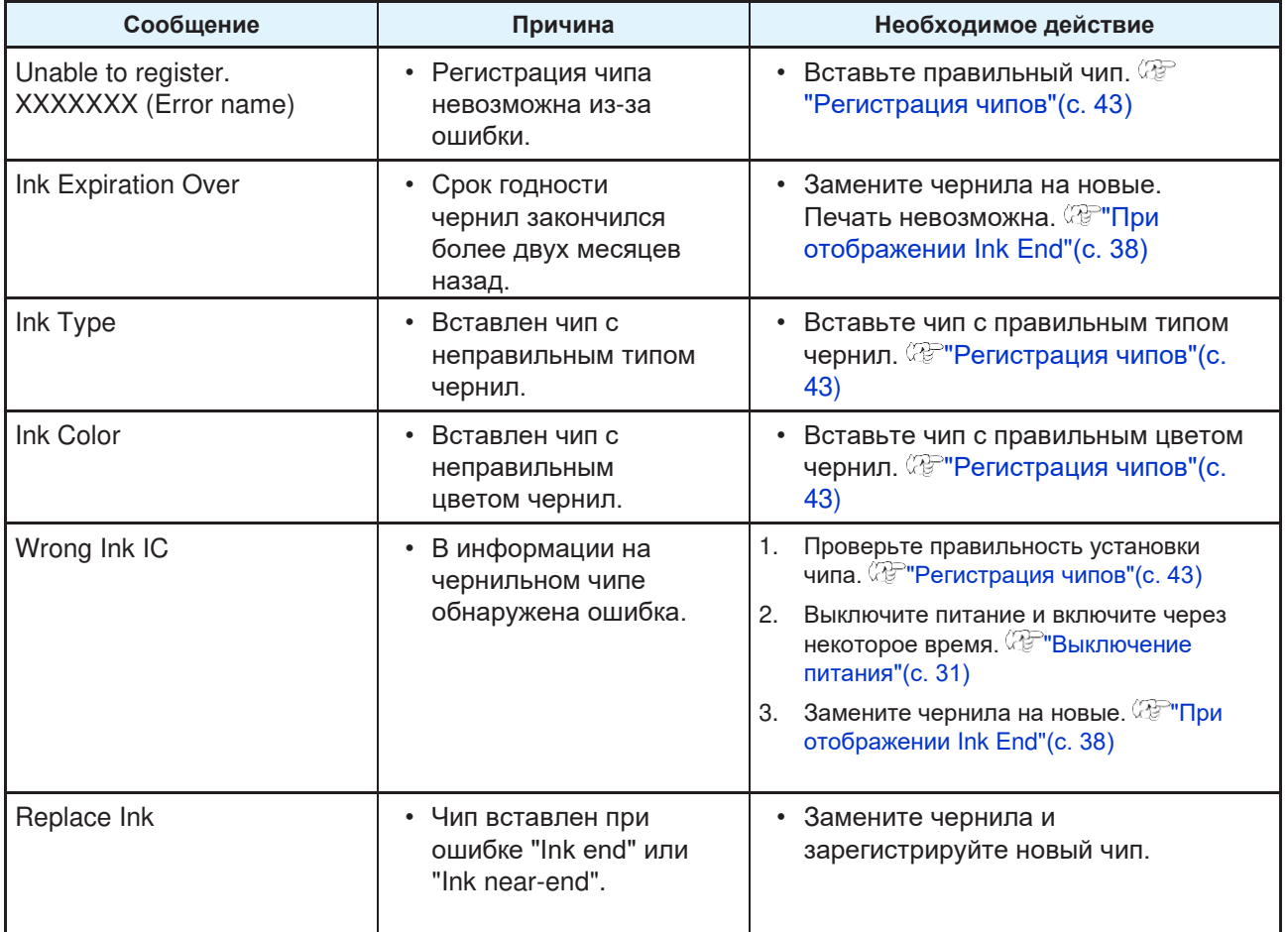

• Чип

Метка на чипе указывают информацию о цвете чернил.

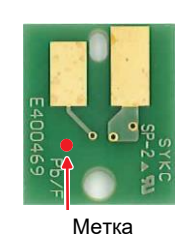

★**Цвет чернил**☆ **Метка** Синий (Синяя точка/красная точка) Magenta (Красная точка)  $Y$ ellow  $\bigcirc$  (желтая точка) **Black** (черная точка)

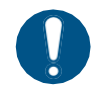

• Вставляйте чип, идущий в комплекте с бутылкой. Чип содержит информацию о цвете, количестве чернил, сроке годности и т.п. С неправильным чипом печать невозможна.

#### ⚫ **Проверка регистрации чипа**

Для проверки информации о регистрации чипов, нажмите [ENTER] в режиме LOCAL. ["Отображение](#page-28-0) [информации о принтере \(локально\)"\(с. 29\)](#page-28-0)

• Отобразится остаток чернил и срок годности.

• "---" отображается если чип не зарегистрирован или чернила закончились. При отображении "--- ", можно зарегистрировать новый чип.

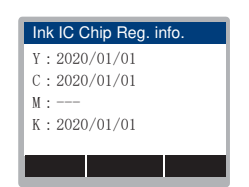

#### ⚫ **Бэкап информации о чернилах на чип**

Бутылку можно заменить даже если чернила не закончились. Если обстоятельства делают неизбежной замену бутылки чернил, перепишите информацию о чернилах из принтера на чип. Это позволит повторно использовать бутылку.

#### **1 Вставьте чип для заменяемой бутылки.**

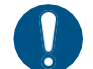

• Возьмите чип, который использовался при регистрации. Нельзя использовать другие чипы.

## **2 Нажмите [FUNC3].**

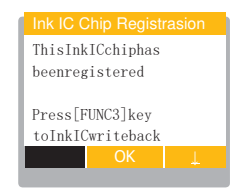

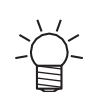

• Информация о чипе сбросится, и отобразится "Ink IC is not registered".

# **Глава 2 Печать**

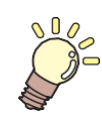

**Эта глава**

описывает процедуры печати и настройки.

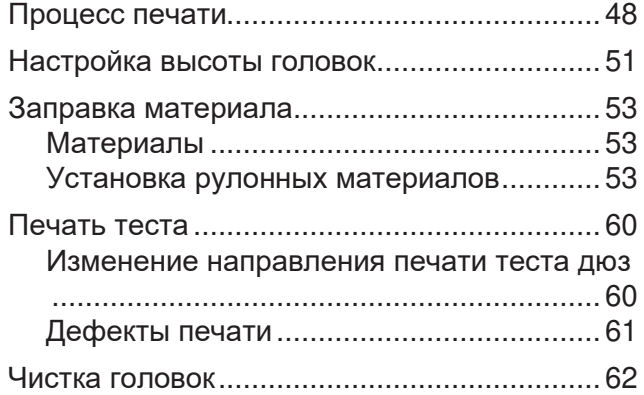

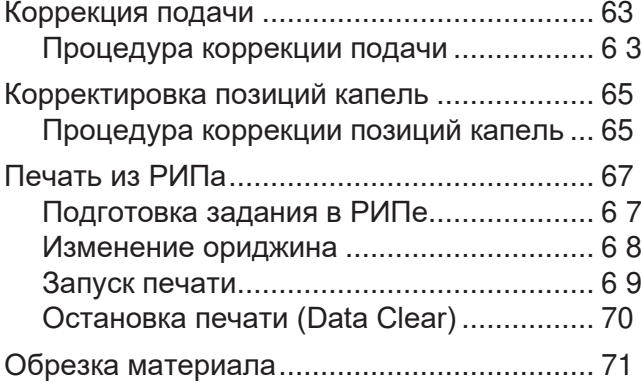

# <span id="page-47-0"></span>2.1 Процесс печати

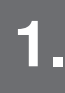

#### **1. Включите питание.**

["Включение питания"\(с. 30\)](#page-29-0)

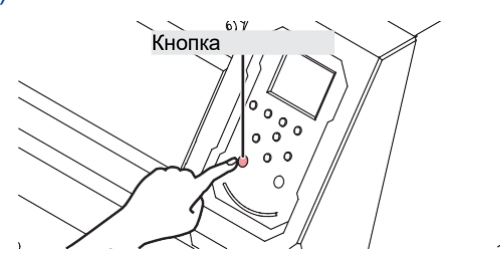

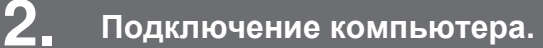

**(** $\mathbb{Q}^{\mathbb{Z}}$  **["Подключение шнура USB"\(с. 32\)](#page-31-0) (22 ["Подключение шнура LAN"\(с. 32\)](#page-31-1)** 

# **3. Настройка РИПа**

["Установка РИПа"\(с. 35\)](#page-34-0) (требуется только в первый раз)

- ["Получение цветовых профилей"\(с. 35\)](#page-34-1)
- ["Настройка РИПа"\(с. 36\)](#page-35-0) (требуется только в первый раз)

#### **Настройте высоту головок. 4.**

Настройте рычаг высоты в соответствии с материалом. ["Настройка высоты головок"\(с. 51\)](#page-50-0)

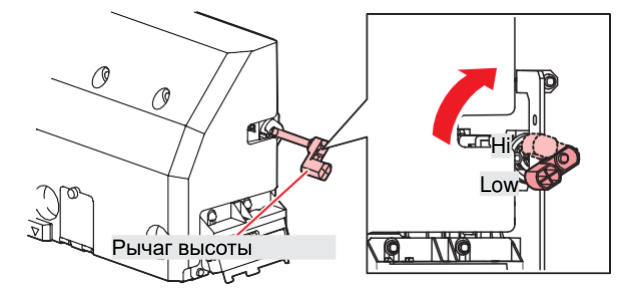

#### **Установка 5.**

**материала**

Принтер работает с рулонными материалами. ["Установка материала"\(с. 53\)](#page-52-0)

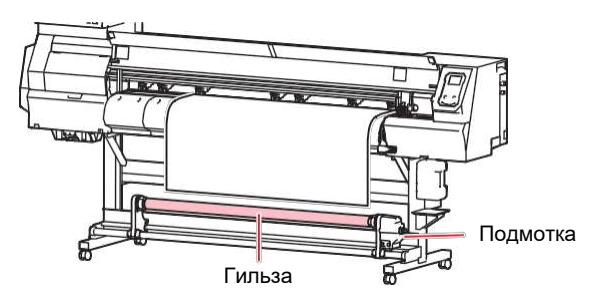

**6. Проверьте состояние дюз головок.**

["Печать теста"\(с. 60\)](#page-59-0)

**7.**

**9.**

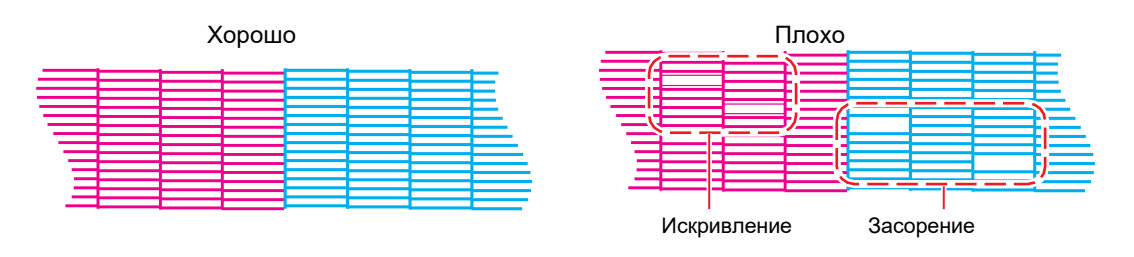

#### **Очистьте головки для прочистки нерабочих**

Доступно три типа чистки головок. Выберите тип чистки на основании печати теста дюз. ["Чистка головок"\(с. 62\)](#page-61-0) **дюз.**

#### **Настройте подачу материала. 8.**

["Коррекция подачи"\(с. 63\)](#page-62-0)

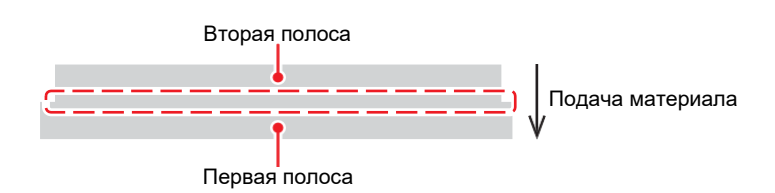

**Настройте позиции капель двунаправленной** 

["Корректировка позиций капель"\(с. 65\)](#page-64-0) **печати.**

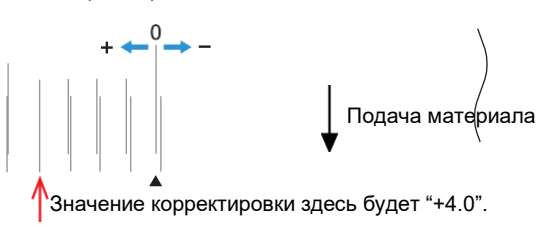

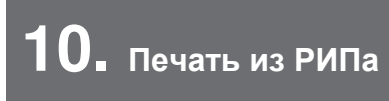

["Печать данных из РИПа"\(с. 67\)](#page-66-0)

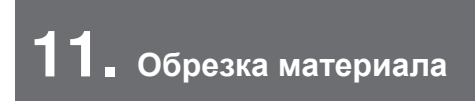

["Обрезка материала"\(с. 71\)](#page-70-0)

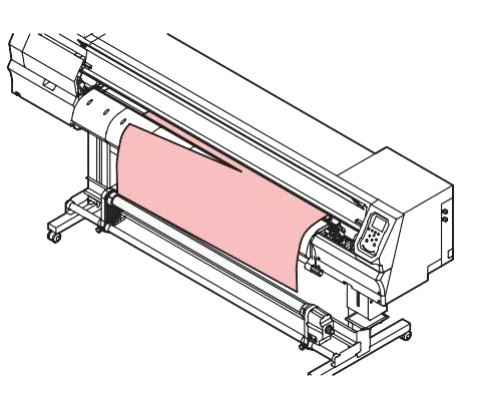

# <span id="page-50-0"></span>2.2 Настройка высоты головок

Настройте высоту головок на толщину материала.

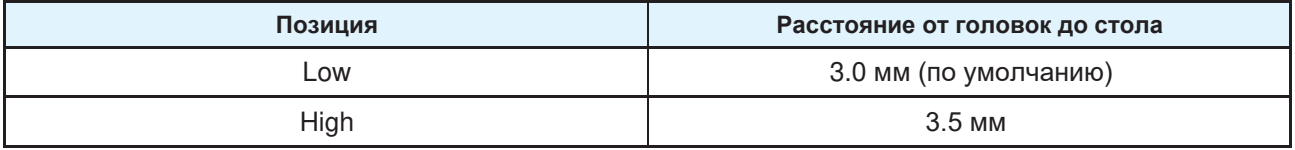

• После регулировки высоты скорректируйте позиции капель. ["Корректировка позиций](#page-64-0) [капель"\(с. 65\)](#page-64-0)

• Настройте высоту в соответствии с материалом. У струйных принтеров при увеличении зазора между головками и материалом, капли чернил могут испариться до того, как достигнут материала. Испаренные чернила могут прилипнуть к поверхности дюз головки, что повлияет на качество печати.

- **1 В режиме LOCAL выберите [MENU] > [Maintenance], затем нажмите [ENTER].**
	- Отобразится меню Обслуживание.
- **2 Выберите [Station] > [Carriage Out] > [Move To Platen Right End], затем нажмите [ENTER].** • Каретка сдвинется на стол.
	- **3 Откройте переднюю крышку.**

#### **4 Открутите винты фиксации каретки.**

• Монетой или большой плоской отверткой открутите на один оборот.

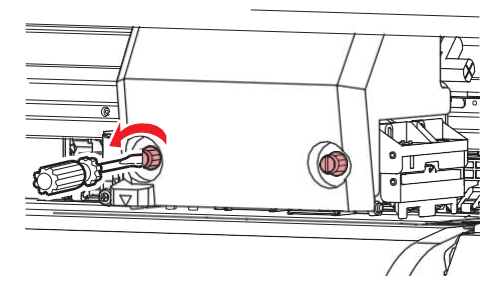

## **5 Настройте рычаг высоты в соответствии с материалом.**

• Установите рычаг высоты в нужное положение. Если рычаг не установлен в правильное положение, может происходить заклинивание материала и пыление, что приведет к ухудшению качества печати.

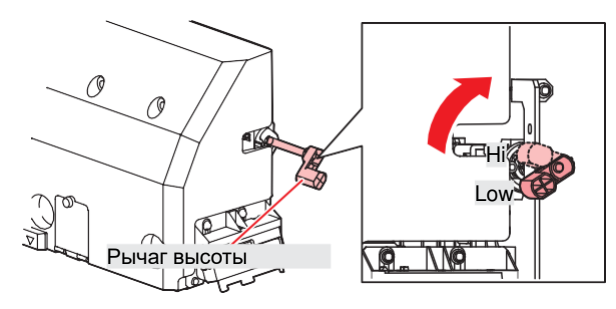

**6 Затяните винты фиксации каретки.**

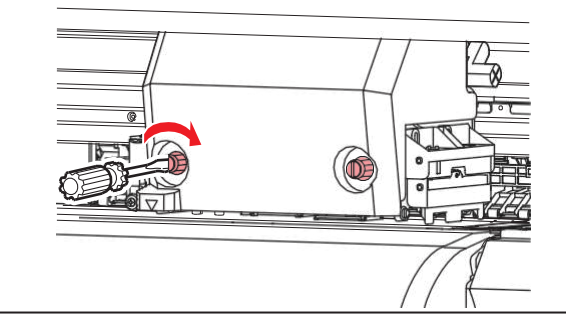

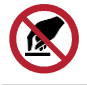

• Не трогайте рычаг высоты.

**7 После настройки закройте крышки и нажмите [ENTER].**

# <span id="page-52-0"></span>2.3 Установка материала

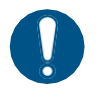

• Настройте высоту головок перед установкой материала. Перемещение каретки после установки материала может привести к контакту головки с материалом и ее повреждению.

## <span id="page-52-1"></span>**Материал**

#### ⚫ **Замечания по обращению с материалами**

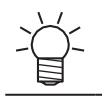

• Для наилучшего качества печати используйте материалы, рекомендованные Mimaki.

# $\bigwedge$  WARNING

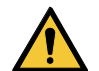

• Устанавливайте рулон материала вдвоем. В противном случае существует риск травмы спины из-за веса материала.

### **NOTICE**

- При хранении защищайте материал от пыли. Иначе, качество печати может снизиться.
- Храните рулонные материалы стандартного размера лицевой стороной наружу.

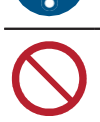

- Не оставляйте материал установленным в принтер. Это приведет к накоплению пыли на материале. Не используйте материал после вытирания пыли. Статика от вытирания может ухудшить качество печати.
- Не используйте материал сразу после распаковки. Материал может растягиваться или усаживаться в зависимости от температуры и влажности при хранении. Выдержите материал не менее 30 минут в тех же условиях, что и принтер, перед установкой.
- Не используйте скрученный материал. Это может привести к повреждению головок и ухудшению качества печати.

## <span id="page-52-2"></span>**Установка рулонных материалов**

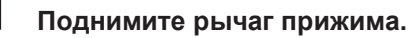

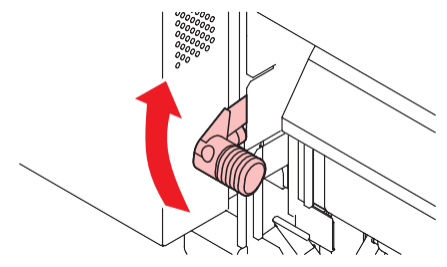

# **2 Передвиньте задний левый держатель рулона в нужное место.**

• Сначала ослабьте фиксирующий винт держателя.

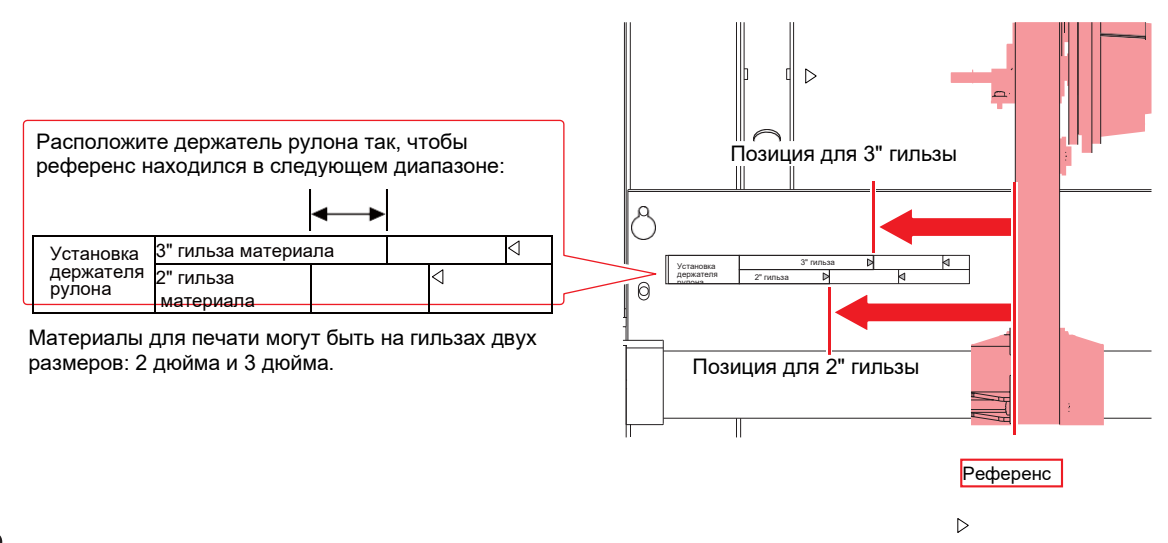

**3 Затяните фиксатор левого держателя рулона.**

# **4 Положите материал на держатели.**

#### **5 Оденьте гильзу на задний левый держатель рулона.**

• Двигайте гильзу до упора.

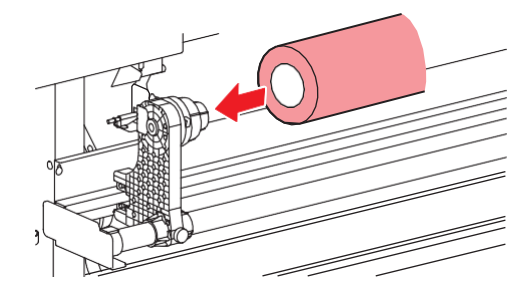

**6 Вставьте правый держатель рулона в гильзу.**

• Сначала ослабьте фиксирующий винт держателя.

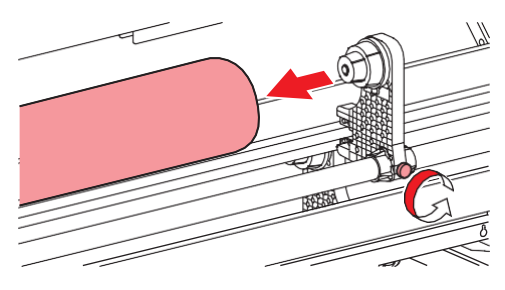

**7 Затяните фиксатор правого держателя рулона.**

## **8 Установите материал.**

• Протяните в щель между ведущим валом и роликами прижима.

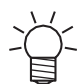

• Вставка материала под углом обеспечит плавную протяжку без зацепления или прилипания.

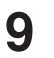

## **9 Опустите рычаг прижима.**

• Зажмите материал прижимными роликами.

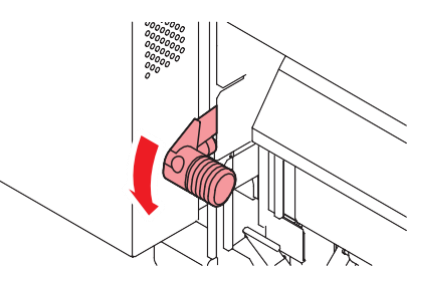

**10 Пройдите к передней части принтера и откройте переднюю крышку.**

# **11 Поднимите рычаг прижима и вытяните материал.**

• Следите, чтобы материал не упал назад.

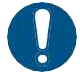

• Отрегулируйте задний держатель рулона так, чтобы материал не закрывал прорезь с правого края стола. Перекошенный материал может повредить головки.

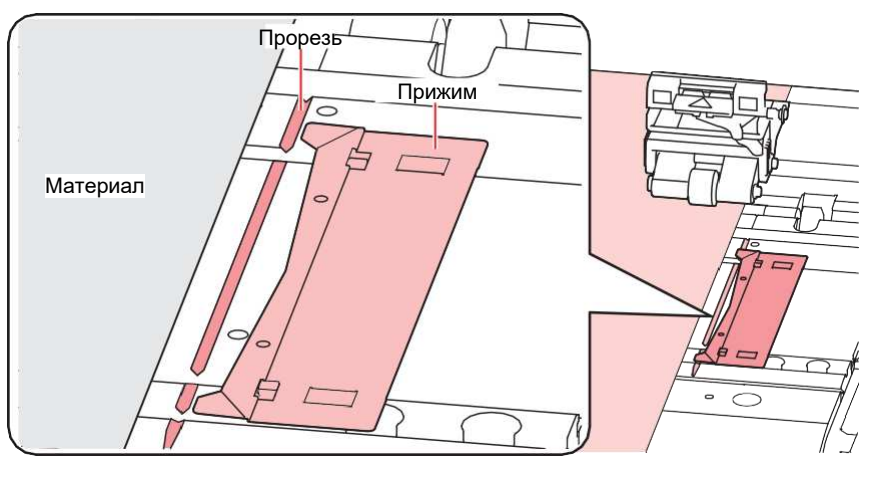

• Области по 5 мм с обеих краев материала, являются полями.

**12 Аккуратно вытащите материал пока он не зафиксируется на месте.**

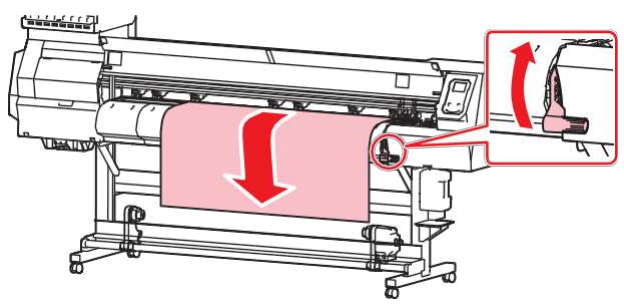

# **13 Проверьте насколько ровно вытянут материал.**

• Осторожно потяните передний край материала в нескольких местах, чтобы убедиться, что он вытянут равномерно.

# **14 Опустите рычаг прижима.**

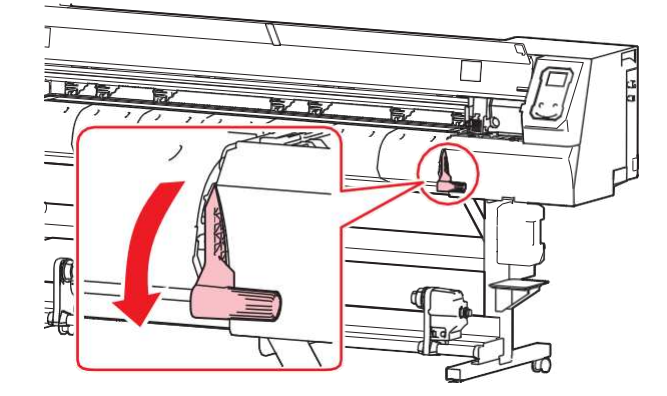

# **15 Установите прижимы краев.**

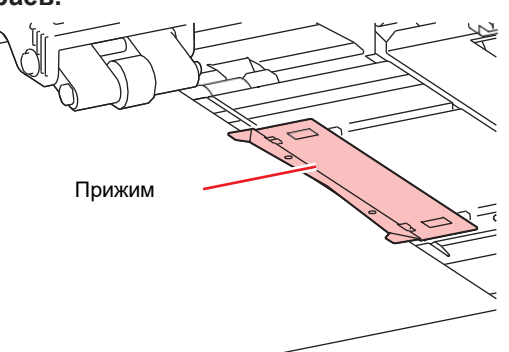

• Не используйте прижимы при печати на толстом материале.

# $16$  Жмите<sup>®</sup>, затем выберите "Roll".

- Начнется замер ширины материала.
- Если [Machine Setup] > [Media Detect] > [Detection Type] в "MANUAL", зону печати необходимо будет задать вручную.
- Если [Machine Setup] > [Media Detect] > [Media Remain] в "ON", появится экран ввода остатка материала.
	- Если правый край материала установлен правее прорези на столе, отобразится ошибка "Media Set Position R". Переустановите материал.

# **17 Установите пустую гильзу на подмотку.**

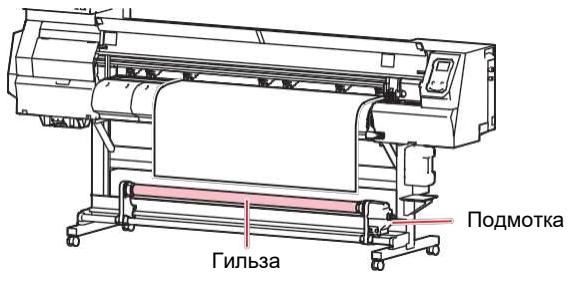

# **18 Зафиксируйте материал на подмотке.**

- (1) Жмите  $\overline{\mathbb{O}}$  чтобы промотать край материала до подмотки.
- (2) Закрепите материал в центре скотчем.
- (3) Аналогично закрепите левый и правый край материала.
	- Равномерно потяните нижний край материала с левой и правой сторон, убедитесь, что он не провисает и не сминается, затем закрепите скотч.

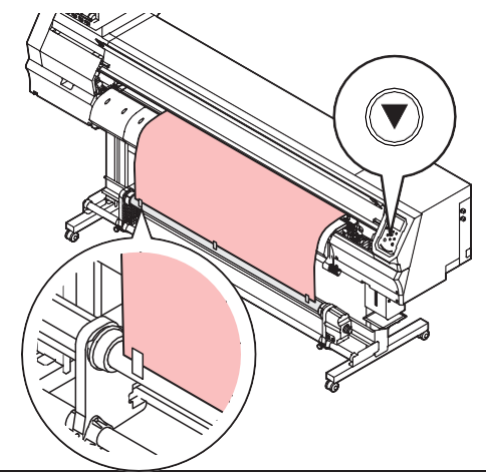

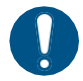

• Если подмотка не используется, раздвиньте держатели в стороны. При задевании подмотки краем материала, качество печати может снизиться.

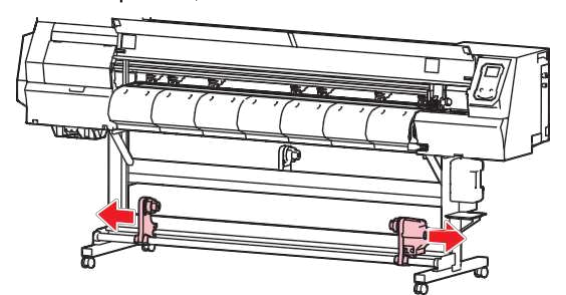

#### **Использование направляющих**

Настройте направляющие согласно диаметру рулона.

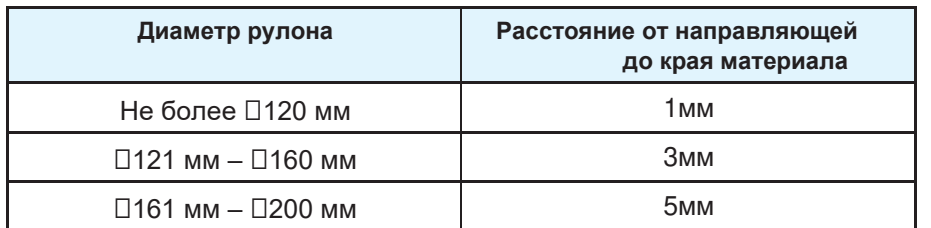

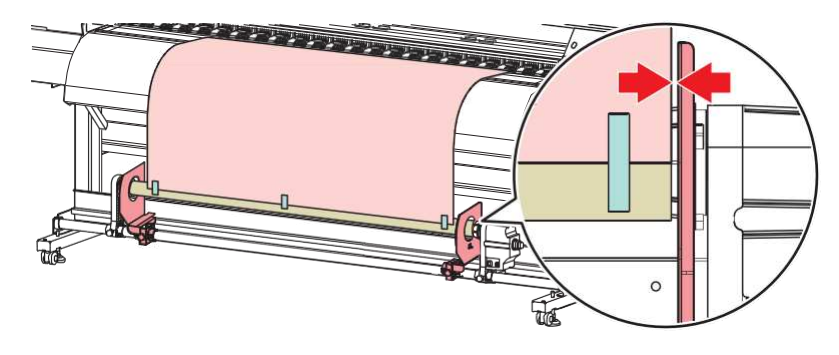

#### **Настройка регулятора момента**

Подмотка оборудована регулятором момента. Поворачивайте ручку регулятора для настройки натяжения. На заводе регулятор установлен в среднее положение.

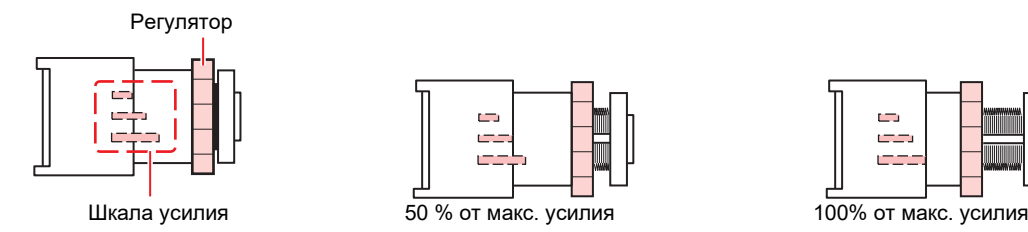

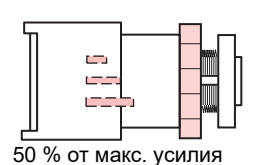

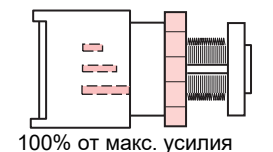

#### ⚫ **Усиление натяжения (по ЧС)**

Для толстого или тяжелого материала (тарпаулин) увеличьте натяжение. Настройте вручную.

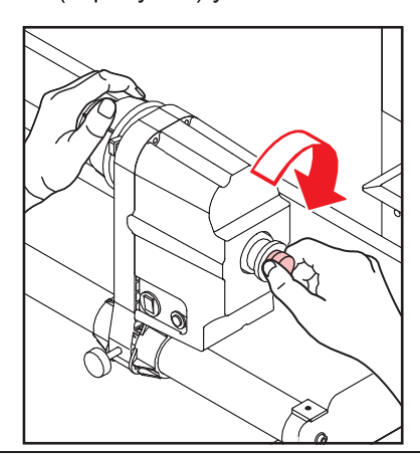

• Не используйте специальную ручку регулятора. Большое усилие ручки при затяжке может повредить подмотку.

# ⚫ **Ослабление натяжения (против ЧС).**

Для легких материалов ослабьте натяжение. Используйте специальную ручку регулятора.

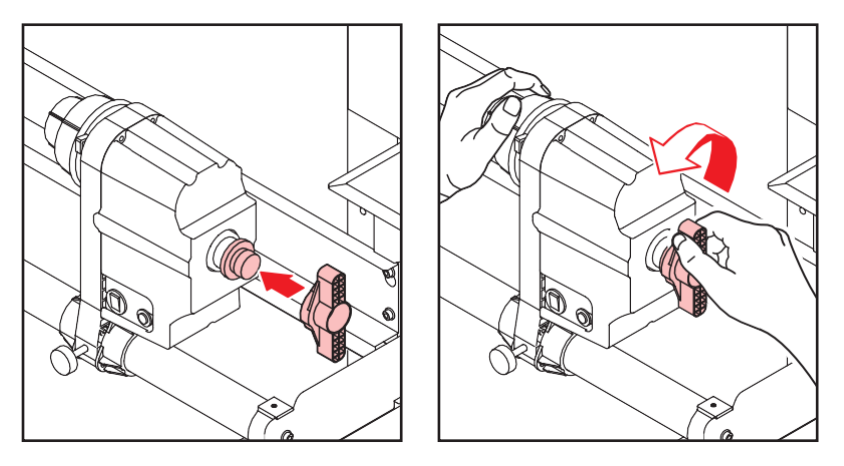

# <span id="page-59-0"></span>2.4 Печать теста

Печать тестового шаблона для проверки работы дюз. При обнаружении дефектов печати (засорение или отклонение дюз), выполните чистку головок. ["Чистка головок"\(с. 62\)](#page-61-0)

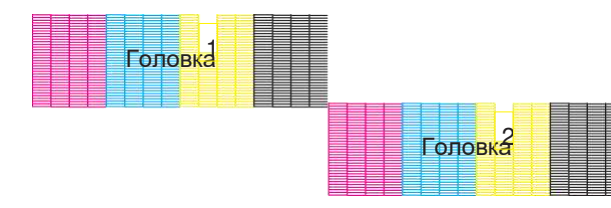

#### **Проверьте**

- Головки настроены? ["Настройка высоты головок"\(с. 51\)](#page-50-0) **заранее**
- Материал установлен? <sup>27</sup> Установка материала" (с. 53)

• Установите материал шириной не менее 500 мм. Невозможно напечатать шаблон теста на материале уже 500 мм.

• Установите [Maintenance] > [Nozzle Recovery] > [Test Print] в "ON" для печати теста с включенной подменой дюз. Для подмены дюз необходима регистрация. ["Регистрация подмены дюз"\(с. 78\)](#page-77-0)

### <span id="page-59-1"></span>**Изменение направления печати тестов дюз**

Направление печати тестов дюз можно изменить.

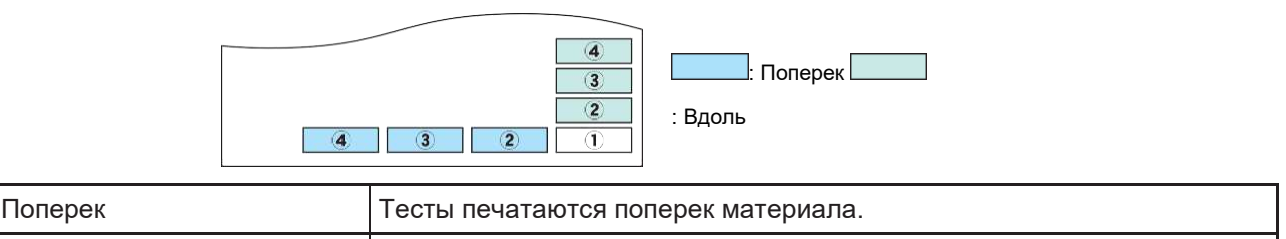

Вдоль Последовательная печать тестов в направлении подачи материала.

- **В режиме LOCAL выберите [TEST PRINT/CLEANING] > [Test Print], затем нажмите [ENTER]. 1**
	- Отобразится меню Печать теста.

### **2 Выберите "Scan direction" или "Feed direction", затем нажмите [ENTER].**

• Начнется печать теста.

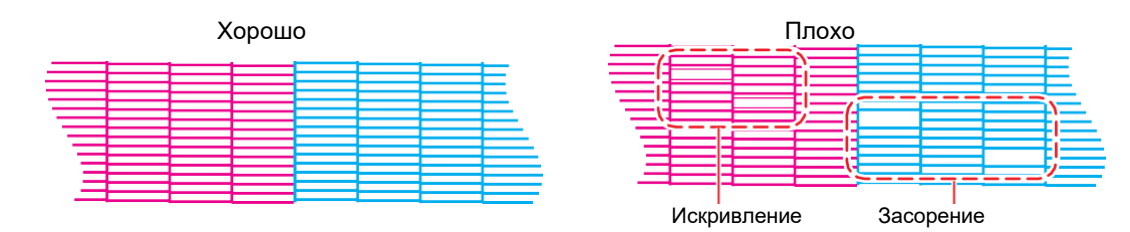

**3 Проверьте напечатанный шаблон.**

# <span id="page-60-0"></span>**Дефекты печати**

Ниже показаны типичные дефекты печати (засорение, искривление дюз). Чтобы предотвратить печать в таком состоянии, перед печатью регулярно проверяйте состояние дюз.

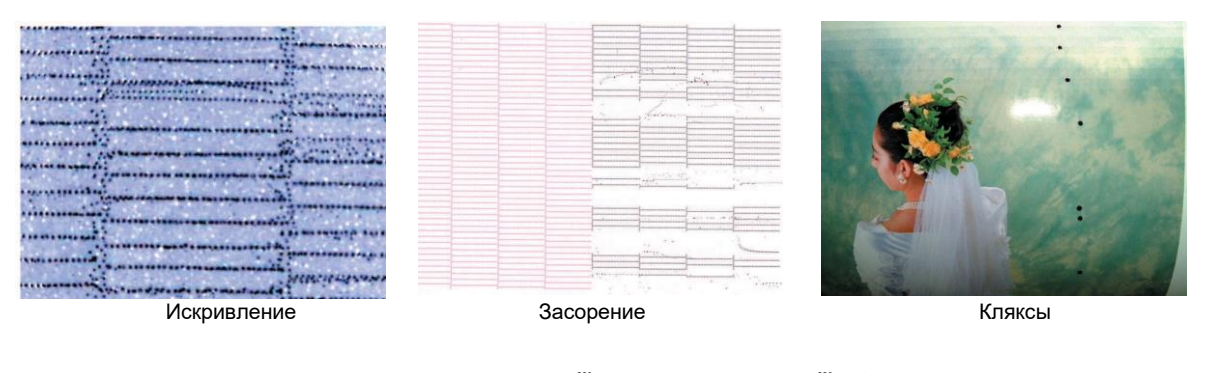

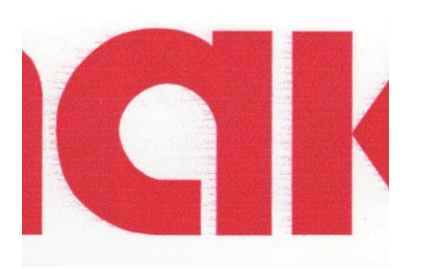

Пыление Завоздушивание 

ΠГ

 

# <span id="page-61-0"></span>2.5 Чистка головок

Доступны следующие типы чистки головок. Выберите тип чистки на основании теста дюз.

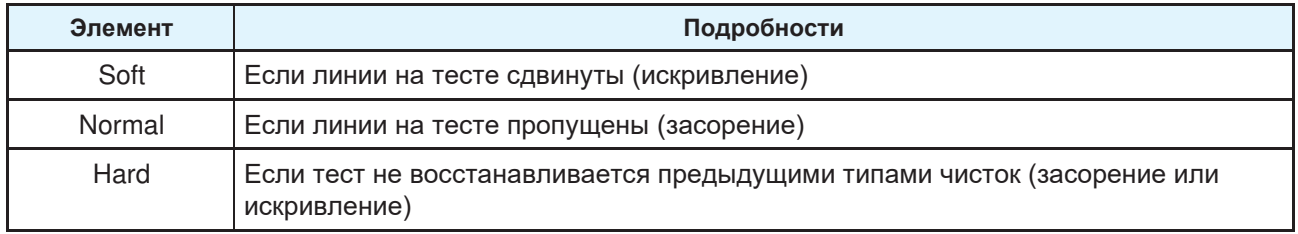

• Чистка невозможна при отображении [Ink Near End] или [Ink End]. Замените чернила на новые. ["Замена банок чернил"\(с. 38\)](#page-37-1)

#### **В режиме LOCAL выберите [TEST PRINT/CLEANING] > [Cleaning], затем нажмите [ENTER]. 1**

- Отобразится меню Cleaning.
- **2 Выберите тип чистки и нажмите [ENTER].**
- **3 Выберите головки для чистки и нажмите [ENTER].**
	- Установите нужные флажки. Головки, у которых стоит флажок, почистятся.

# **4 Напечатайте тест и проверьте результат.**

• Повторите чистку и печать теста до получения удовлетворительного результата.

- Если тест не восстанавливается предыдущими типами чисток (засорение или искривление), выполните следующее. ["Чистка вайпера"\(с. 92\)](#page-91-0) ["Чистка резинок кап"\(с. 94\)](#page-93-0)
	- ["Отмачивание дюз"\(](#page-121-0)с. [122\)](#page-121-0)

# <span id="page-62-0"></span>2.6 Коррекция подачи

Смена материала может повлиять на длину подачи из-за различных факторов, включая вес и толщину материала, а также использование подмотки. Настройте позиции капель в соответствии с материалом.

При неправильной подаче возникают дефекты печати (темные или белые полосы).

**Проверьте** 

- Материал установлен? ["Установка материала"\(с. 53\)](#page-52-0) **заранее**
- Не провисает ли рулонный материал?
- При использовании подмотки, закреплен ли материал на подмотке? (У ["Установка](#page-52-2) рулонных [материалов"\(с. 53\)](#page-52-2)

#### <span id="page-62-1"></span>**Процедура коррекции подачи**

Посмотрите шаблон и введите значение корректировки. Измененное здесь значение также будет обновлено в меню настроек.

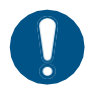

• При использовании подмотки, перед корректировкой закрепите материал на подмотке.

#### **1 В режиме LOCAL выберите [ADJUST].**

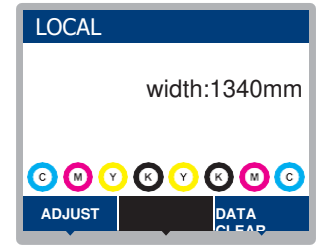

**2 Выберите [Feed Comp.] и нажмите [ENTER].**

• Напечатается шаблон корректировки.

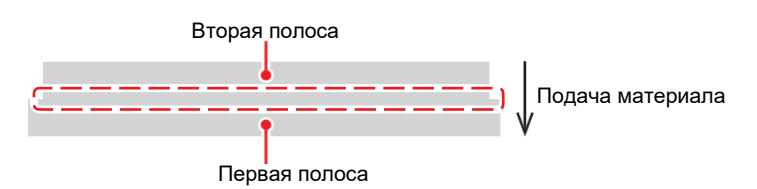

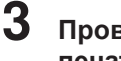

### **3 Проверьте результат**

**печати.**

- Появится экран ввода значения корректировки.
- Подгоните полосы так, чтобы область между ними была равномерно окрашена.

#### **4 Введите значение корректировки, затем нажмите [ENTER].**

- Изменение "+" увеличивает расстояние между полосами.
- Изменение "-" уменьшает расстояние между полосами.
- Увеличьте значение на "30" чтобы раздвинуть полосы на 0.1 мм.

# **5 Нажмите [ENTER].**

• Напечатайте очередной шаблон для проверки.

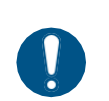

• По завершении настройки материал промотается к точке ориджина. Сзади принтера материал может провиснуть. Подмотайте материал вручную чтобы убрать провисание.

#### **Корректировка подачи материала во время печати**

Корректировку можно производить и в режиме REMOTE и во время печати.

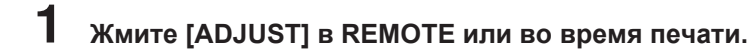

# **2 Введите значение корректировки, затем нажмите [ENTER].**

- Возможные значения: -9999 9999
- Введенное значение применяется немедленно.

# <span id="page-64-0"></span>2.7 Корректировка Drop Position

Смена материала и высоты головок изменяют позиции капель. Настройте позиции капель в соответствии с материалом.

Если позиции капель не настроены правильно, возникнут дефекты печати (двоение или размытие).

**Проверьте** 

# • Головки настроены? ["Настройка высоты головок"\(с. 51\)](#page-50-0) **заранее**

• Материал установлен? <sup>22</sup> Установка материала" (с. 53)

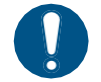

• Установите материал шириной не менее 500 мм. Невозможно напечатать шаблон теста на материале уже 500 мм.

### <span id="page-64-1"></span>**Процедура коррекции позиций капель**

Посмотрите шаблон и введите значение корректировки. Измененное здесь значение также будет обновлено в меню настроек.

**1 В режиме LOCAL выберите [ADJUST].**

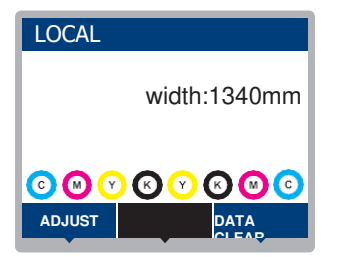

**2 Выберите [Drop.POScorrect] <sup>и</sup> нажмите [ENTER].**

#### **3 Выберите разрешение и нажмите [ENTER].**

• Выберите разрешение для настройки. При выборе "All", напечатаются шаблоны для всех разрешений. <sup>(25</sup> Меню Setup"(с. 74)

• Разрешение указывается по оси Y.

#### **4 Проверьте напечатанный шаблон.**

- Появится экран ввода значений.
- Введите значение где верхняя и нижняя линия совпадают.

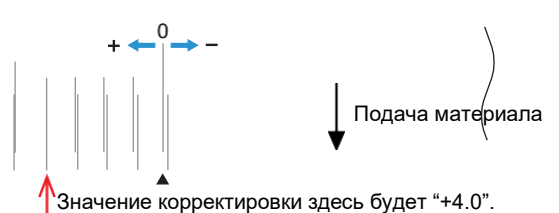

**5 Введите значение корректировки, затем нажмите [ENTER].**

• Возможные значения: -40 – 40

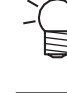

• Если линии нигде не совпадают в диапазоне от -40 до 40, возможно, неправильно настроена высота головок. Настройте высоту головок. ["Настройка высоты головок"\(с. 51\)](#page-50-0)

**6 Аналогично введите значения корректировки для второго и последующих шаблонов.**

# <span id="page-66-0"></span>2.8 Печать из РИПа

#### **Проверьте**

- Головки настроены? ["Настройка высоты головок"\(с. 51\)](#page-50-0) **заранее**
- Материал установлен? <sup>(22</sup> Установка материала" (с. 53)
- Не провисает ли рулонный материал?
- При использовании подмотки, закреплен ли материал на подмотке?  $\mathbb{CP}^n$ Установка рулонных [материалов"\(с. 53\)](#page-52-2)

### <span id="page-66-1"></span>**Подготовка задания в РИПе**

Ниже описывается РИП компании MIMAKI (RasterLink).

- При использовании TxLink, используйте его руководство.
- Подготовьте изображение для печати.

## **1 Запустите RasterLink.**

• Кликните иконку на рабочем столе.

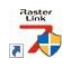

## **2 Выберите изображение для печати.**

- (1) Выберите [File] > [Open].
- (2) Выберите нужное изображение и нажмите [Open].
	- Если подключено несколько принтеров, выберите TS100-1600 в "Printer name".

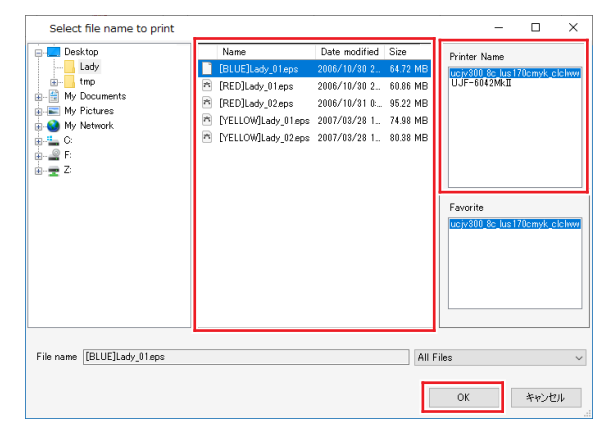

# **3 Выберите загруженное изображение.**

• Изображение отобразится на вкладке TS100-1600 выбранной в "Printer name".

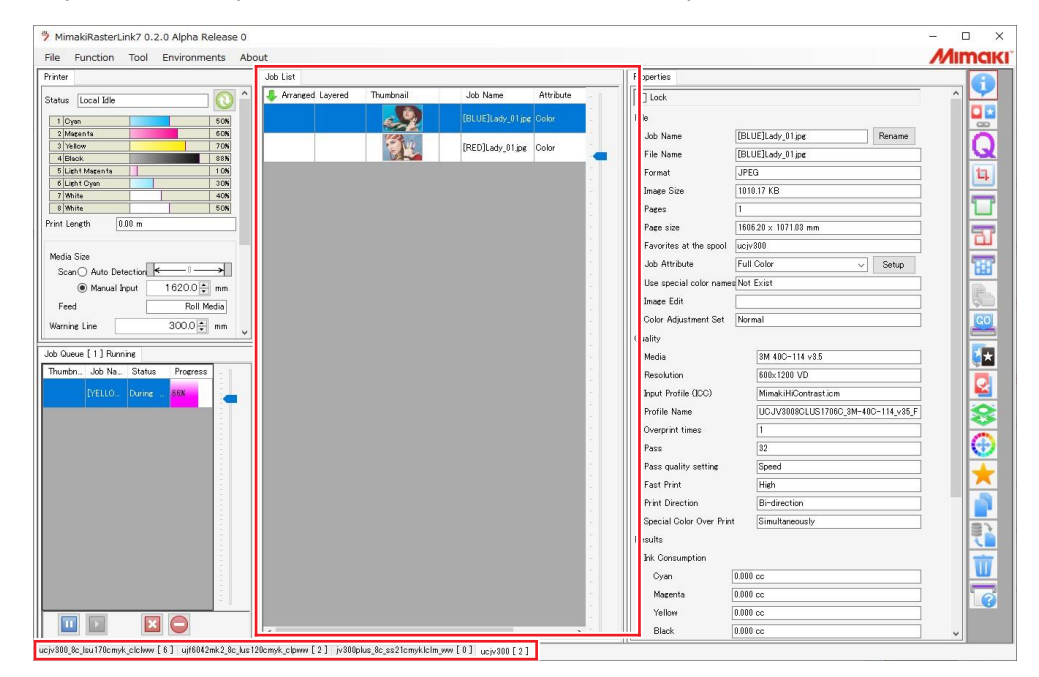

## **4 Проверьте и/или измените настройки.**

• Укажите следующие параметры, щелкнув иконки функций, отображаемые в правой части экрана:

(Обычная печать): Задает такие параметры, как масштабирование и количество

копий. (Режим печати): Выберите цветовой профиль для материала и набора цветов принтера.

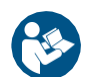

• Подробную информацию смотрите в руководстве по RasterLink.<https://mimaki.com/download/software.html>

# **5 Отправьте задание на печать.**

- Кликните (Выполнение) на панели иконок в правой части экрана. Выберите "Немедленная печать" или "Рипование и печать", нажмите [Старт].
	- После смены материала необходимо обновить ширину материала.
		- (1) Выберите вкладку TS100-1600 в основном окне.
		- (2) Кликните (отобразить статус принтера) на вкладке принтера.

#### <span id="page-67-0"></span>**Изменение ориджина**

Позицию начала печати можно изменять. Используйте указатель для установки ориджина.

- Ориджин по умолчанию
	- Подача материала (вдоль, X): ~75 мм назад от отрезного слота

– Движение каретки (поперек, Y): 15 мм от правого края материала

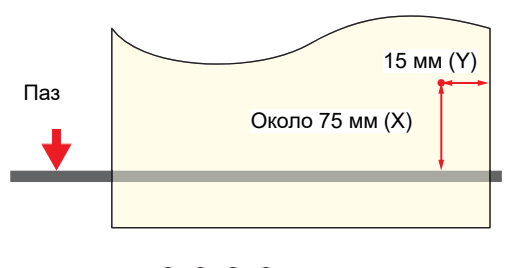

# **1 В режиме LOCAL нажмите .**

• Появится экран настройки ориджина.

# **2** Жмите<sup>⊙⊙⊙⊝</sup> для установки позиции ориджина.

• Каретка и материал сдвигаются в нужном направлении.

#### **3 Нажмите [ENTER].**

• Ориджин обновлен.

#### <span id="page-68-0"></span>**Запуск печати**

#### **1 Отправьте данные печати с компьютера.** • СЕ ["Подготовка задания в РИПе"\(с. 67\)](#page-66-1)

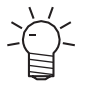

• При появлении сообщения "Attention20A Driver version", установите последний драйвер Mimaki: <https://mimaki.com/download/inkjet.html>

#### **2 Начните печать.**

• Печать начнется при получении задания из РИПа.

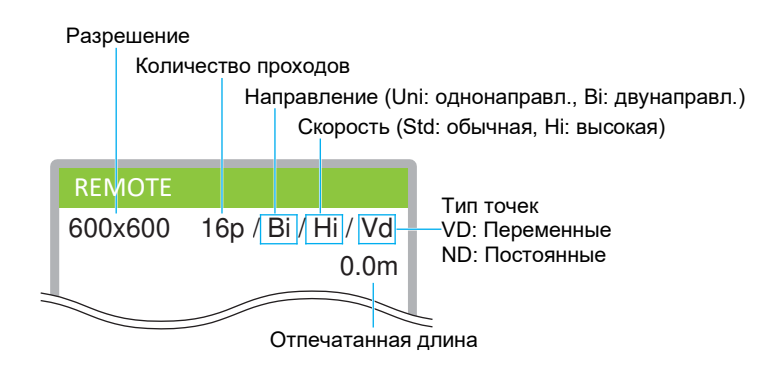

- Скорость печати одного и того же изображения может отличаться в зависимости от ширины материала, позиции ориджина и разрешения.
	- Если возникает ошибка, после завершения печати принтер переключается в режим LOCAL. Продолжение печати невозможно.

#### **Приостановка печати**

## **1 Жмите [LOCAL] во время печати.**

- Печать приостановится.
- Если с компьютера передаются данные печати, передача приостановится.

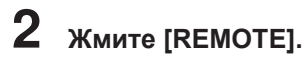

• Печать продолжится.

• В режиме паузы другие функции не могут использоваться.

# <span id="page-69-0"></span>**Остановка печати (Data Clear)**

**1 В режиме LOCAL выберите [DATA CLEAR].**

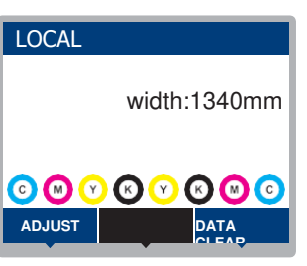

- **2 Нажмите [ENTER] для сброса полученных данных.**
	- Буфер приема очистится.

# <span id="page-70-0"></span>2.9 Обрезка материала

**1 В режиме LOCAL нажмите .**

- Появится экран настройки ориджина.
- **2** Жмите  $\odot$  для промотки материала в позицию обрезки.
- **3 Выберите [CUT], затем нажмите [ENTER].**
	- Материал обрежется.

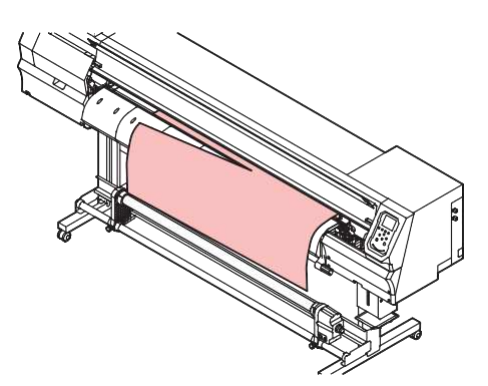
# **Глава 3 Настройка**

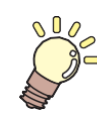

**Эта глава**

описывает различные функции в меню.

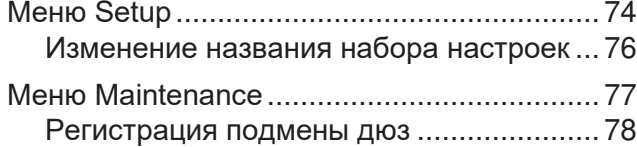

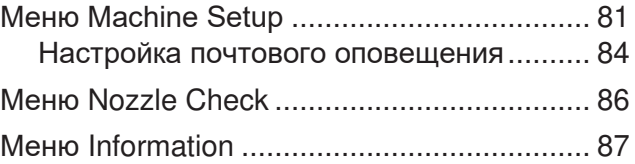

# <span id="page-73-0"></span>3.1 Меню Setup

Настройки режима печати (набор 1–4) можно сохраннить под материал.

#### ⚫ **Список меню**

Пользователь может выбрать приоритет настроек на компьютере или на принтере. Значение "HOST" устанавливает приоритет компьютера. Для приоритета принтера выберите значение, отличное от "HOST".

• Подробную информацию по настройке РИПа смотрите в руководстве по РИПу.

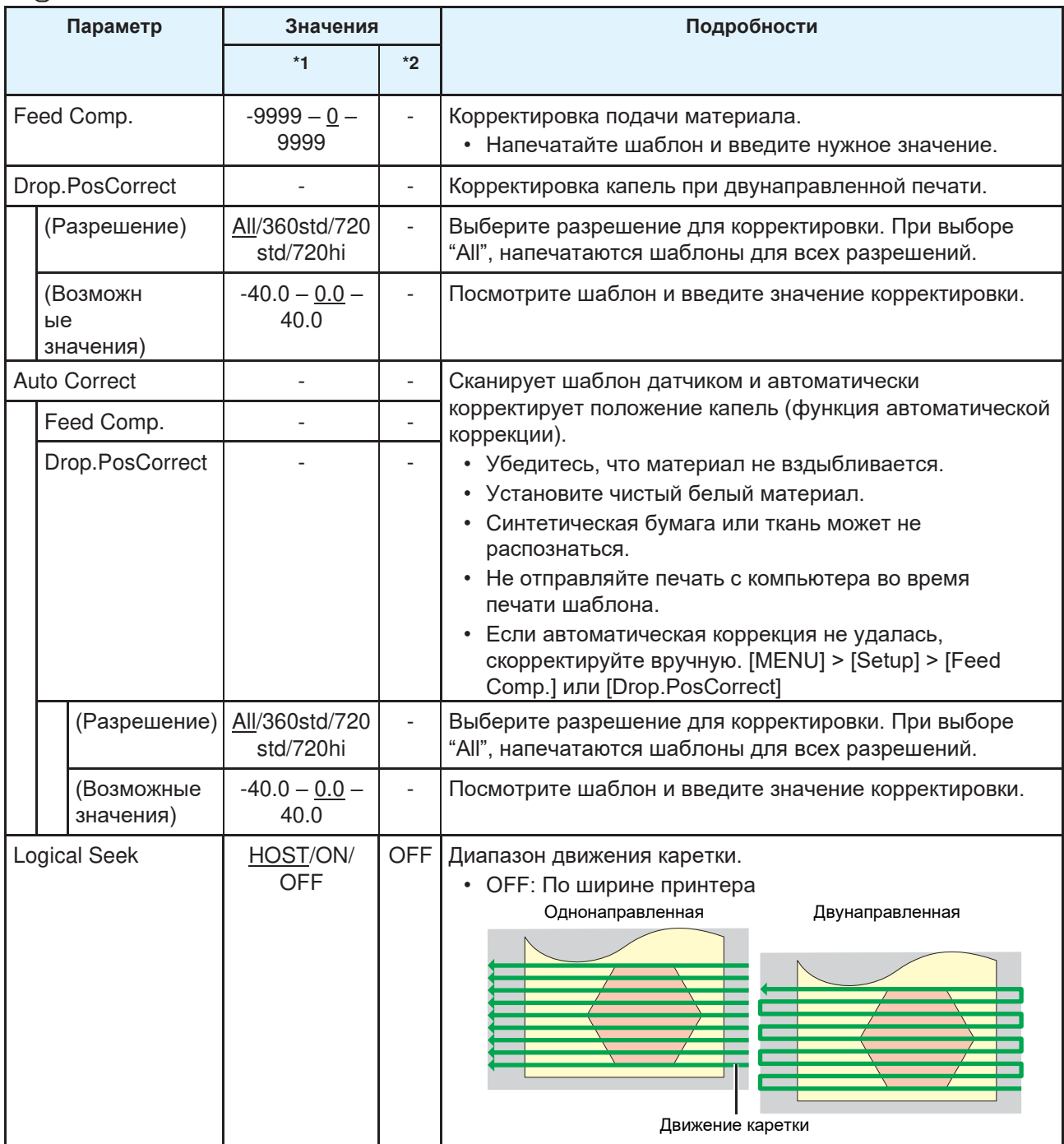

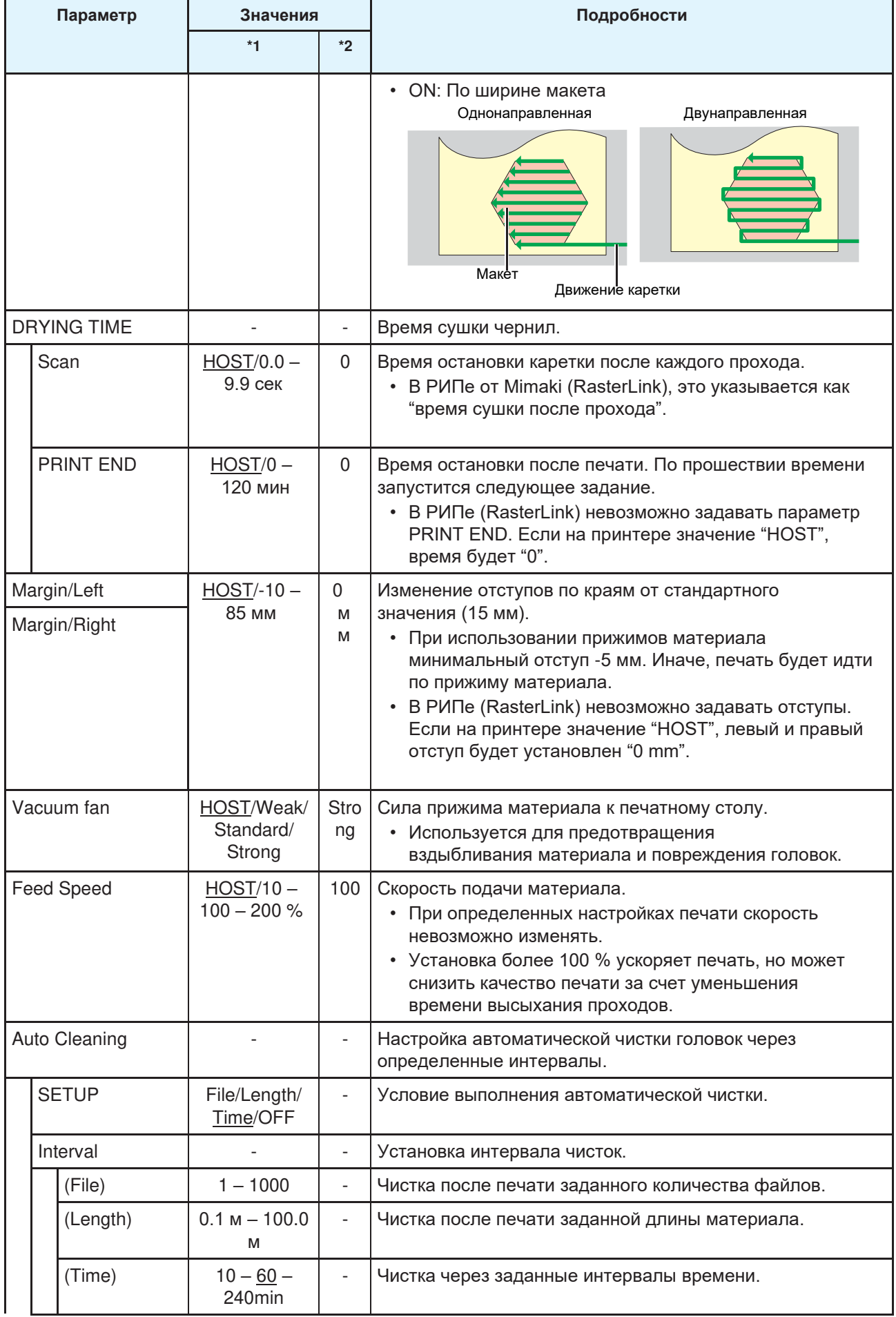

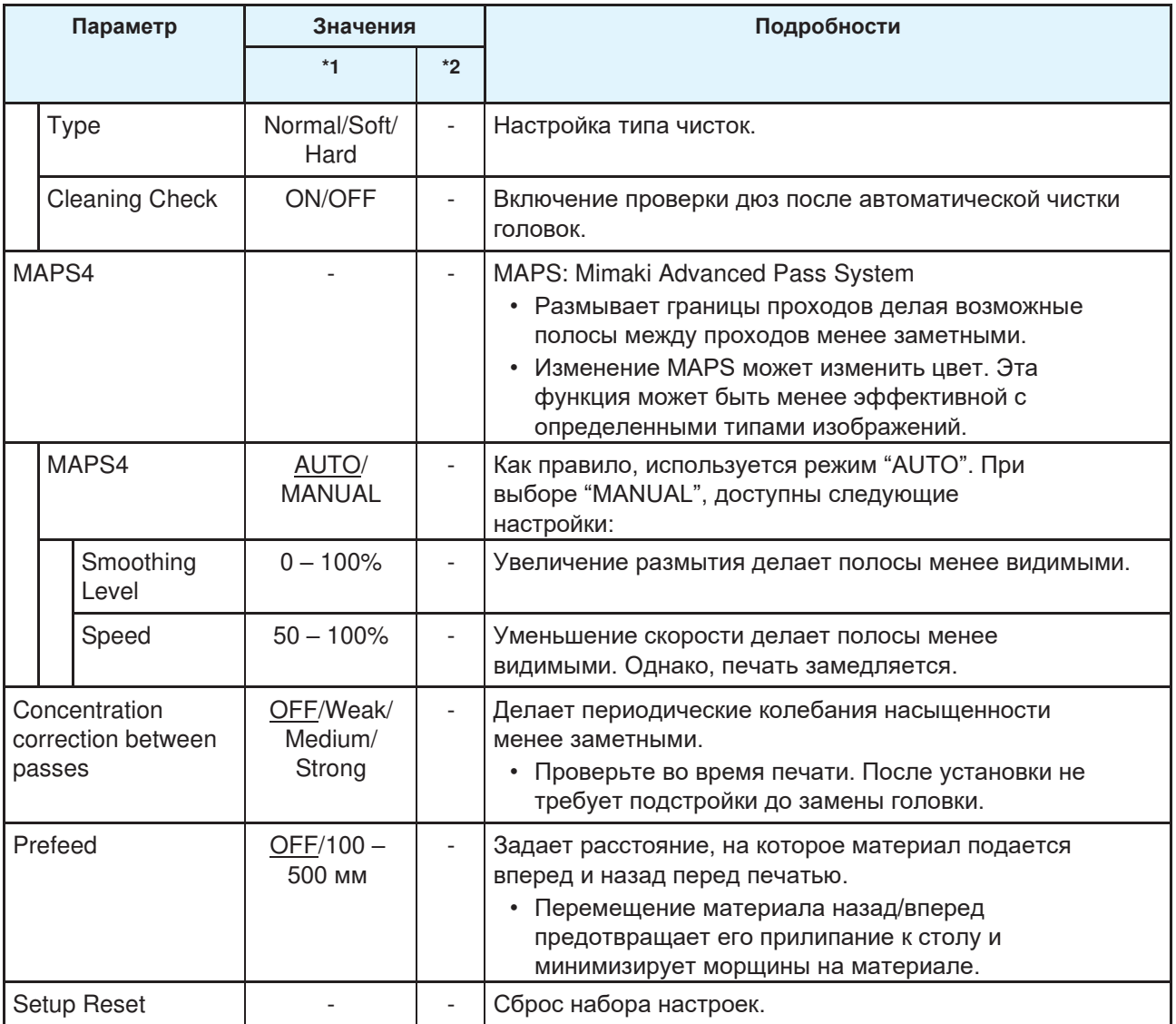

\*1. Значение по умолчанию подчеркнуто.

\*2. Настройки применяются, если невозможно выполнить настройки в РИПе (HOST) или если принтер имеет приоритет.

## <span id="page-75-0"></span>**Изменение названия набора настроек**

Название набора настроек можно изменить Название может содержать буквы, цифры и символы.

**1 В режиме LOCAL выберите [MENU] > [Setup], затем нажмите [ENTER].**

• Отобразятся наборы настроек.

**2 Выберите набор 1 – 4 и нажмите [FUNC2].**

• Появится экран переименования.

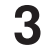

# **3 Введите нужное название, затем нажмите [ENTER].**

• Набор настроек переименован.

# <span id="page-76-0"></span>3.2 Меню Maintenance

Это меню используется для обслуживания. Оно также позволяет пользователю выполнять подмену дюз, если дюзы не восстанавливаются даже после чистки и замачивания.

#### ⚫ **Список меню**

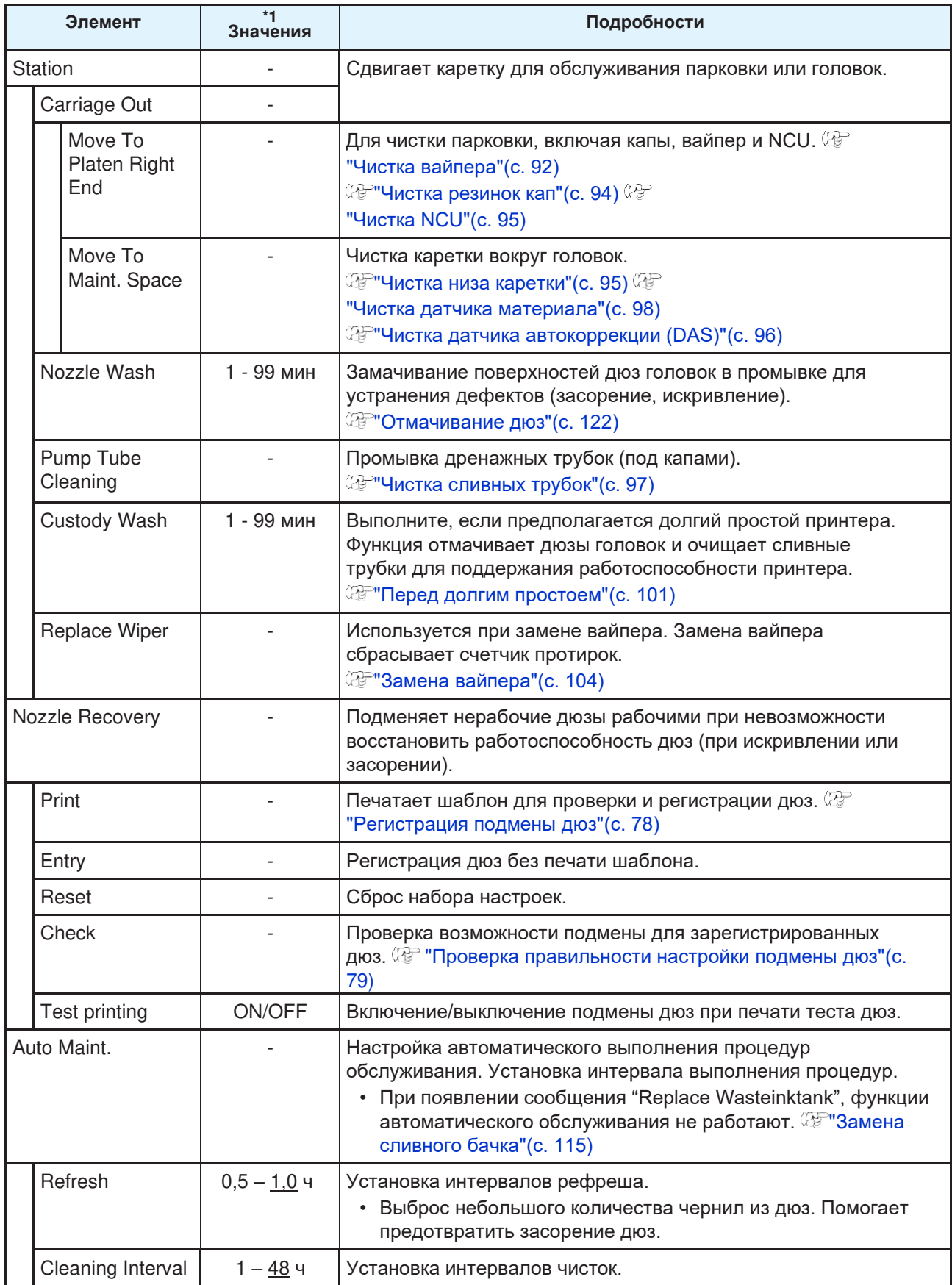

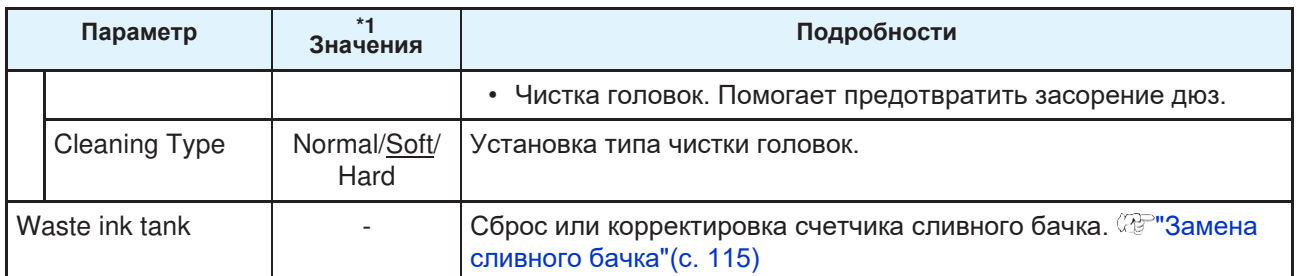

\*1. Значение по умолчанию подчеркнуто.

#### <span id="page-77-0"></span>**Регистрация подмены дюз**

Позволяет использовать другие дюзы для печати, если отмачивание дюз не устраняют дефекты печати (засорение, искривление).

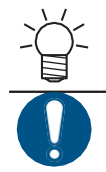

• Возможно подменять до десяти дюз в канале головки. Время печати не изменяется даже с включенной подменой дюз.

• Установите материал не уже 500 мм. Невозможно напечатать шаблон теста на материале уже 500 мм.

### **1 Установите материал.**

- **2 В режиме LOCAL выберите [MENU] > [Maintenance], затем нажмите [ENTER].** • Отобразится меню Обслуживание.
- **3 Выберите [Nozzle Recovery] > [Print], затем нажмите [ENTER].**
	- **4 Выберите головку для подмены дюз, затем нажмите [ENTER].**

### **5 Выберите "Print Start" и нажмите [ENTER].**

- Печать шаблона подмены дюз.
- После печати появится экран ввода списка дюз для подмены.

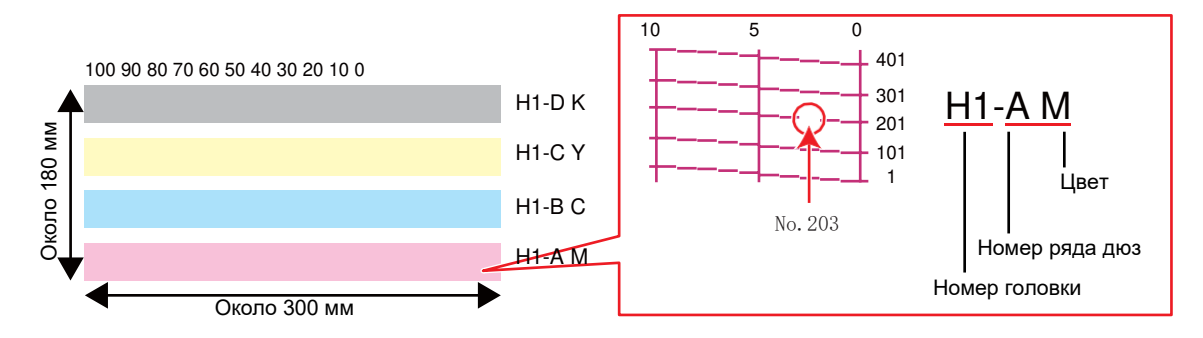

**6 Выберите "номер головки и канала" для подмены дюз, затем нажмите [ENTER].**

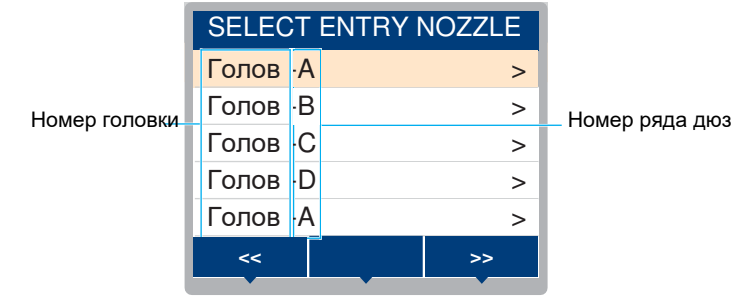

**7 Введите "номер дюзы" для подмены, затем нажмите [ENTER].**

- Перед вводом номера дюзы выберите номер по списку.
- Подмена дюз настроена.

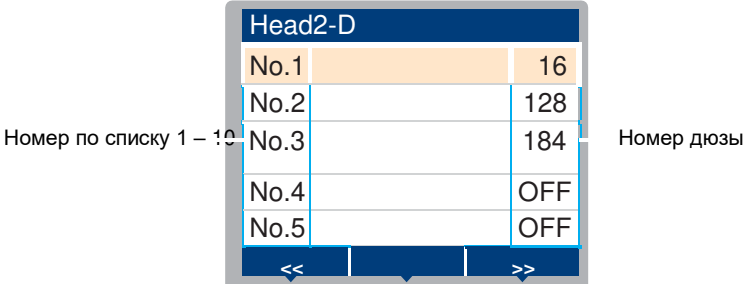

## **8 Нажмите [ENTER] по окончании ввода.**

• Выберите [Maintenance] > [Nozzle Recovery] > [Test Print], выберите "ON" для печати теста дюз с включенной подменой.  $\widehat{C}\widehat{C}$  Печать теста"(с. 60)

#### <span id="page-78-0"></span>**Проверка правильности настройки подмены дюз**

**1 Установите материал.**

- **2 В режиме LOCAL выберите [MENU] > [Maintenance] и нажмте [ENTER].**
	- Отобразится меню Обслуживание.

## **3 Выберите [Nozzle Recovery] > [Check] <sup>и</sup> нажмите [ENTER].**

• Отобразится экран условия.

## **4 Выберите желаемый режим печати.**

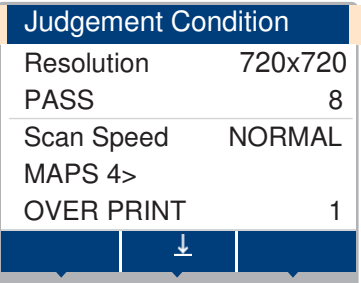

## **5 Нажмите [FUNC2].**

• Отобразится результат проверки.

OK No good

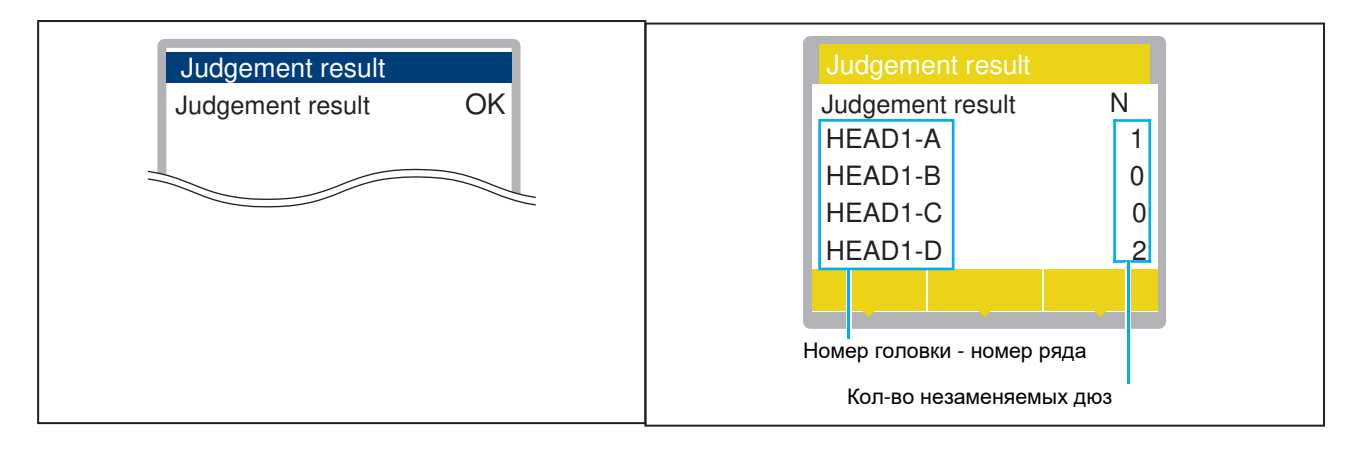

**6 Нажмите [ENTER] по завершении ввода.**

# <span id="page-80-0"></span>3.3 Меню Machine Setup

Настройка различных параметров для оптимальной производительности принтера.

#### ⚫ **Список меню**

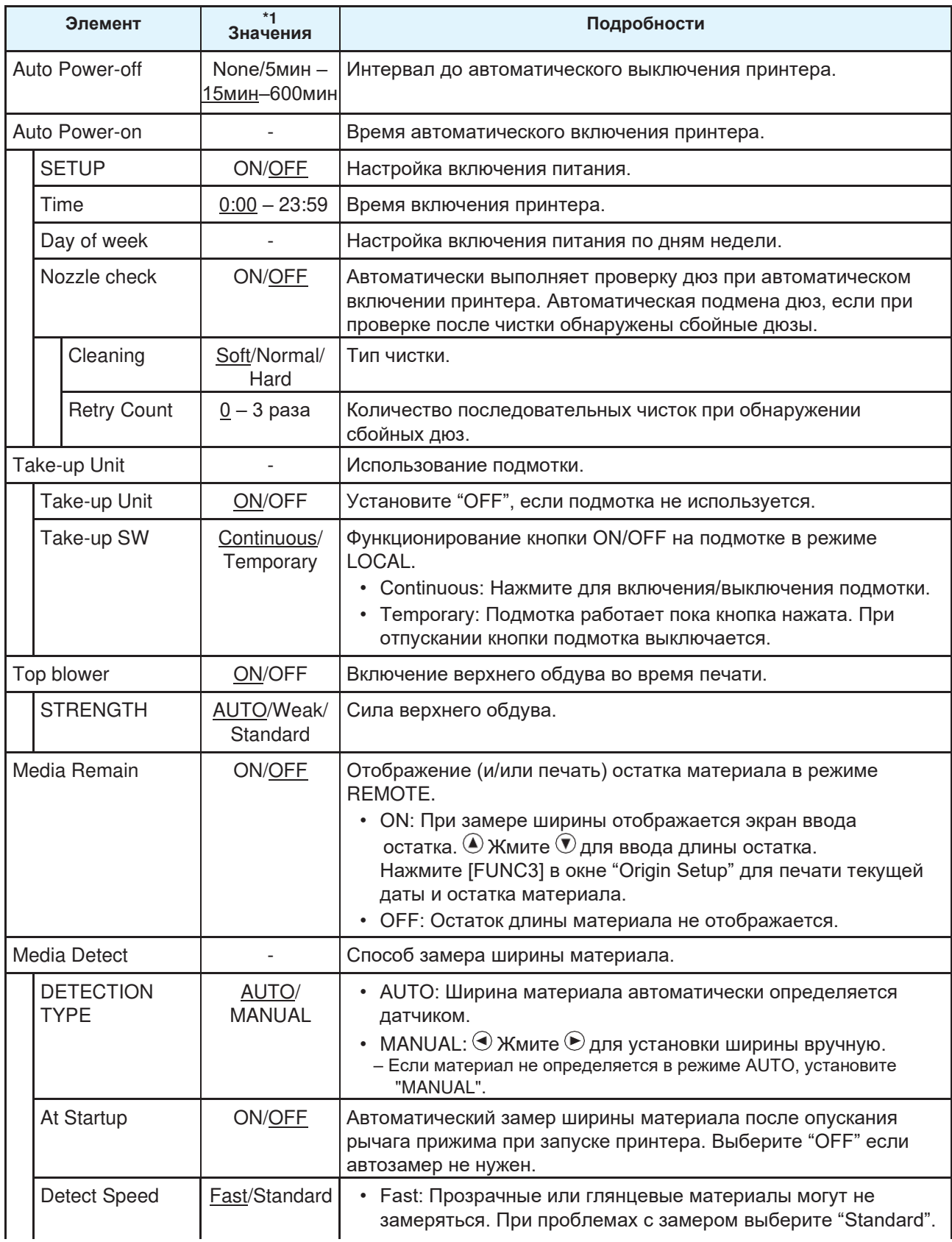

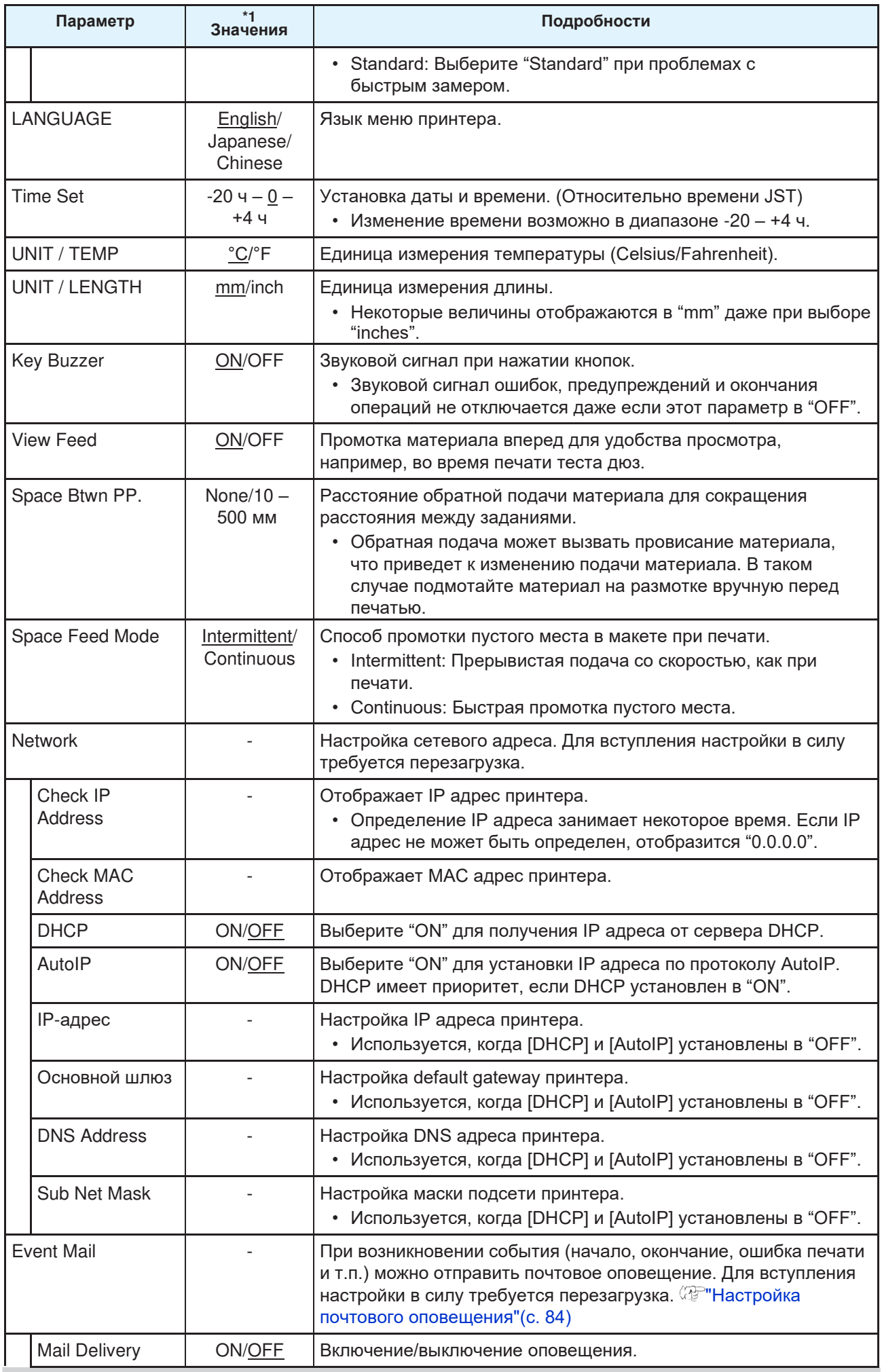

**3**

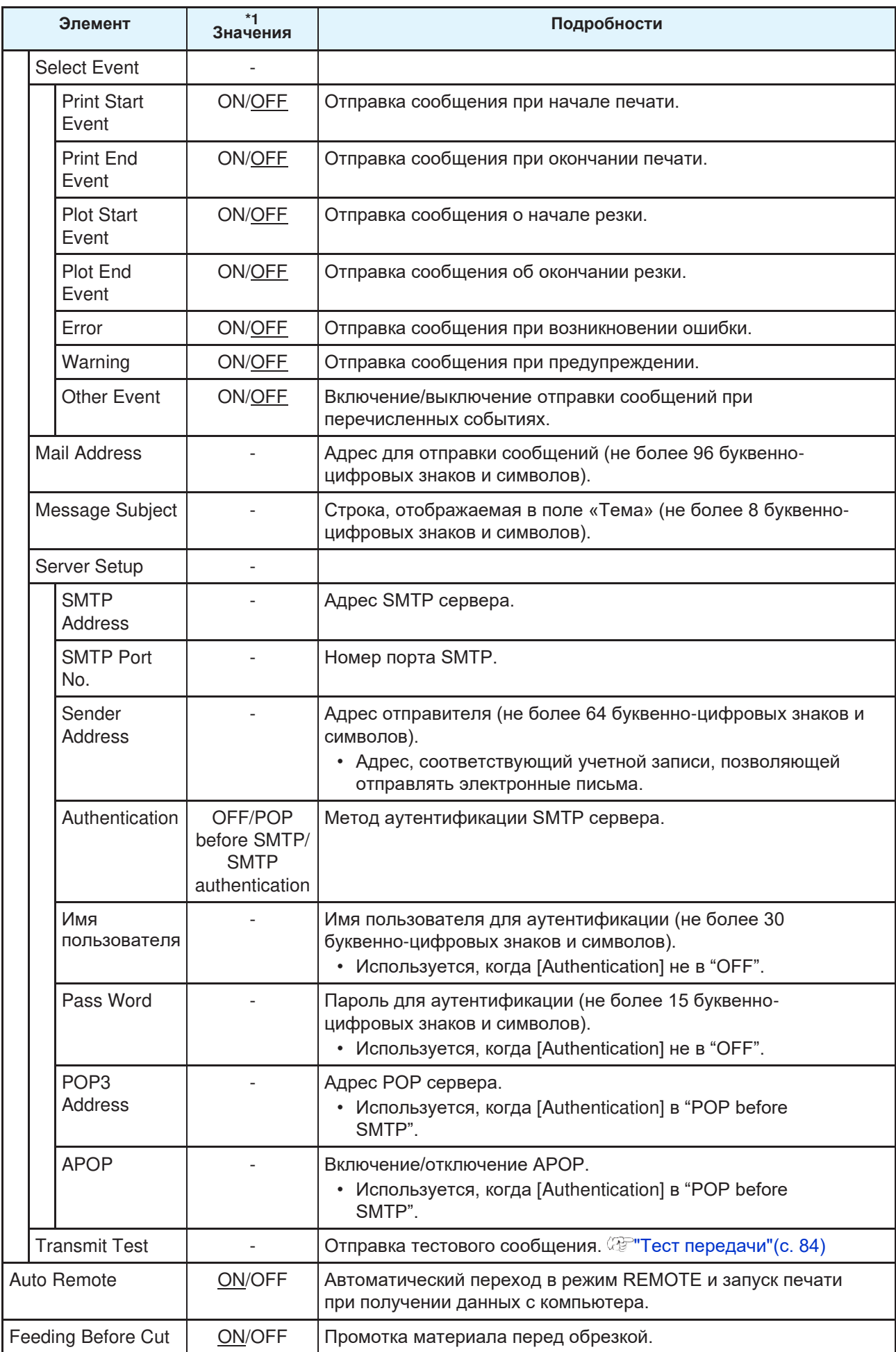

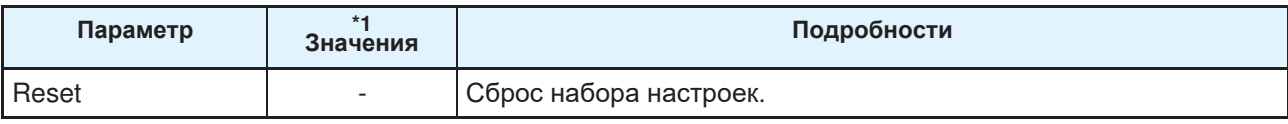

\*1. Значение по умолчанию подчеркнуто.

#### <span id="page-83-0"></span>**Настройка почтового оповещения**

При возникновении события (начало, окончание, ошибка печати и т.п.) можно отправить почтовое оповещение.

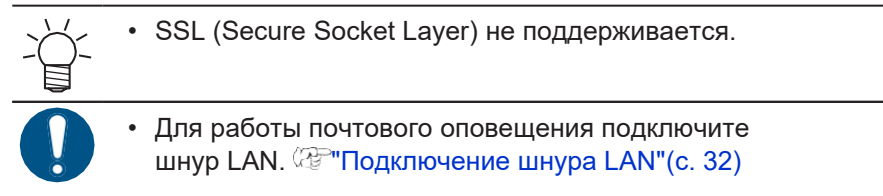

Заявления об ограничении ответственности

- Расходы за интернет при использовании почтовых оповещений оплачивает пользователь.
- Оповещения могут не доставляться при проблемах с интернетом или оборудованием. Mimaki не несет ответственность за доставку или задержку сообщений.

### <span id="page-83-1"></span>**Transmit Test**

- **1 В режиме LOCAL выберите [MENU] > [Machine Setup], затем нажмите [ENTER].**
	- Отобразится меню Machine Setup.
- **2 Выберите [Event Mail] > [Transmit Test], затем нажмите [ENTER].**

#### **3 Нажмите [ENTER].**

- Отобразится результат отправки.
- При неудачной отправке, отобразится код ошибки. Просмотрите код ошибки и примите нужные меры.

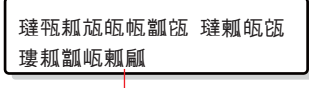

Код ошибки

 $\overline{\phantom{a}}$ 

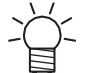

- Оповещения не обязательно доставятся, даже если они были отправлены. Проверьте терминал получателя на наличие фильтров спама.
	- За более подробной информацией о настройках сервера или сети обратитесь к своему сетевому администратору.

#### **4 По завершении теста нажмите [ENTER].**

#### ⚫ **Список кодов ошибок**

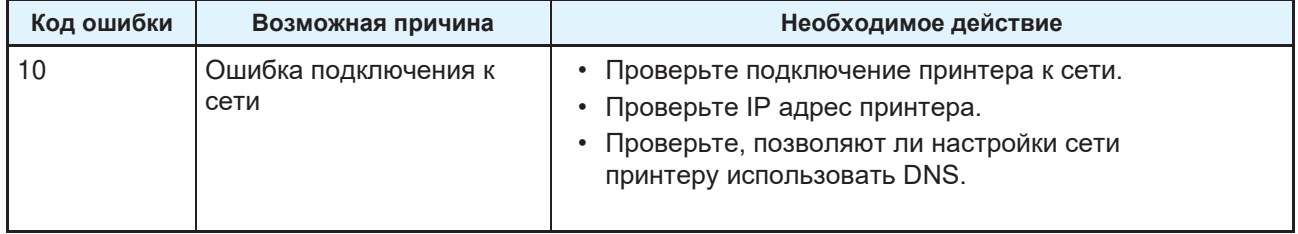

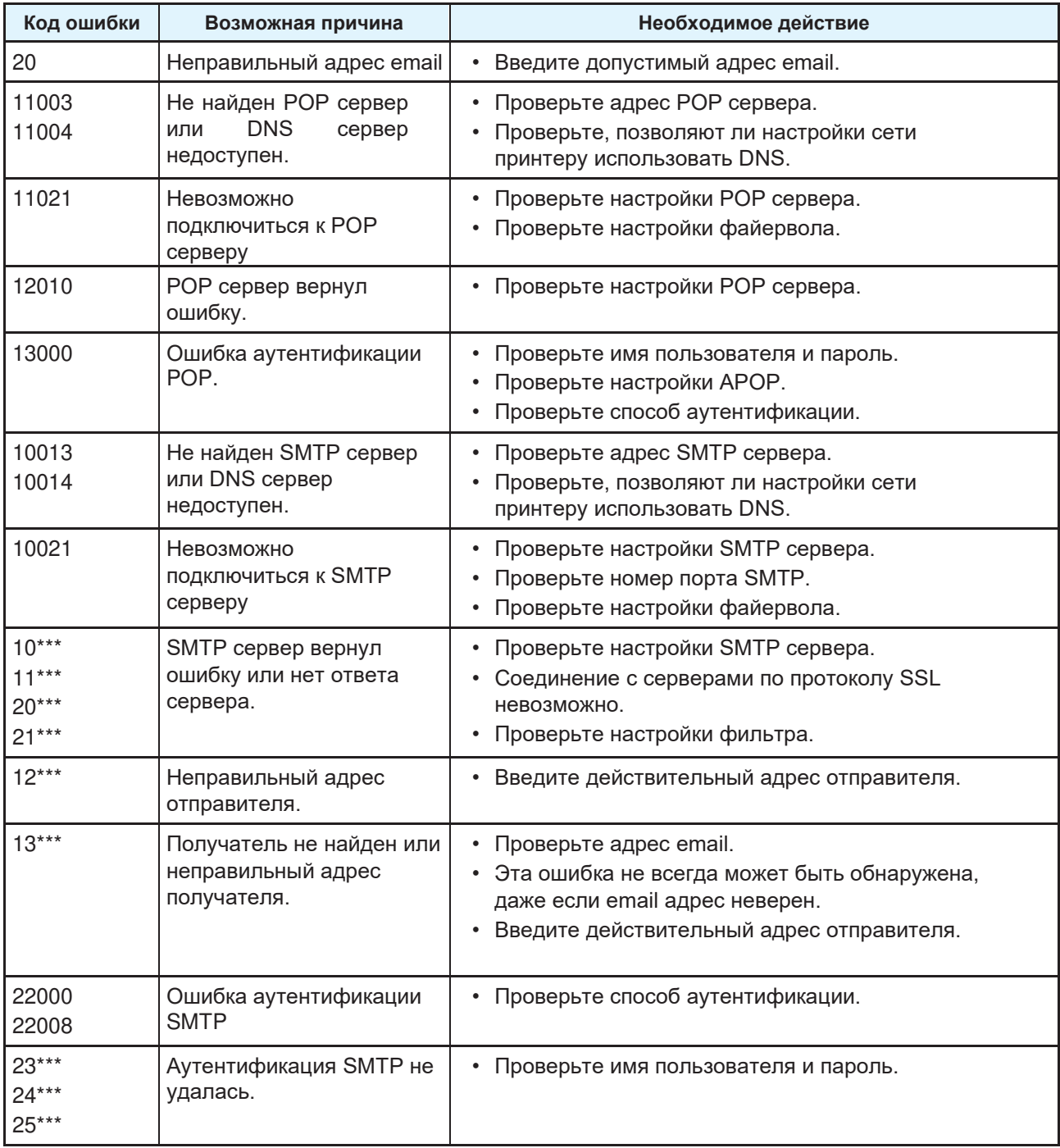

1. \*\*\* код ошибки, полученный от почтового сервера

 $\frac{1}{\frac{1}{2}}$ 

• Если ошибка остается, подождите немного перед повтором.

# <span id="page-85-0"></span>3.4 О меню Nozzle Check

Используется для проверки состояния дюз перед печатью. Может запускать функции обслуживания при обнаружении нерабочих дюз.

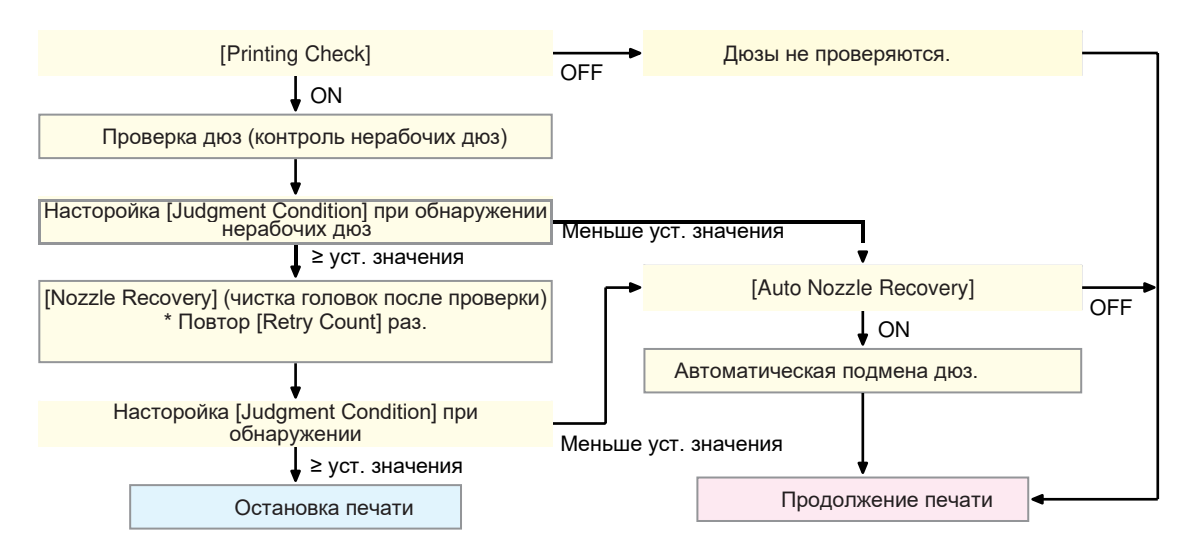

#### ⚫ **Список меню**

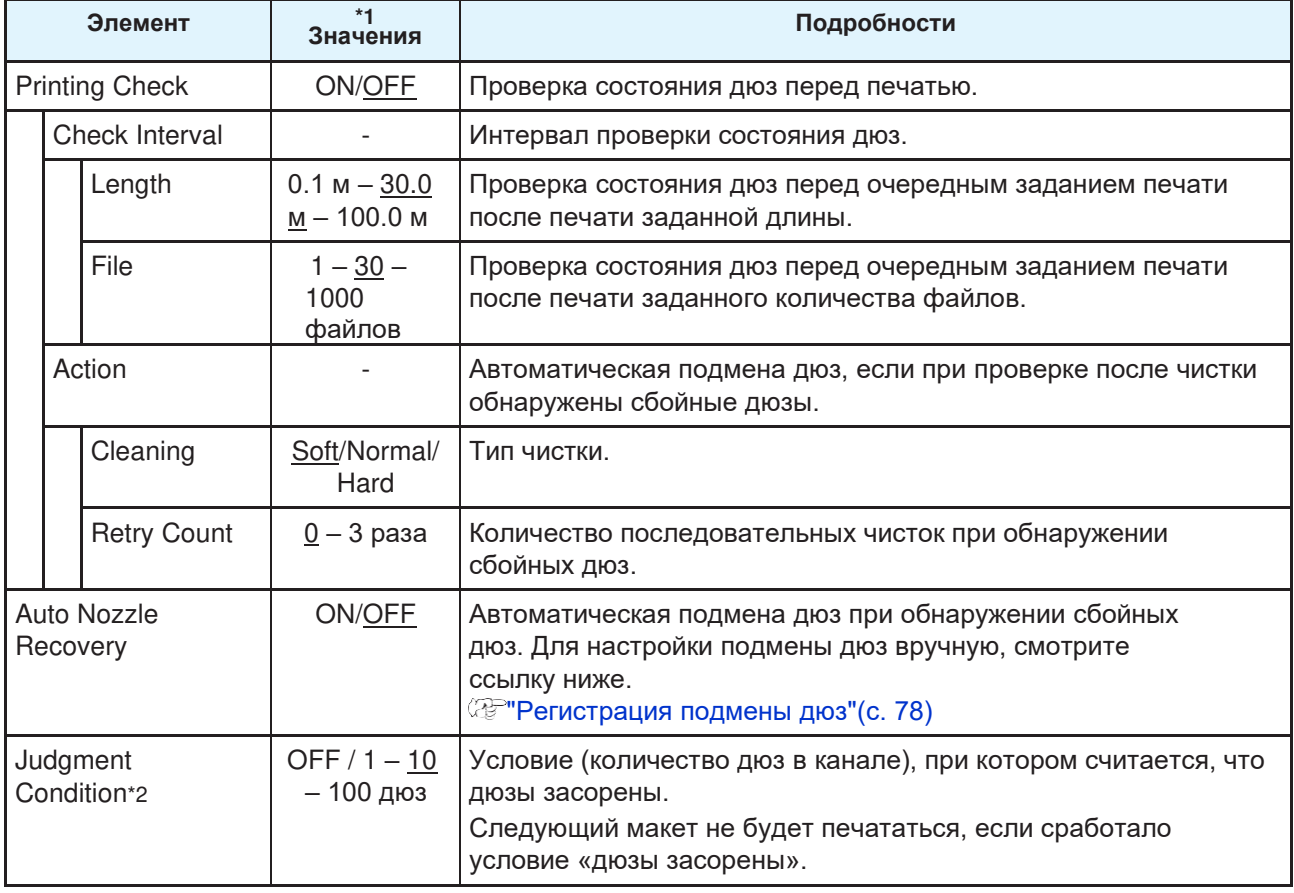

\*1. Значение по умолчанию подчеркнуто.

\*2. Подмена дюз недоступна для некоторых режимов печати.

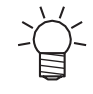

• Если при проверке обнаружится ошибка, печать следующего макета остановится и [Printing Check] установится в "OFF". Сбросьте ошибку и установите [Printing Check] в "ON" вручную.

# <span id="page-86-0"></span>3.5 Меню Information

Используется для просмотра информации о принтере.

#### ⚫ **Список меню**

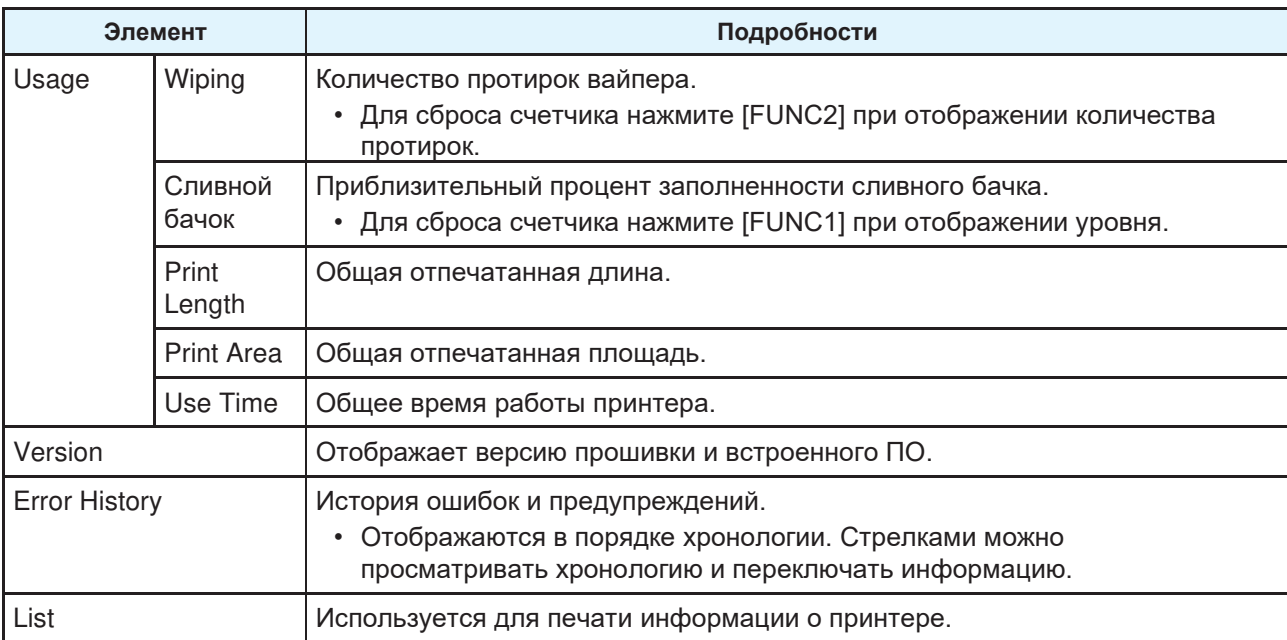

# **Глава 4 Обслуживание**

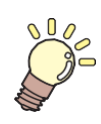

#### **Эта глава**

описывает настройки и порядок действий для выполнения периодического обслуживания принтера. Внимательно изучите замечания перед выполнением обслуживания.

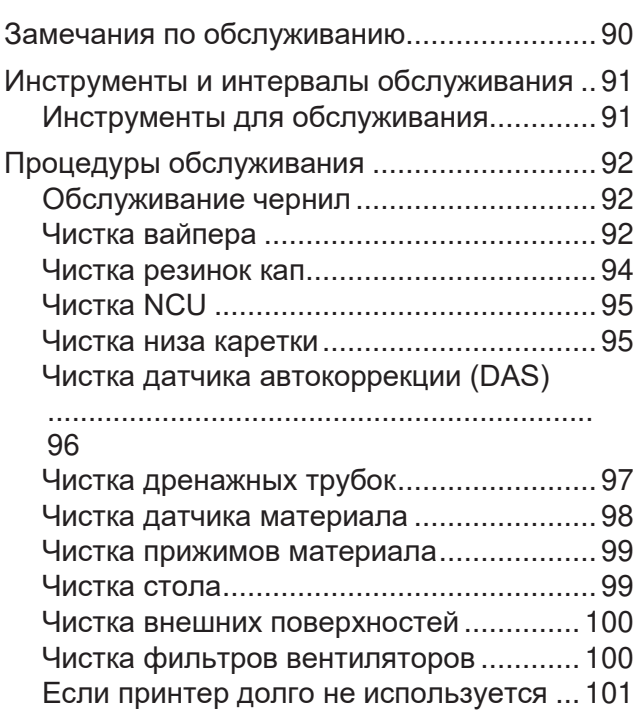

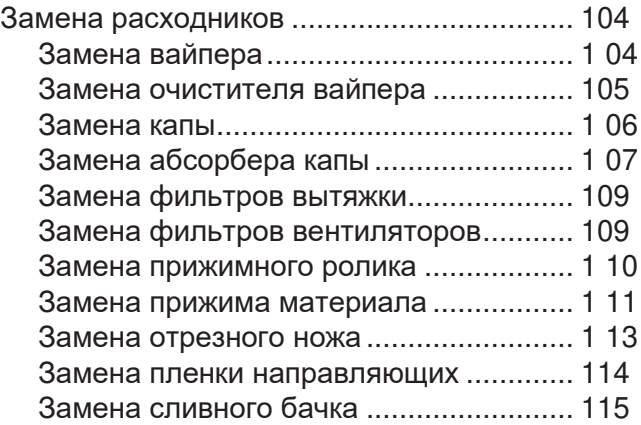

# <span id="page-89-0"></span>4.1 Замечания по обслуживанию

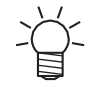

• Принтер содержит компоненты, подлежащие периодической замене. Мы рекомендуем заключить договор на обслуживание. Своевременно заменяйте расходные материалы, чтобы избежать дефектов качества и несчастных случаев.

## ∕ WARNING

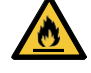

- Производите периодическую чистку. Мусор и пыль будут скапливаются на электрических компонентах при длительном использовании принтера. Иначе, это может привести к поражению током или пожару.
- Не чистите продувкой (не используйте воздуходувки). Попадание мусора или пыли на электрические компоненты может привести к поломке, поражению электротоком или возгоранию. Протрите мягкой тканью с капелькой моющего средства и тщательно отжатой. Также можно использовать пылесос.

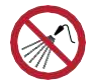

• Избегайте попадания жидкостей внутрь принтера. Иначе, это может привести к поражению током или пожару.

## $\bigwedge$ CAUTION

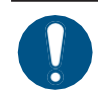

 $\bigodot$ 

• Сильные загрязнения протрите влажной мягкой тканью с капелькой моющего средства.

• Обратите внимание на вентиляцию и обязательно надевайте защитные очки и перчатки при работе с чернилами, промывкой, отработкой и другими жидкостями. Протекшие чернила могут налипнуть на кожу или попасть в глаза или рот.

## **NOTICE**

- Никогда не трогайте поверхность дюз. Избегайте попадания воды или спирта на поверхность головок. Это увеличит риск дефектов печати (например, засорение или искривление дюз).
- Для чистки каретки вокруг головок не используйте ватные палочки. Ворс от ватных палочек может прилипнуть к головкам и вызвать дефекты печати (засорение или искривление дюз).
- Не проливайте чернила или промывку на крышки принтера. Воздействие чернил или промывки вызовет деформацию крышек.
- Не используйте бензин, растворители или абразивные материалы. Это может повредить или деформировать детали принтера.
- Не двигайте каретку вручную. Для сдвига каретки используйте функцию в меню принтера.

# <span id="page-90-0"></span>4.2 Периодичность и процедуры

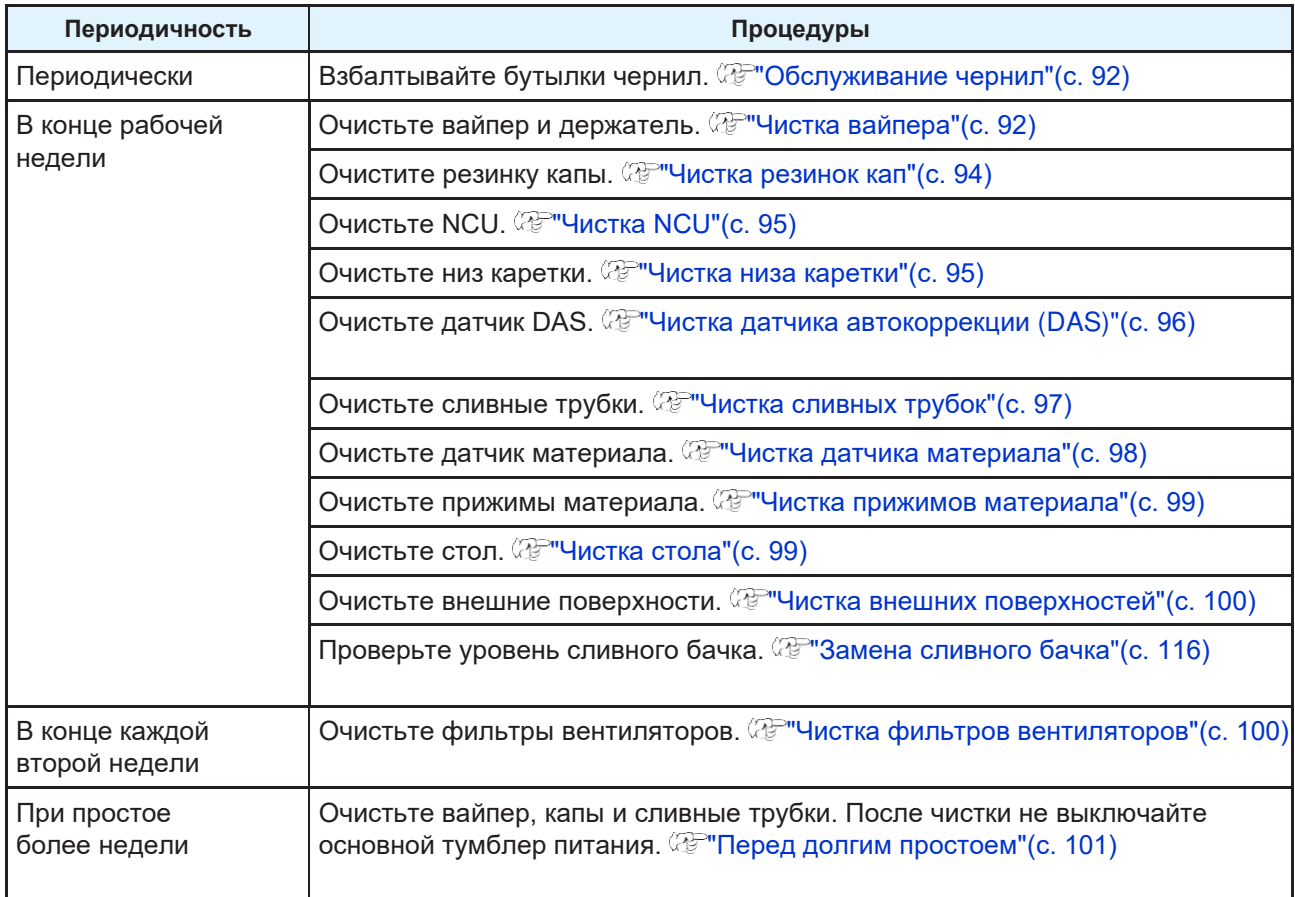

## <span id="page-90-1"></span>**Инструменты для обслуживания**

Для заказа расходных материалов обратитесь к локальному дилеру или в наш офис.

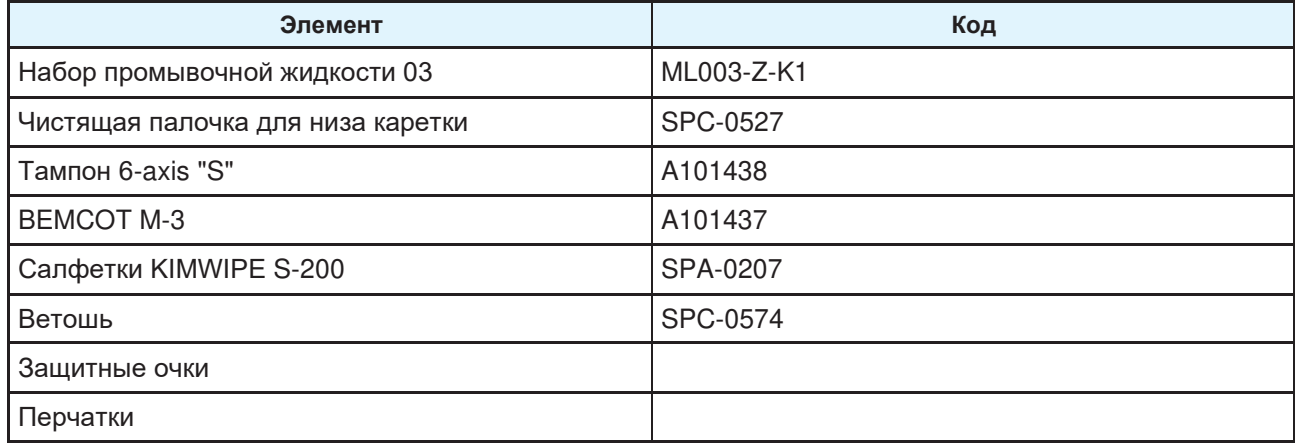

Подробнее о расходных материалах смотрите на нашем сайте. [https://mimaki.com/supply/inkjet.html](https://japan.mimaki.com/supply/inkjet.html)

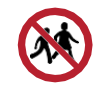

• Не храните принтер в местах, доступных детям.

# <span id="page-91-1"></span>4.3 Процедура обслуживания

## <span id="page-91-2"></span>**Обслуживание чернил**

Если компоненты чернил осядут, плотность чернил может стать неравномерной. Периодически взбалтывайте бутылки чернил для равномерности печати.

Сублимационные чернила: раз в неделю.

#### ⚫ **Взбалтывание бутылок чернил**

#### **1 Не спеша наклоните бутылку влево-вправо не менее 20 раз.**

• Надежно затяните крышку и медленно покачайте бутылку влево-вправо, удерживая крышку бутылки с чернилами бумажным полотенцем.

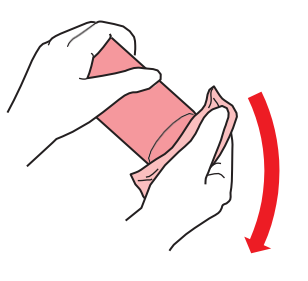

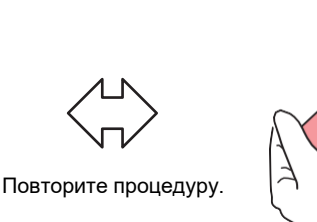

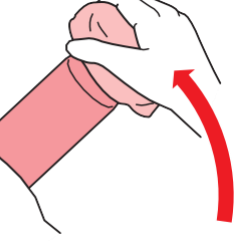

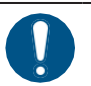

• Медленно взболтайте. Если трясти бутылку слишком сильно, чернила могут вытечь или воздух, смешанный с чернилами, может привести к засорению дюз.

• Если бутылка чернил частично использована, наклоняйте ее медленно.

## <span id="page-91-0"></span>**Чистка вайпера**

Вайпер протирает чернила с поверхностей головок. Вайпер с налипшими чернилами и пылью может тереться о поверхность дюз, что приведет к дефектам печати (например, засорению или искривлению дюз).

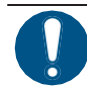

• Не допускайте оставления на очищаемых поверхностях фрагментов от палочек. Это может ухудшить состояние дюз головок (засорение или искривление).

**1 В режиме LOCAL выберите [MENU] > [Maintenance], затем нажмите [ENTER].** • Отобразится меню Maintenance.

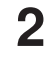

**2 Выберите [Station] > [Carriage Out] > [Move To Platen Right End], затем нажмите [ENTER].**

• Каретка сдвинется на стол.

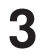

**3 Откройте переднюю крышку.**

## **4 Снимите вайпер.**

• Достаньте вайпер за выступы по краям держателя.

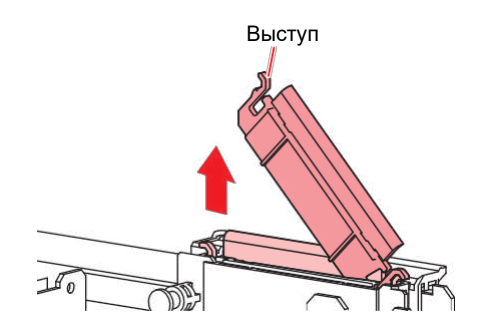

## **5 Очистите вайпер и держатель.**

• Вытрите налипшие чернила и грязь чистящей палочкой, смоченной в промывке. Вытрите остатки промывки. Полностью сотрите промывку.

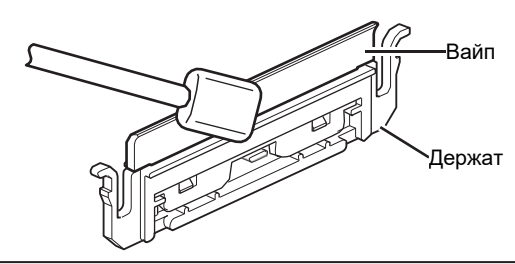

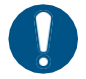

• Замените грязный или изношенный вайпер на новый.  $\mathbb{CP}$  Замена вайпера"(с. 104)

# **6 Очистите слайдер вайпера.**

• Вытрите налипшие чернила и грязь чистящей палочкой, смоченной в промывке. Вытрите остатки промывки. Полностью сотрите промывку.

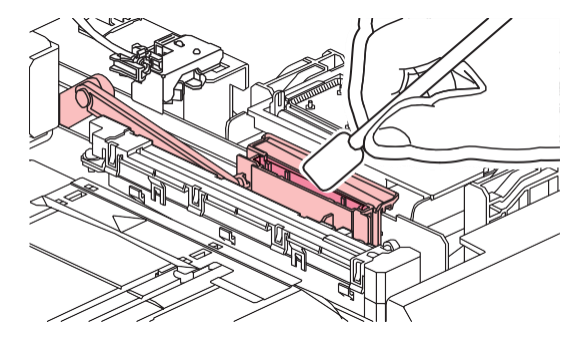

**7 Установите вайпер на место.**

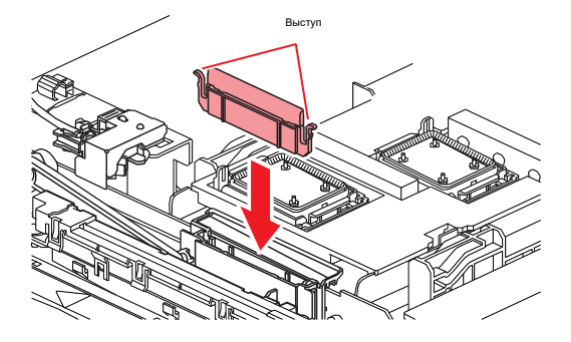

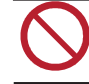

• Не убирайте абсорбер из держателя. Это может вызвать протекание чернил.

**8 По окончании чистки закройте крышку и нажмите [ENTER].**

#### <span id="page-93-0"></span>**Чистка резинок кап**

Капа предохраняет дюзы головки от засыхания. Использование грязной капы приведет к ухудшению состояния дюз головок (искривление, засорение).

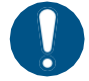

• Не допускайте оставления на очищаемых поверхностях фрагментов от палочек. Это может ухудшить состояние дюз головок (засорение или искривление).

- **1 В режиме LOCAL выберите [MENU] > [Maintenance], затем нажмите [ENTER].**
	- Отобразится меню Maintenance.
- **2 Выберите [Station] > [Carriage Out] > [Move To Platen Right End], затем нажмите [ENTER].** • Каретка сдвинется на стол.

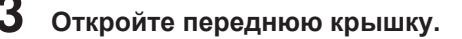

#### **4 Очистите резинку капы.**

• Вытрите налипшие чернила и грязь чистящей палочкой, смоченной в промывке. Вытрите остатки промывки. Полностью сотрите промывку.

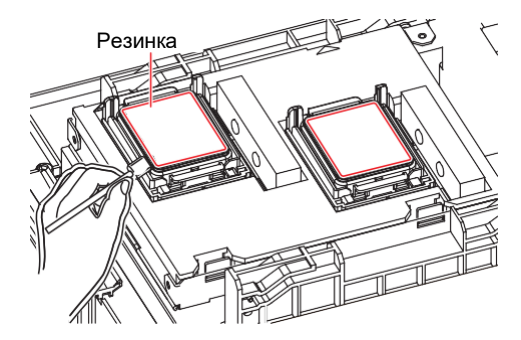

**5 После чистки проверьте, что платформа парковки не сместилась.**

• Если платформа парковки сдвинулась, подвиньте ее влево или вправо по необходимости.

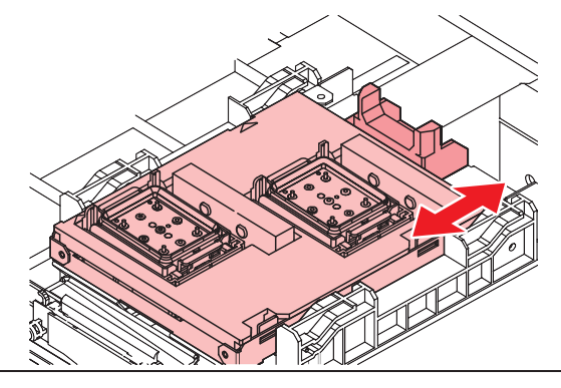

**6 Закройте переднюю крышку и нажмите [ENTER].**

### <span id="page-94-0"></span>**Чистка NCU**

NCU Использует специальный датчик для мониторинга вылета капель из дюз. Использование принтера с загрязненным датчиком приведет к некорректной работе функции проверки дюз.

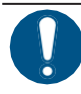

• Не допускайте оставления на очищаемых поверхностях фрагментов от палочек. Это может ухудшить состояние дюз головок (засорение или искривление).

**1 В режиме LOCAL выберите [MENU] > [Maintenance], затем нажмите [ENTER].** • Отобразится меню Maintenance.

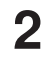

**2 Выберите [Station] > [Carriage Out] > [Move To Platen Right End], затем нажмите [ENTER].** • Каретка сдвинется на стол.

**3 Откройте переднюю крышку.**

#### **4 Очистьте NCU.**

• Вытрите налипшие чернила и грязь чистящей палочкой, смоченной в промывке. Вытрите остатки промывки. Полностью сотрите промывку.

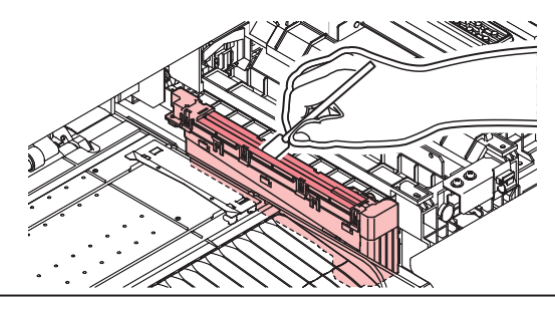

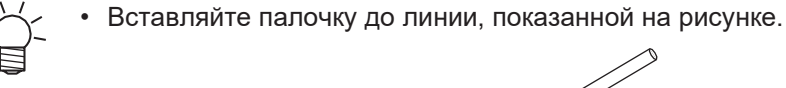

**5 По окончании чистки закройте крышку и нажмите [ENTER].**

#### <span id="page-94-1"></span>**Чистка низа каретки**

Низ каретки загрязняется чернилами от протирок вайпера. Протирание вайпером подсохших чернил приведет к их осыпанию на материал и загрязнению отпечатков.

В головках используются очень нежные механизмы. Будьте крайне осторожны с головками.

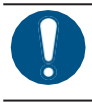

• Не допускайте оставления на очищаемых поверхностях фрагментов от палочек. Это может ухудшить состояние дюз головок (засорение или искривление).

**1 В режиме LOCAL выберите [MENU] > [Maintenance], затем нажмите [ENTER].**

• Отобразится меню Maintenance.

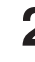

**2 Выберите [Station] > [Carriage Out] > [Move To Maint. Space], затем нажмите [ENTER].**

• Каретка сдвинется в отсек обслуживания.

#### **3 Откройте отсек обслуживания.**

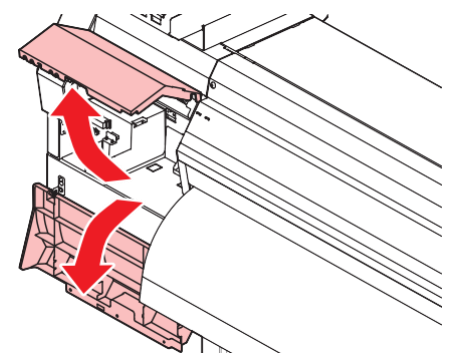

### **4 Чистка каретки вокруг головок.**

• Вытрите налипшие чернила и грязь чистящей палочкой, смоченной в промывке. Вытрите остатки промывки. Полностью сотрите промывку.

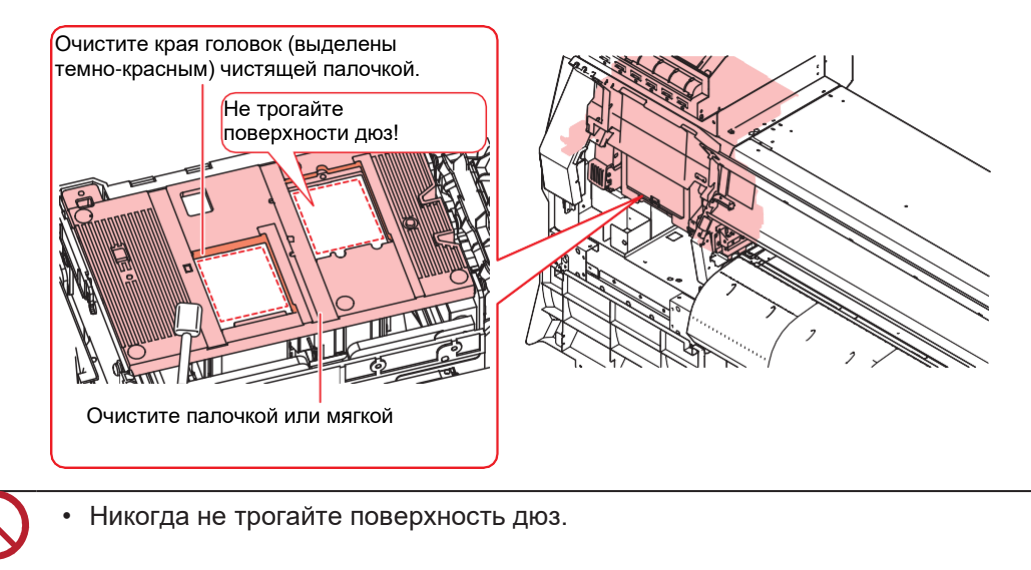

**5 По окончании чистки закройте крышку и нажмите [ENTER].**

## <span id="page-95-0"></span>**Чистка датчика автокоррекции (DAS)**

Датчик DAS расположен на нижней стороне каретки. При налипании пыли или грязи на датчик, во время автокоррекции может произойти ошибка (автокоррекция позиций капель).

**1 В режиме LOCAL выберите [MENU] > [Maintenance], затем нажмите [ENTER].**

• Отобразится меню Maintenance.

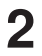

**2 Выберите [Station] > [Carriage Out] > [Move To Maint. Space], затем нажмите [ENTER].**

• Каретка сдвинется в отсек обслуживания.

#### **3 Откройте отсек обслуживания.**

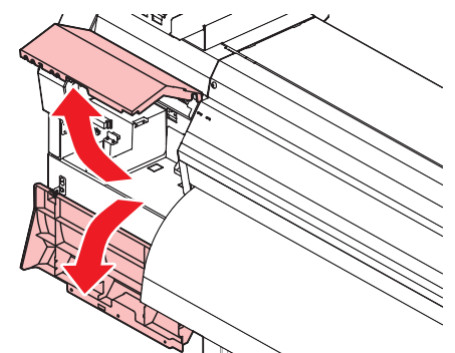

## **4 Очистите датчик DAS.**

• Очистьте датчик чистящей палочкой или салфеткой.

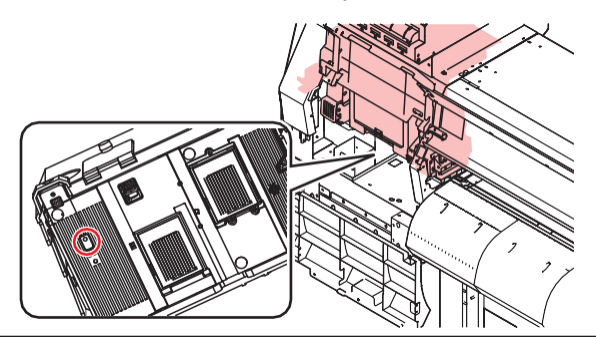

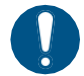

• Сильные загрязнения протрите влажной мягкой тканью с капелькой моющего средства.

**5 По окончании чистки закройте крышку и нажмите [ENTER].**

#### <span id="page-96-0"></span>**Чистка сливных трубок**

Периодически очищайте сливные трубки во избежание засорения дренажного тракта.

- **1 В режиме LOCAL выберите [MENU] > [Maintenance], затем нажмите [ENTER].**
	- Отобразится меню Maintenance.

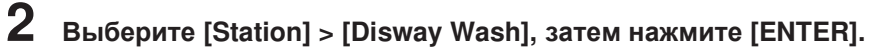

• Капа заполнится промывкой.

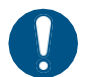

• Закройте переднюю крышку. Капа не наполнится промывкой если передняя крышка открыта. Капа также не наполнится если картридж обслуживания пуст.

## **3 Откройте переднюю крышку.**

• Убедитесь, что капа заполнилась промывкой.

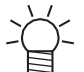

• Если капа не заполнилась, налейте промывочную жидкость в капу "с горкой" при помощи шприца.

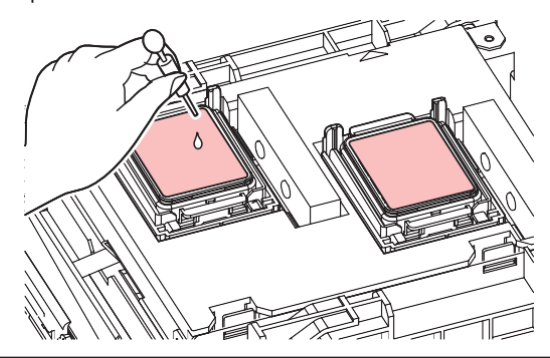

**4 Закройте переднюю крышку и нажмите [ENTER].** • Начнется промывка сливных трубок (под капами).

#### <span id="page-97-0"></span>**Чистка датчика материала**

Датчики материала находятся на заднем тигеле и под кареткой. Наличие материала не может выполняться корректно, если датчик засорен. Очистьте датчик чистящей палочкой или салфеткой.

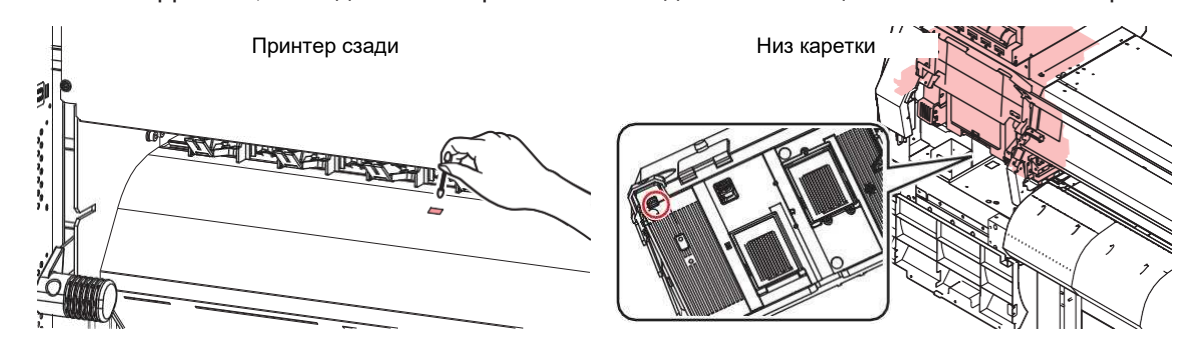

⚫ **Чистка датчика снизу каретки**

- **1 В режиме LOCAL выберите [MENU] > [Maintenance], затем нажмите [ENTER].**
	- Отобразится меню Maintenance.

**2 Выберите [Station] > [Carriage Out] > [Move To Maint. Space], затем нажмите [ENTER].** • Каретка сдвинется в отсек обслуживания.

## **3 Откройте отсек обслуживания.**

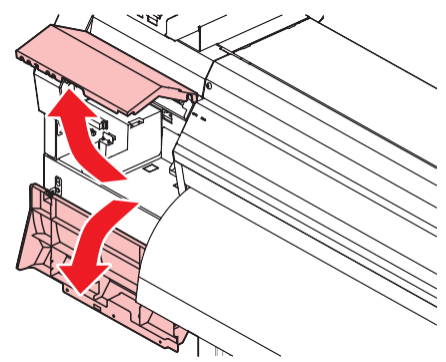

**4 Почистьте датчик материала.**

**5 По окончании чистки закройте крышку и нажмите [ENTER].**

## <span id="page-98-0"></span>**Чистка прижимов материала**

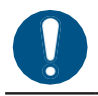

• Выключите тумблер питания и достаньте шнур из розетки перед проведением обслуживания.

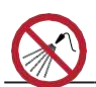

• Избегайте попадания жидкостей внутрь принтера. Иначе, это может привести к поражению током или пожару.

Загрязненный стол может препятствовать правильной подаче материала. Также, грязь и засохшие чернила могут попадать на головки и вызывать проблемы дюз (искривление, засорение).

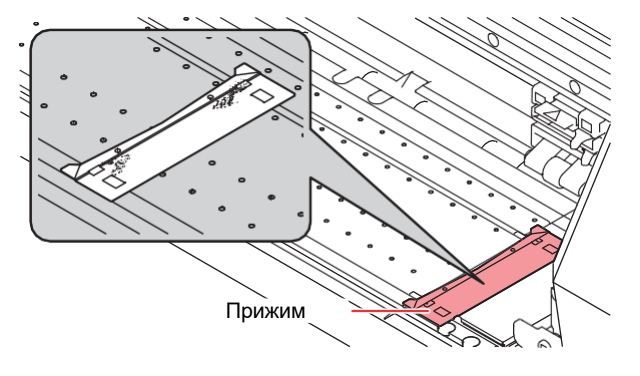

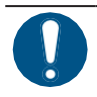

• Протрите мягкой тканью с капелькой моющего средства и тщательно отжатой.

### <span id="page-98-1"></span>**Чистка стола**

• Выключите тумблер питания и достаньте шнур из розетки перед проведением обслуживания.

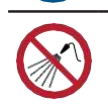

• Избегайте попадания жидкостей внутрь принтера. Иначе, это может привести к поражению током или пожару.

Загрязненный стол может препятствовать правильной подаче материала. Также, грязь и засохшие чернила могут попадать на головки и вызывать проблемы дюз (искривление, засорение).

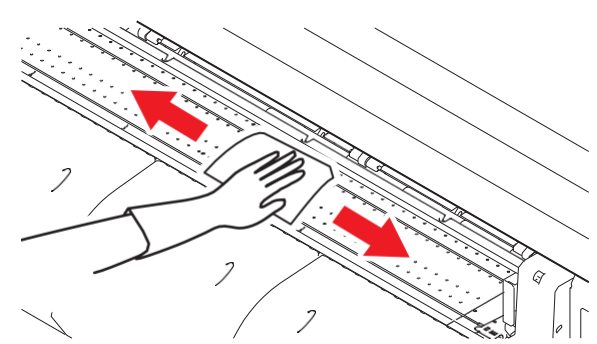

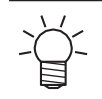

• Пазы, по которым движутся прижимы материала, особенно склонны к скапливанию пыли и мусора. Очистьте их тщательно.

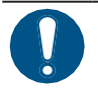

• Протрите мягкой тканью с капелькой моющего средства и тщательно отжатой.

#### <span id="page-99-0"></span>**Чистка внешних поверхностей**

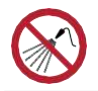

• Избегайте попадания жидкостей внутрь принтера. Иначе, это может привести к поражению током или пожару.

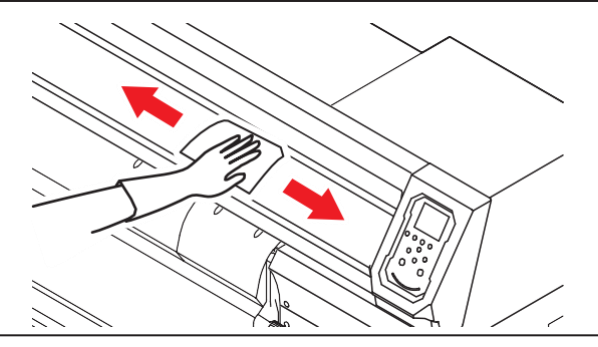

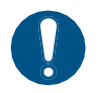

• Сильные загрязнения протрите влажной мягкой тканью с капелькой моющего средства.

## <span id="page-99-1"></span>**Чистка фильтров вентиляторов**

Помойте фильтр вентилятора если он загрязнился.

#### ⚫ **Рекомендуемая процедура чистки**

Очищайте фильтр от пыли и грязи каждые две недели.

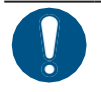

• Меняйте фильтр каждые три месяца. <sup>(227</sup>["Замена фильтров вентиляторов"\(с. 109\)](#page-108-1)

#### **1 Снимите крышку фильтра.**

• Разожмите защелки в стороны и потяните крышку на себя.

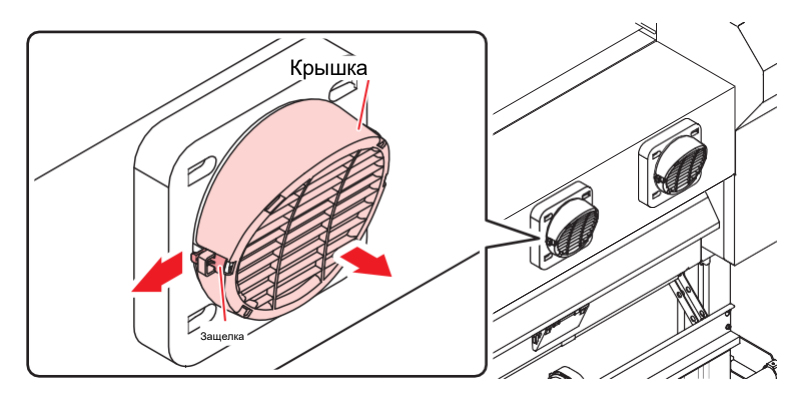

# **2 Достаньте фильтр.**

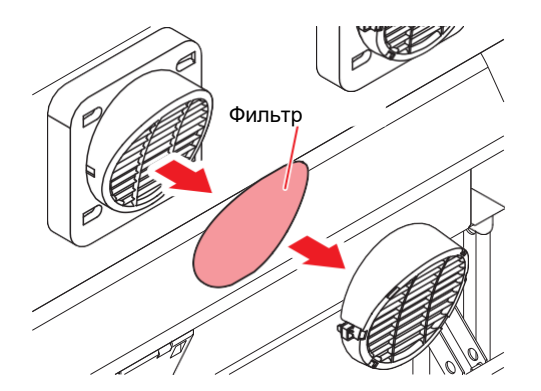

## **3 Помойте фильтр.**

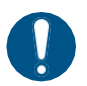

• Высушите фильтр после мойки.

**4 Установите фильтр и оденьте крышку фильтра.**

• Оденьте крышку фильтра и надавите до щелчка.

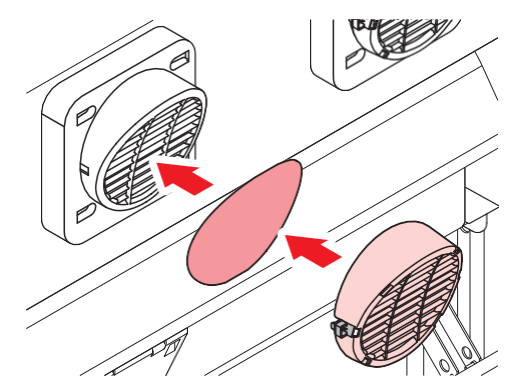

### <span id="page-100-0"></span>**Если принтер долго не используется**

Очистьте как описано ниже, если предстоит простой более недели:

#### **Проверьте заранее**

[Near End] или [Ink End] отображается?

• Во время чистки расходуются чернила и промывка. Очистка невозможна, если в процессе произойдет ошибка. Замените чернила на новые. **4**

**1 В режиме LOCAL выберите [MENU] > [Maintenance], затем нажмите [ENTER].**

• Отобразится меню Maintenance.

**2 Выберите [Station] > [Custody Wash], затем нажмите [ENTER].**

• Каретка сдвинется на стол.

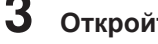

**3 Откройте переднюю крышку.**

## **4 Очистите вайпер и держатель.**

• **СЕР Чистка вайпера"(с. 92)** 

## **5 Нажмите [ENTER] по окончании чистки.**

• "Cap Cleaning Completed(Next)[ENT]" появится на дисплее.

## **6 Очистьте резинку капы.**

• **« Чистка резинок кап"** (с. 94)

## **7 По окончании чистки закройте крышку и нажмите [ENTER].**

• Капа заполнится промывкой.

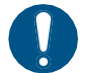

• Закройте переднюю крышку. Капа не наполнится промывкой если передняя крышка открыта. Капа также не наполнится если картридж обслуживания пуст.

### **8 Откройте переднюю крышку.**

• Убедитесь, что капа заполнилась промывкой.

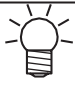

• Если капа не заполнилась, налейте промывочную жидкость в капу "с горкой" при помощи шприца.

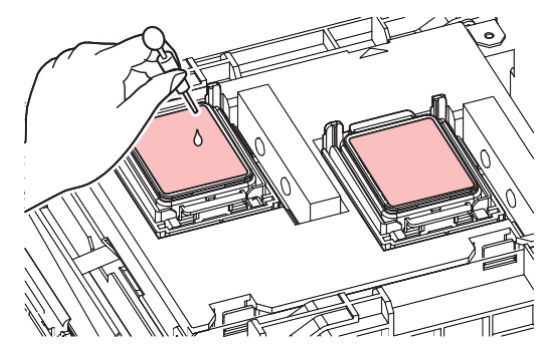

**9 Закройте переднюю крышку.**

## **10 Установите время замачивания и нажмите [ENTER].**

- Начнется замачивание дюз. На дисплее отобразится оставшееся время.
- После замачивания автоматически выполнится чистка головки.
- Капа заполнится промывкой.

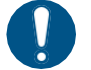

• Закройте переднюю крышку. Капа не наполнится промывкой если передняя крышка открыта. Капа также не наполнится если картридж обслуживания пуст.

# **11 Откройте переднюю крышку.**

• Убедитесь, что капа заполнилась промывкой.

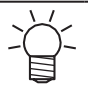

• Если капа не заполнилась, налейте промывочную жидкость в капу "с горкой" при помощи шприца.

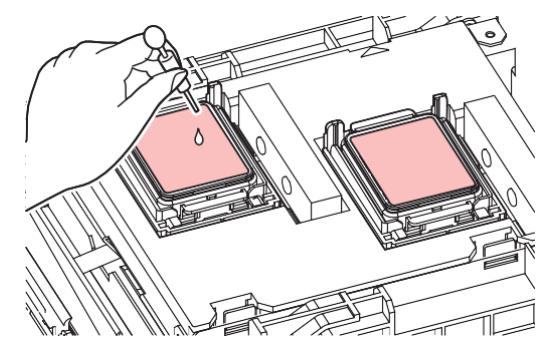

# **12 Закройте переднюю крышку и нажмите [ENTER].**

• Начнется промывка сливных трубок (под капами).

• Не выключайте тумблер питания. Выключение тумблера питания отключит функции автоматического обслуживания (включая функцию предотвращения засорения дюз и функцию очистки сливного канала). Это увеличит риск дефектов печати (например, засорение или искривление дюз).

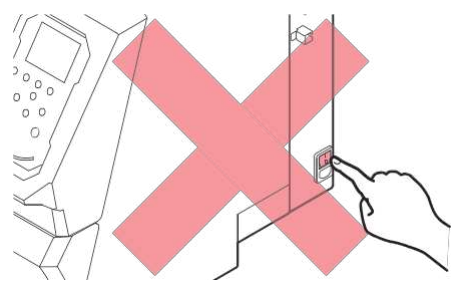

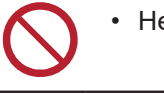

• Не оставляйте материал на печатном столе. Это может привести к сминанию материала.

• Если устройство не используется, поднимайте рычаг прижима для поднятия роликов прижима. Оставление прижимных роликов в нижнем положении на долгое время может привести к их деформации. Деформация прижимных роликов может помешать правильной подаче материала.

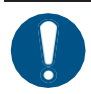

• При появлении на дисплее сообщения "Check Waste Ink Tank" выполните следующее. ["Замена сливного бачка"\(с. 115\)](#page-114-0)

# <span id="page-103-1"></span>4.4 Замена расходных материалов

Для заказа расходных материалов обратитесь к местному дилеру или в наш офис.

Подробную информацию по расходникам смотрите на сайте. [https://mimaki.com/supply/inkjet.html](https://japan.mimaki.com/supply/inkjet.html)

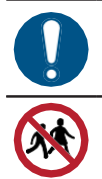

• Для утилизации принтера обратитесь в компанию по утилизации промышленных отходов или утилизируйте принтер в соответствии с местным законодательством.

• Не храните принтер в местах, доступных детям.

#### <span id="page-103-0"></span>**Замена вайпера**

В принтере имеется счетчик протирок вайпера. При достижении порога счетчика, появляется сообщение "Replace Wiper". Замените грязный или изношенный вайпер на новый.

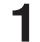

**1 "Replace Wiper" появится на дисплее.**

- **2 В режиме LOCAL выберите [MENU] > [Maintenance], затем нажмите [ENTER].**
	- Отобразится меню Maintenance.
- **3 Выберите [Station] > [Replace Wiper], затем нажмите [ENTER].**
	- Каретка сдвинется на стол.

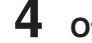

## **4 Откройте переднюю крышку.**

- **5 Снимите вайпер.**
	- Достаньте вайпер за выступы по краям держателя.

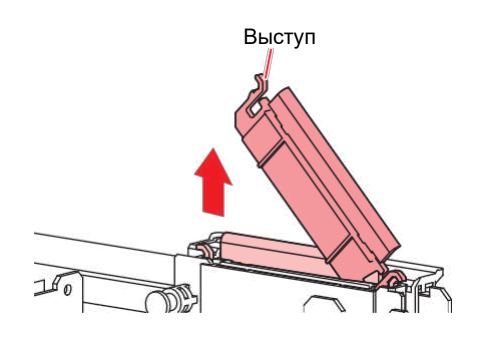

## **6 Очистите слайдер вайпера.**

• Вытрите налипшие чернила и грязь чистящей палочкой, смоченной в промывке. Вытрите остатки промывки. Полностью сотрите промывку.

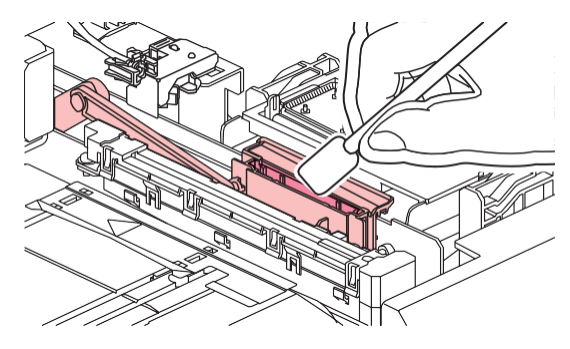

### **7 Вставьте новый вайпер.**

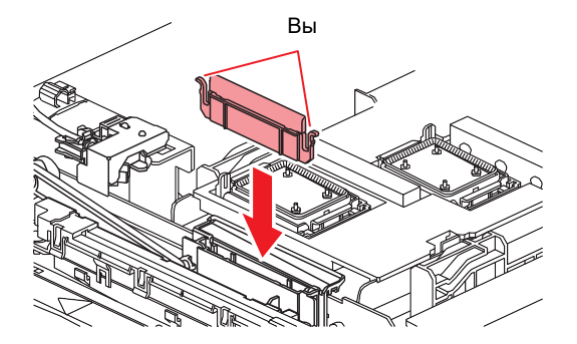

**8 По окончании замены закройте крышку и нажмите [ENTER].** • Счетчик протирок вайпера сбросится.

### <span id="page-104-0"></span>**Замена очистителя вайпера**

Меняйте очиститель вайпера раз в год.

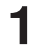

- **1 В режиме LOCAL выберите [MENU] > [Maintenance], затем нажмите [ENTER].** • Отобразится меню Maintenance.
- **2 Выберите [Station] > [Carriage Out] > [Move To Platen Right End], затем нажмите [ENTER].** • Каретка сдвинется на стол.

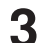

**3 Откройте переднюю крышку.**

## **4 Снимите фитинг.**

- Достаньте фитинг за выступы.
- Не потеряйте резиновую прокладку.

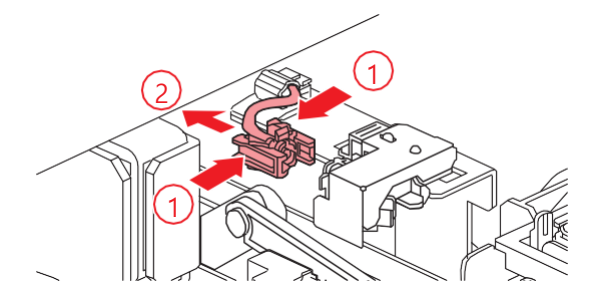

## **5 Достаньте очиститель.**

• Достаньте, потянув вперед.

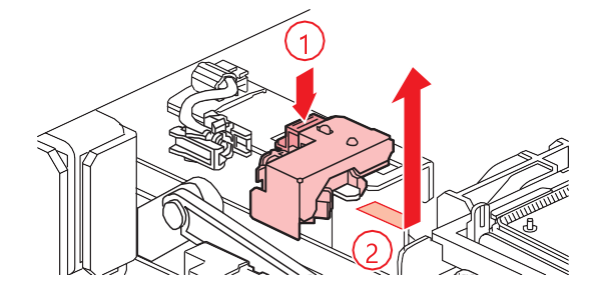

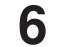

**6 Вставьте новый очиститель.**

• Вставьте, сдвинув назад.

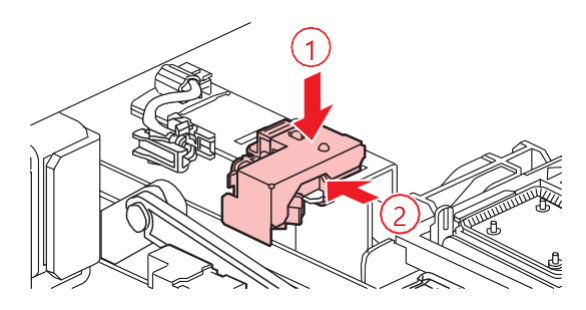

## **7 Закрепите фитинг.**

• Если фитинг плохо закреплен, промывка может протечь.

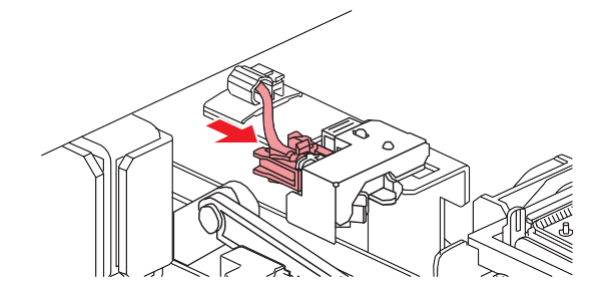

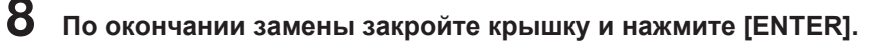

#### <span id="page-105-0"></span>**Замена капы**

Если дефекты дюз (искривление, засорение) остаются после выполнения чистки головки, замените капу.

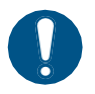

• Если на резинке капы имеются повреждения или замятости, замените капу.

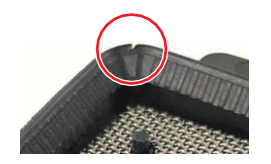

- **1 В режиме LOCAL выберите [MENU] > [Maintenance], затем нажмите [ENTER].** • Отобразится меню Maintenance.
- **2 Выберите [Station] > [Carriage Out] > [Move To Platen Right End], затем нажмите [ENTER].** • Каретка сдвинется на стол.

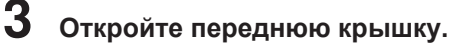

## **4 Снимите капу.**

• Надавите на выступы по краям капы и вытяните ее.

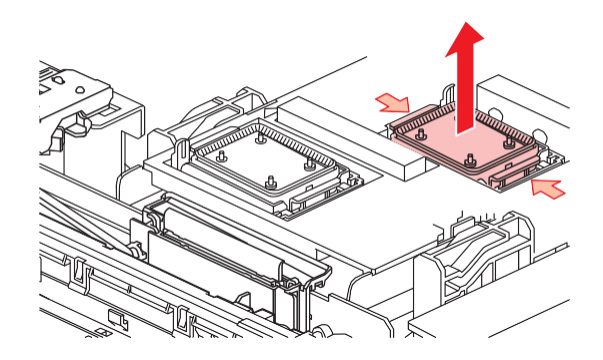

### **5 Капните промывку.**

• Пипеткой капните две-три капли промывки в переднее отверстие.

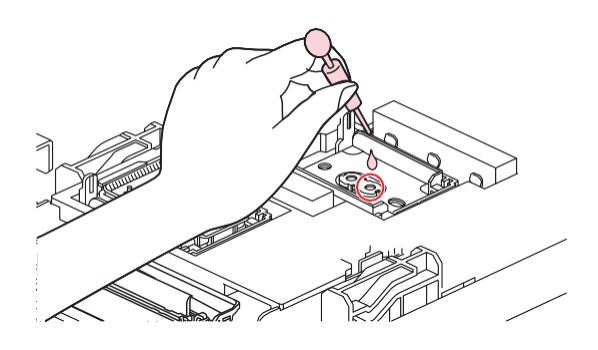

## **6 Вставьте новую капу.**

• Вставьте капу прорезью вперед до щелчка.

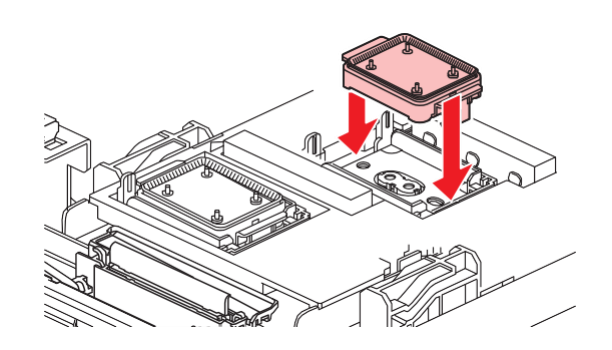

**7 По окончании замены закройте крышку и нажмите [ENTER].**

## <span id="page-106-0"></span>**Замена абсорбера капы**

Если абсорбер капы слишком грязный или на материале появляются кляксы, замените абсорбер.

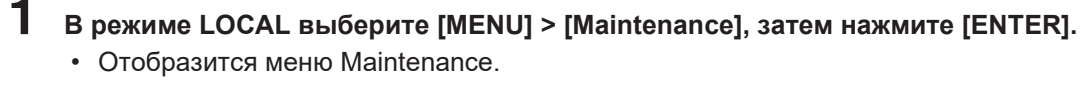

**2 Выберите [Station] > [Carriage Out] > [Move To Platen Right End], затем нажмите [ENTER].** • Каретка сдвинется на стол.

**3 Выключите питание.**

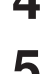

## **4 Откройте переднюю крышку.**

## **5 Снимите абсорбер.**

• Надавите на замки спереди и снимите крышку парковки.

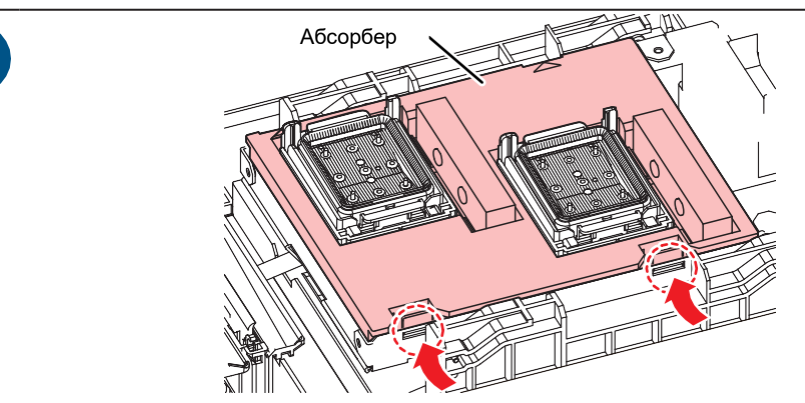

• Старайтесь не накапать чернилами с крышки.

**6 Почистите основание парковки.**

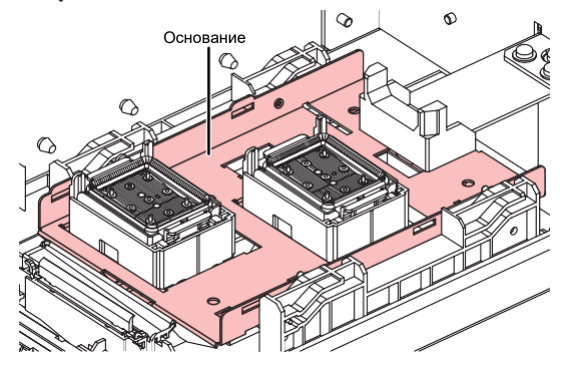

## **7 Вставьте новый абсорбер.**

• Вставьте задние защелки в прорези и надавите на крышку до защелкивания передних.

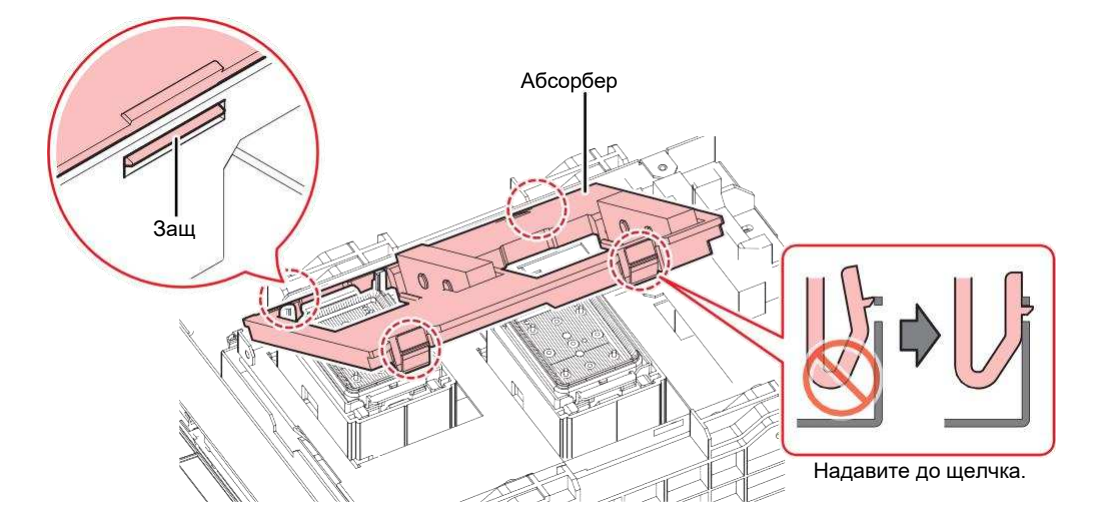

**8 По окончании замены вручную сдвиньте вайпер назад.**
**9 Закройте переднюю крышку и включите питание принтера.**

• Убедитесь, что каретка вернулась на парковку.

#### **Замена фильтров вытяжки**

<span id="page-108-2"></span><span id="page-108-1"></span>Проверьте состояние фильтров. Замените при необходимости.

#### **1 Снимите крышку фильтра.**

• Надавите на замки спереди и снимите крышку фильтра.

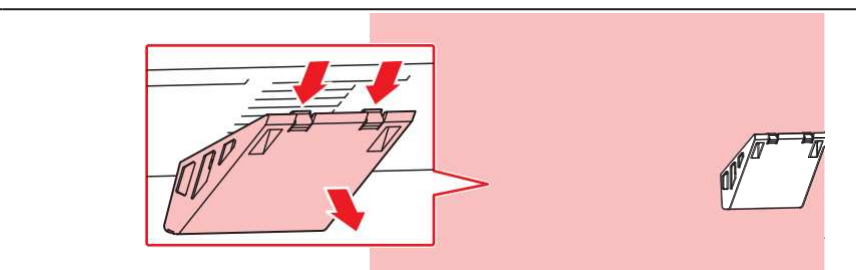

• Если крышка сильно загрязнена, замените ее.

## **2 Установите новый фильтр вытяжки на место.**

• Вставьте фильтр вытяжки в пространство под выступами крышки вытяжки.

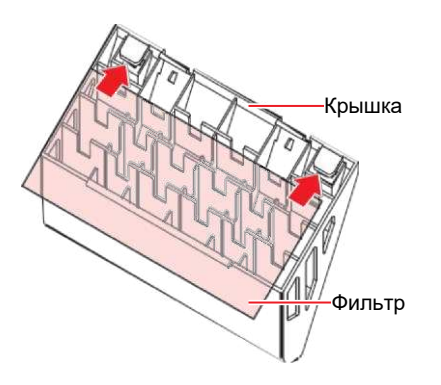

### **3 Установите крышку фильтра.**

• Вставьте выступы крышки вытяжки в прорези на корпусе и закрепите передние защелки.

#### **Замена фильтров вентиляторов**

<span id="page-108-0"></span>Замените фильтр вентилятора если он загрязнился.

#### ⚫ **Рекомендуемая процедура замены**

Меняйте фильтр каждые три месяца.

### **1 Снимите крышку фильтра.**

• Разожмите защелки в стороны и потяните крышку на себя.

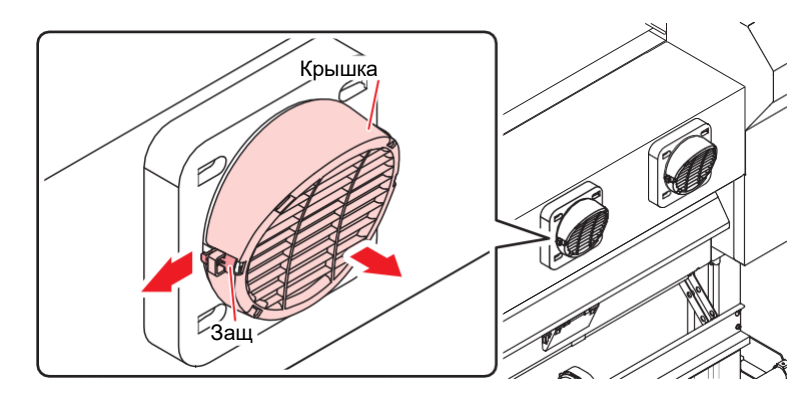

### **2 Достаньте фильтр.**

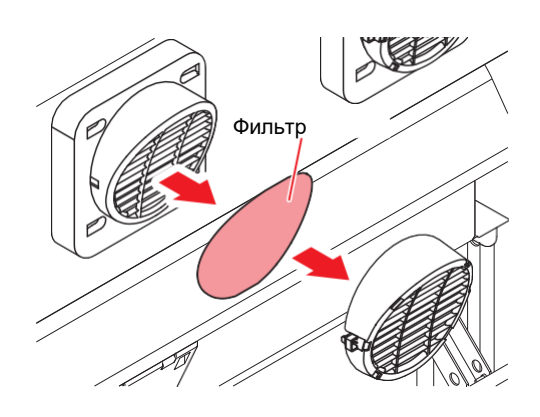

#### **3 Установите новый фильтр и оденьте крышку.** • Оденьте крышку фильтра и надавите до щелчка.

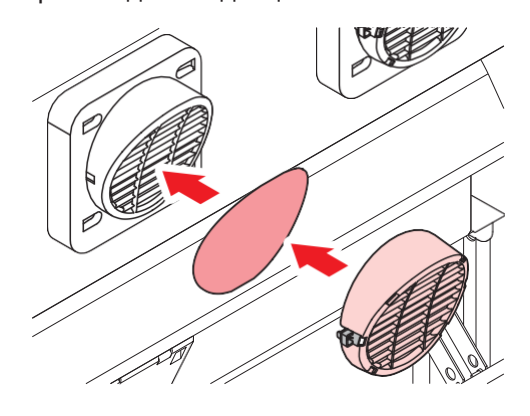

#### **Замена прижимных роликов**

<span id="page-109-0"></span>Замените грязные или изношенные ролики на новые.

#### ⚫ **Рекомендуемая процедура замены**

Меняйте прижимные ролики каждый месяц, если они используются около 12 часов в день. Меняйте прижимные ролики раз в две недели, если они используются 24 часа в день.

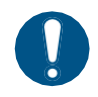

• Выключите тумблер питания и достаньте шнур из розетки перед заменой роликов.

**1 Откройте переднюю крышку.**

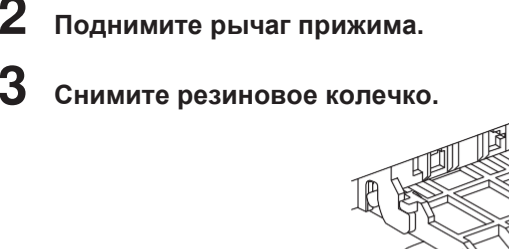

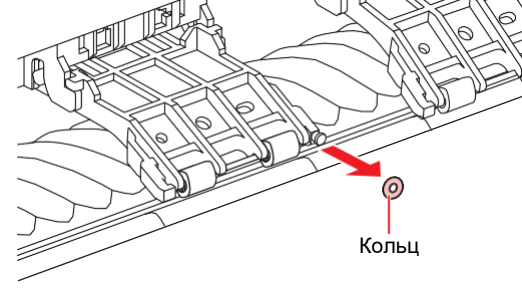

• Прижимные ролики маленькие. Старайтесь не уронить их внутрь принтера.

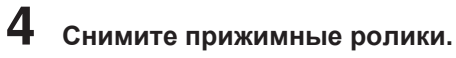

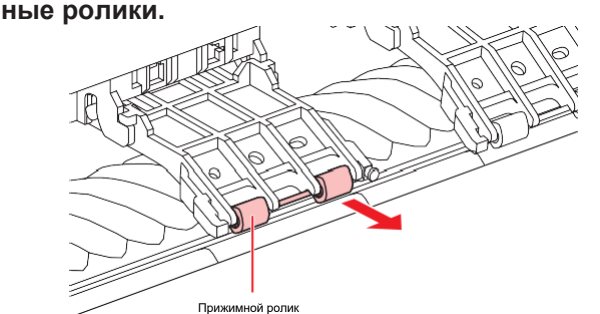

- **5 Вставьте новые ролики и зафиксируйте их колечком.**
- **6 Закройте переднюю крышку.**

#### **Замена прижимов материала**

Если прижим материала деформировался и цепляет каретку или головки, замените его на новый.

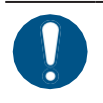

• Выключите тумблер питания и достаньте шнур из розетки перед заменой.

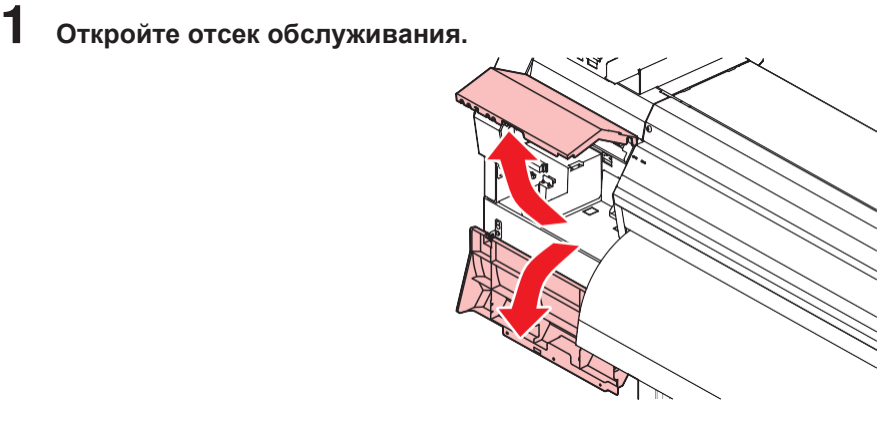

**Открутите винт сбоку и снимите стопор направляющих.**

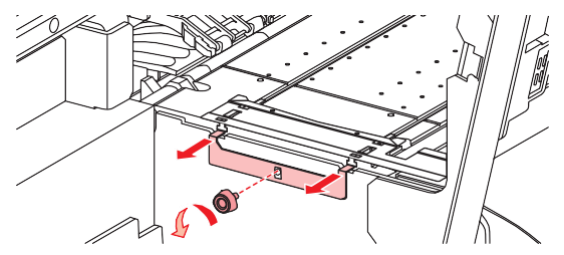

**Снимите прижим материала.**

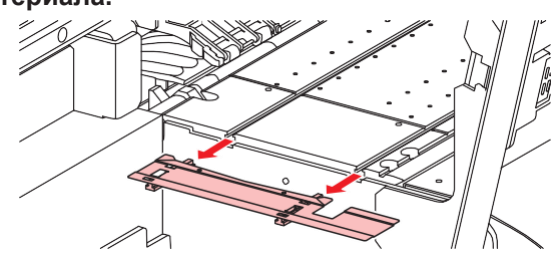

## **Снимите направляющие прижима.**

• Не перепутайте направляющие.

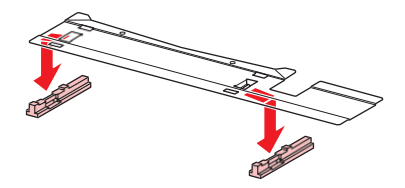

## **Установите направляющие на новый прижим.**

• Вставьте выступы прижима в отверстия направляющих.

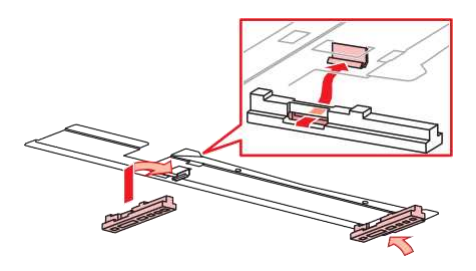

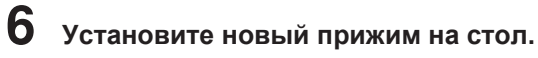

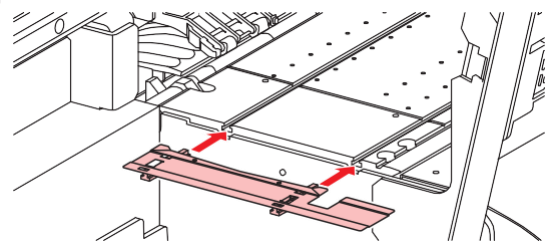

**7 Зафиксируйте стопор направляющих винтом.**

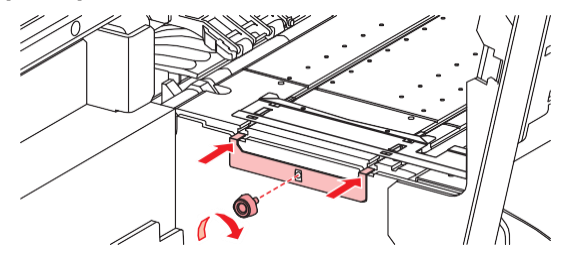

**8 Закройте отсек обслуживания.**

#### **Замена отрезного ножа**

Если лезвие затупилось или повреждено, замените нож.

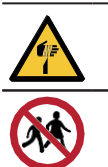

• Не храните принтер в местах, доступных детям.

• Не трогайте лезвие ножа. Иначе, можно получить травму.

- **1 В режиме LOCAL выберите [MENU] > [Maintenance], затем нажмите [ENTER].**
	- Отобразится меню Maintenance.
- **2 Выберите [Station] > [Carriage Out] > [Move To Platen Right End], затем нажмите [ENTER].** • Каретка сдвинется на стол.
	-
- **3 Откройте переднюю крышку.**

• Теперь можно сдвинуть каретку вручную. Медленно сдвиньте каретку в положение, удобное для смены ножа.

#### **4 Открутите винт, затем откройте крышку люка каретки.**

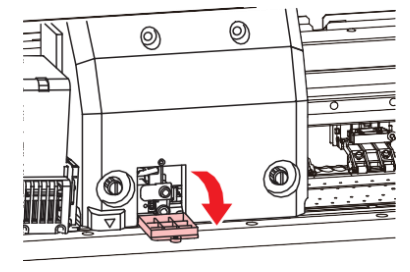

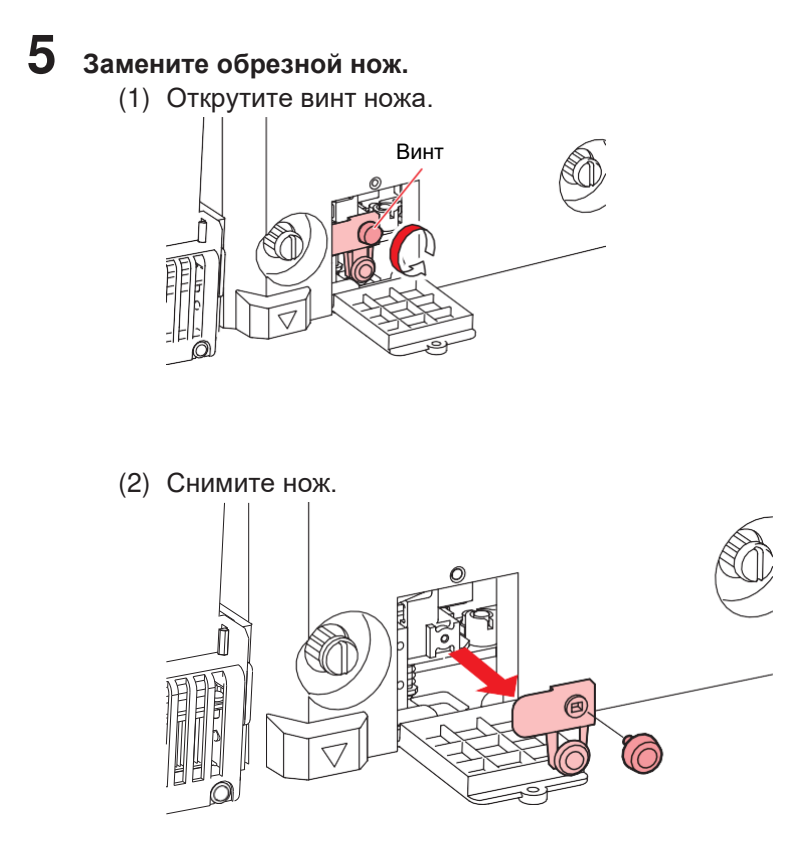

- (3) Установите новый нож.
- (4) Закрутите винт ножа.

**6 Закройте крышку люка каретки и закрутите винт.**

**7 По окончании замены закройте крышку и нажмите [ENTER].**

• Для утилизации принтера обратитесь в компанию по утилизации промышленных отходов или утилизируйте принтер в соответствии с местным законодательством.

#### **Замена пленки направляющих**

Если пленка протерлась или износилась, замените ее.

- 
- **1 Снимите материал с подмотки.**

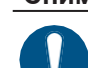

- **2 Снимите пленку с направляющей краев материала.**
	- Тщательно удалите двухсторонний скотч.

#### **Удалите подложку двухстороннего скотча с пленки и приклейте пленку к направляющей. 3**

• Совместите отверстия пленки (×2) с отверстиями винтов (×2) направляющей.

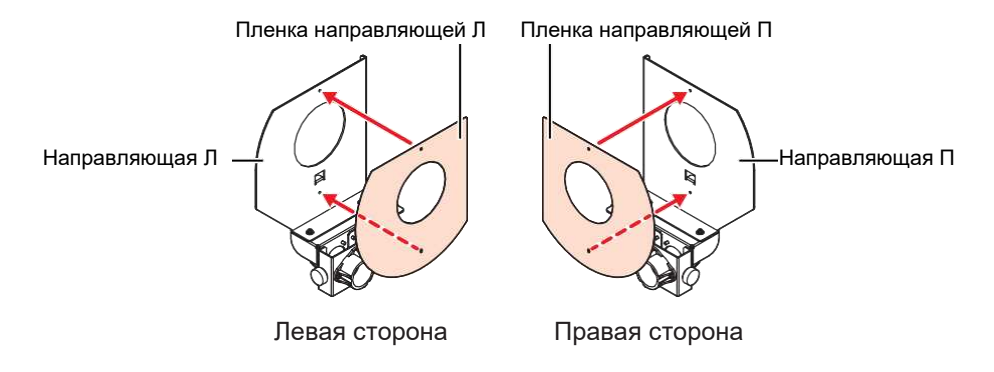

#### **Замена сливного бачка**

Чернила, расходуемые при чистках и т.п., собираются в сливном бачке в правой части принтера.

Принтер отслеживает уровень в бачке. "Check Waste Ink Tank" появляется при достижении определенного уровня. В таком случае утилизируйте сливной бачок.

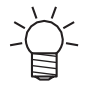

- <span id="page-114-2"></span>• Для бачка 2 л, установлен уровень 80 % (1.6 л).
- Продолжение использования принтера может привести к переполнению и проливанию сливного бачка. Визуально проверяйте уровень сливного бачка раз в неделю.
- Обратите внимание на вентиляцию и обязательно надевайте защитные очки и перчатки

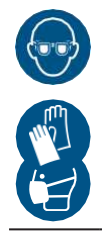

при работе с чернилами, промывкой, отработкой и другими жидкостями. Протекшие чернила могут налипнуть на кожу или попасть в глаза или рот.

#### <span id="page-114-0"></span>**При появлении сообщения "Check Waste Ink Tank"**

- **1 "Check Waste Ink Tank" появится на дисплее. 2 Проверьте уровень сливного бачка.** • При наличии расхождений с реальным уровнем, перейдите к следующему шагу. • Если расхождений нет, утилизируйте сливной бачок как описано в  $\mathbb{G}^{\mathbb{F}^n}$ Замена сливного [бачка"\(с. 116\)](#page-115-0). **3 В режиме LOCAL выберите [MENU] > [Maintenance], затем нажмите [ENTER].** • Отобразится меню Maintenance. **4 Выберите [Waste Ink Tank] <sup>и</sup> нажмите [ENTER].**
	- "Replace Wasteinktank Level: 80% (1.6L)" появится на дисплее.
- <span id="page-114-3"></span><span id="page-114-1"></span>**5 Выберите [Adjust Waste Ink Volume] <sup>и</sup> нажмите [ENTER].**

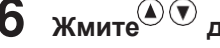

 $6$  Жмите $^{\circledcirc}$  для коррекции уровня.

**7 Нажмите [ENTER] по завершении настройки.**

#### <span id="page-115-0"></span>**Замена сливного бачка**

- **1 В режиме LOCAL выберите [MENU] > [Maintenance], затем нажмите [ENTER].** • Отобразится меню Maintenance.
- <span id="page-115-1"></span>**2 Выберите [Waste Ink Tank] <sup>и</sup> нажмите [ENTER].** • "Replace Wasteinktank Level: 80% (1.6L)" появится на дисплее.
- **3 Выберите [Reset Waste Ink Volume] <sup>и</sup> нажмите [ENTER].**
- **4 Потяните фиксатор бачка вперед.**

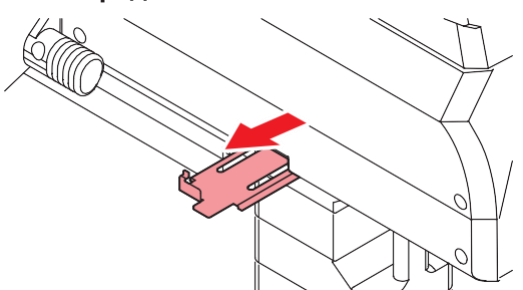

**5 Держите бачок за ручку и вытяните его вперед.**

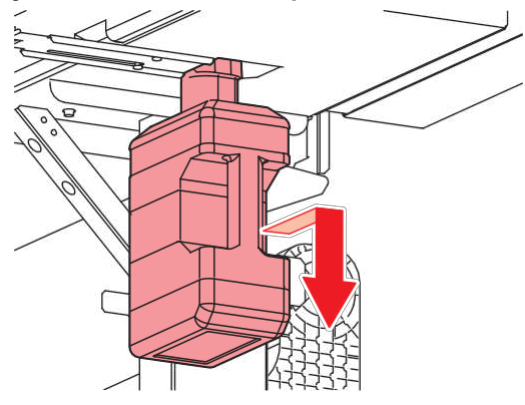

**6 Оденьте крышку на снятый бачок и зафиксируйте ее малярным скотчем.**

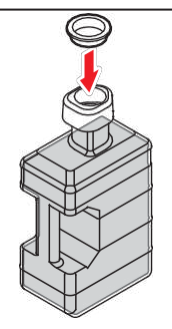

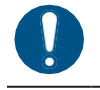

• Для утилизации принтера обратитесь в компанию по утилизации промышленных отходов или утилизируйте принтер в соответствии с местным законодательством. **Установите новый бачок.**

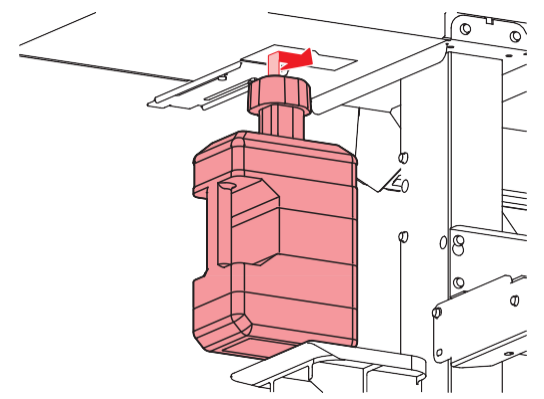

**Задвиньте фиксатор сливного бачка.**

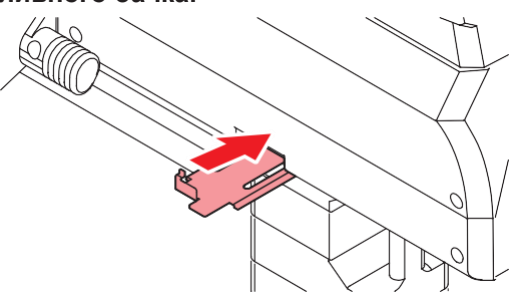

## **Нажмите [ENTER].**

• Счетчик уровня бачка сбросится.

## **Глава 5 Устранение проблем**

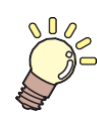

#### **Эта глава**

описывает процедуры устранения неполадок и действия при появлении сообщений на дисплее.

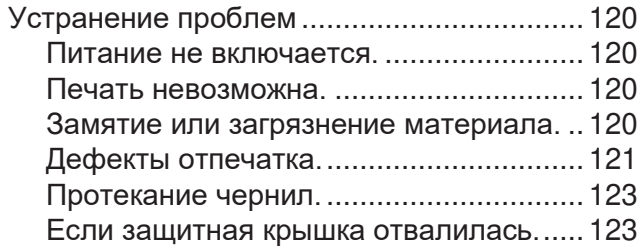

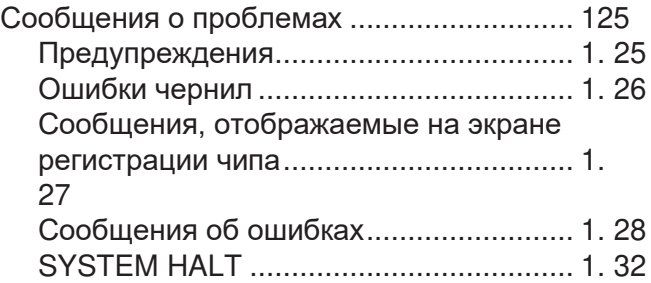

## <span id="page-119-0"></span>5.1 Диагностика

Информацию об устранении неполадок см. в этой главе. Ответы на часто задаваемые вопросы и полезные видео вы можете найти на нашем сайте.

<https://mimaki.com/support/>

Если рекомендуемые меры не помогают решить проблему, обратитесь в сервисный центр регионального дилера.

#### <span id="page-119-1"></span>**Питание не включается.**

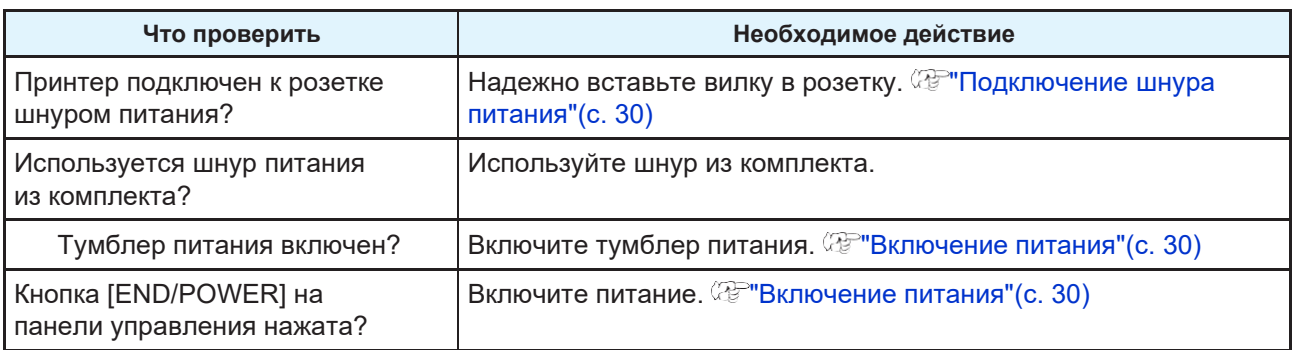

#### <span id="page-119-2"></span>**Печать невозможна.**

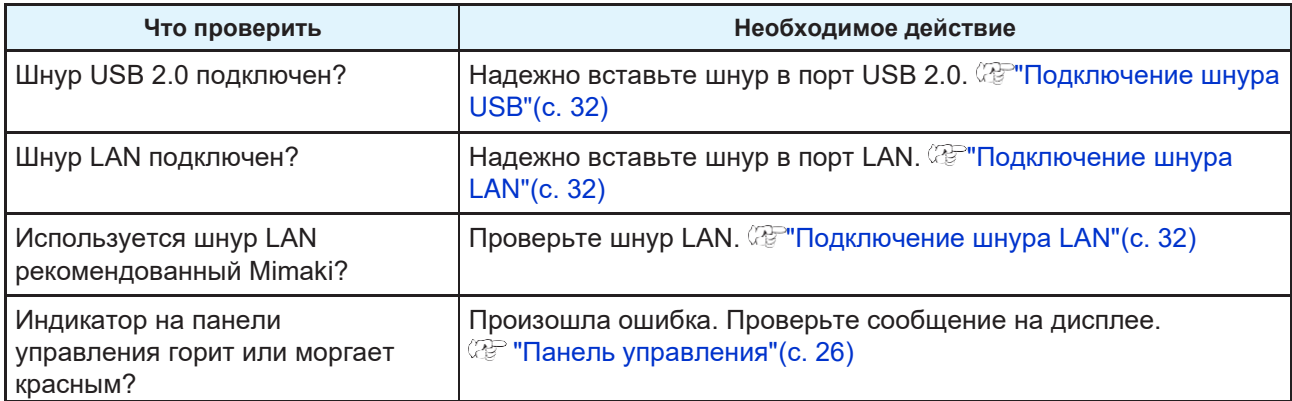

#### <span id="page-119-3"></span>**Замятие или загрязнение материала.**

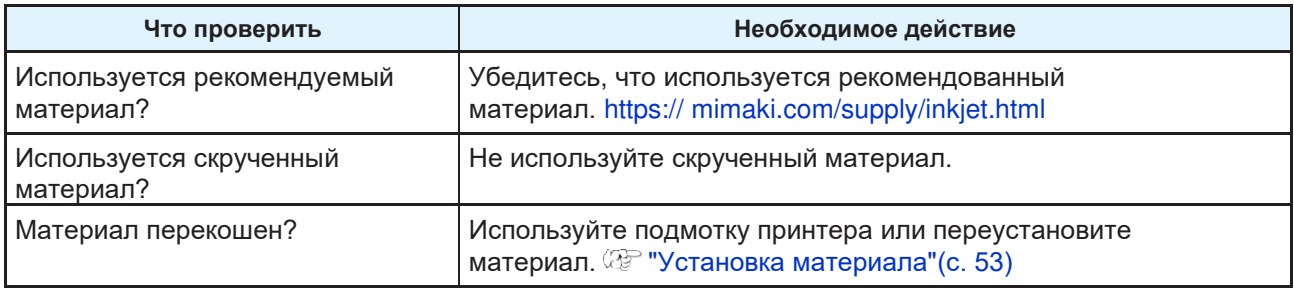

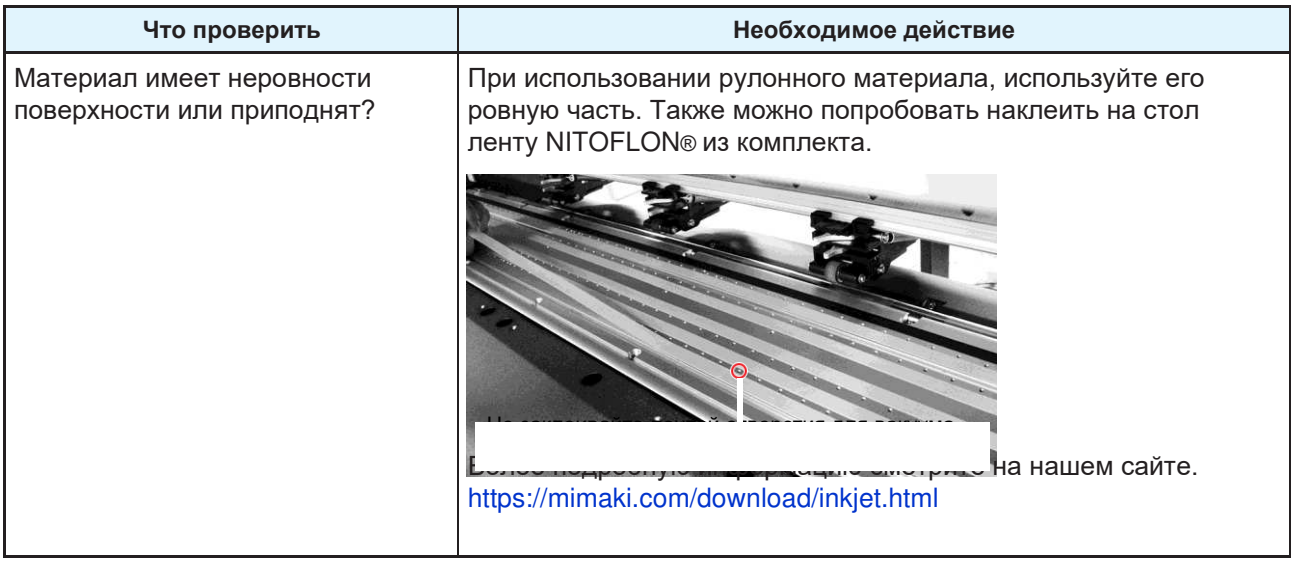

## <span id="page-120-0"></span>**Дефекты отпечатка.**

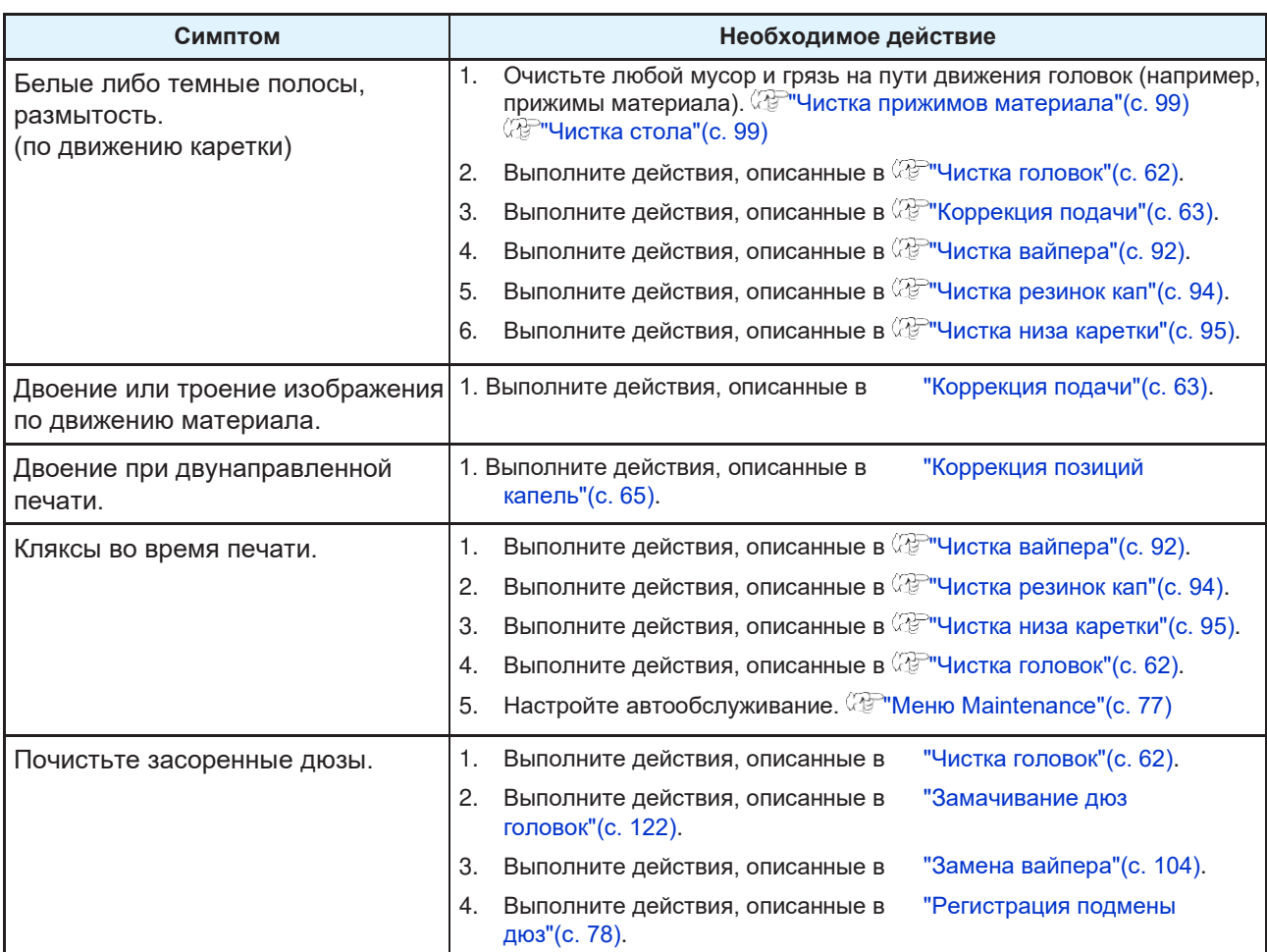

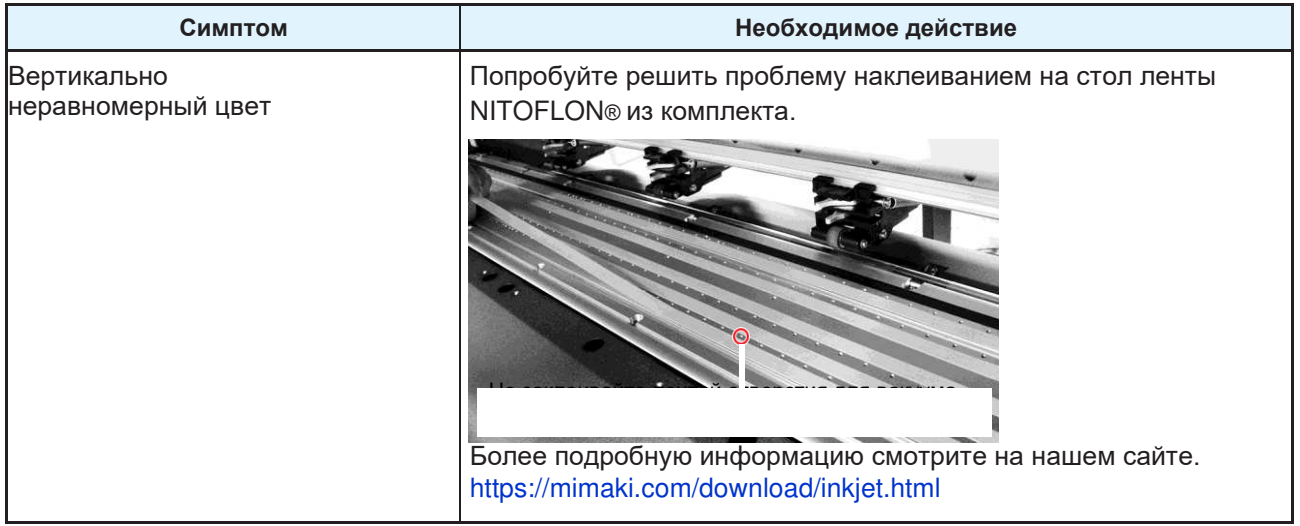

#### <span id="page-121-0"></span>**Замачивание дюз головок**

<span id="page-121-1"></span>• Отобразится меню Maintenance.

Если дефекты дюз (искривление, засорение) не удается устранить чисткой головок ( $\mathbb{CP}$  "Чистка [головок"\(с. 62\)\)](#page-61-0), выполните замачивание дюз головок.

**1 В режиме LOCAL выберите [MENU] > [Maintenance], затем нажмите [ENTER].**

**2 Выберите [Station] > [Nozzle Wash], затем нажмите [ENTER].** • Каретка сдвинется на стол. **3 Откройте переднюю крышку. 4 Очистите вайпер и держатель.** • **СЕР "Чистка вайпера" (с. 92) 5 Нажмите [ENTER] по окончании чистки.** • "Cap Cleaning Completed(Next)[ENT]" появится на дисплее. **6 Очистьте резинку капы.** • **СЕР Чистка резинок кап"(с. 94)** 

**7 По окончании чистки закройте крышку и нажмите [ENTER].**

• Капа заполнится промывкой.

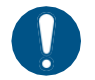

• Закройте переднюю крышку. Капа не наполнится промывкой если передняя крышка открыта. Капа также не наполнится если картридж обслуживания пуст.

### **8 Откройте переднюю крышку.**

• Убедитесь, что капа заполнилась промывкой.

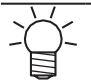

• Если капа не заполнилась, налейте промывочную жидкость в капу "с горкой" при помощи шприца.

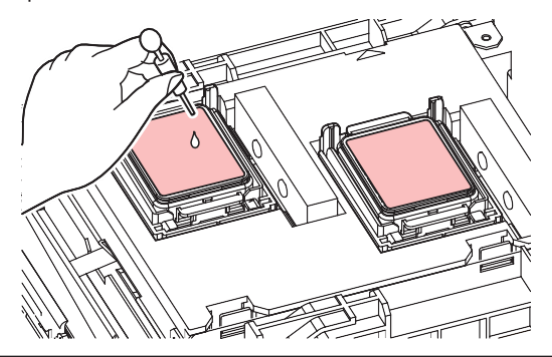

#### **9 Закройте переднюю крышку.**

## **10 Установите время замачивания и нажмите [ENTER].**

- Начнется замачивание дюз. На дисплее отобразится оставшееся время.
- После замачивания автоматически выполнится чистка головок.

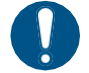

• Если дефекты дюз (искривление, засорение) останутся после нескольких замачиваний, свяжитесь с сервисной службой регионального дилера.

#### <span id="page-122-0"></span>**Протечка чернил.**

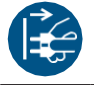

• При протечке чернил, немедленно выключите тумблер питания и достаньте шнур из розетки. Обратитесь в сервисный центр.

#### <span id="page-122-1"></span>**Если защитная крышка отвалилась.**

Если защитная крышка отвалилась, установите ее на место:

**1 Вставьте выступ на крышке в соответствующее отверстие чернильного слота.**

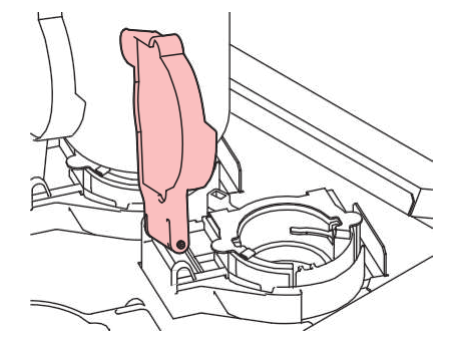

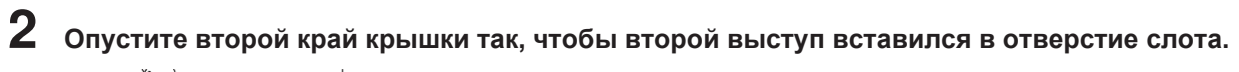

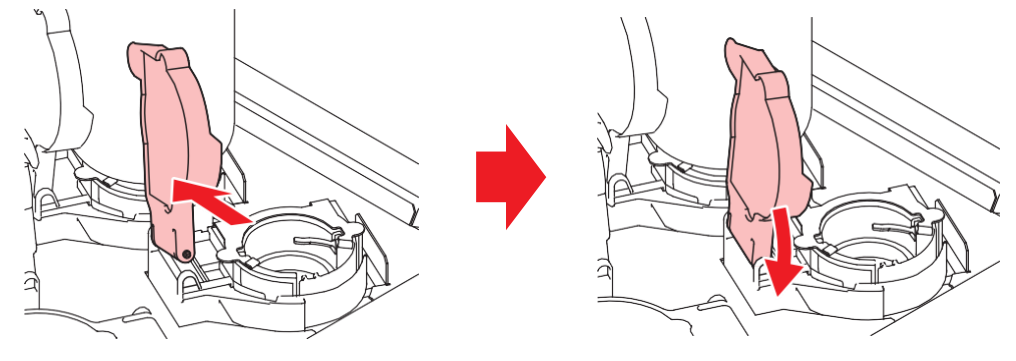

## <span id="page-124-0"></span>5.2 Предупреждающие сообщения

При возникновении проблемы, принтер издаст сигнал и отобразит сообщение.

Также возможно использовать меню принтера. ["Отображение информации о принтере \(](#page-28-0) [локально\)"\(с. 29\)](#page-28-0)

Просмотрите сообщение и примите нужные меры. Если после принятия мер сообщение снова повторяется, свяжитесь с сервисным центром регионального дилера.

#### <span id="page-124-1"></span>**Предупреждения**

<span id="page-124-2"></span>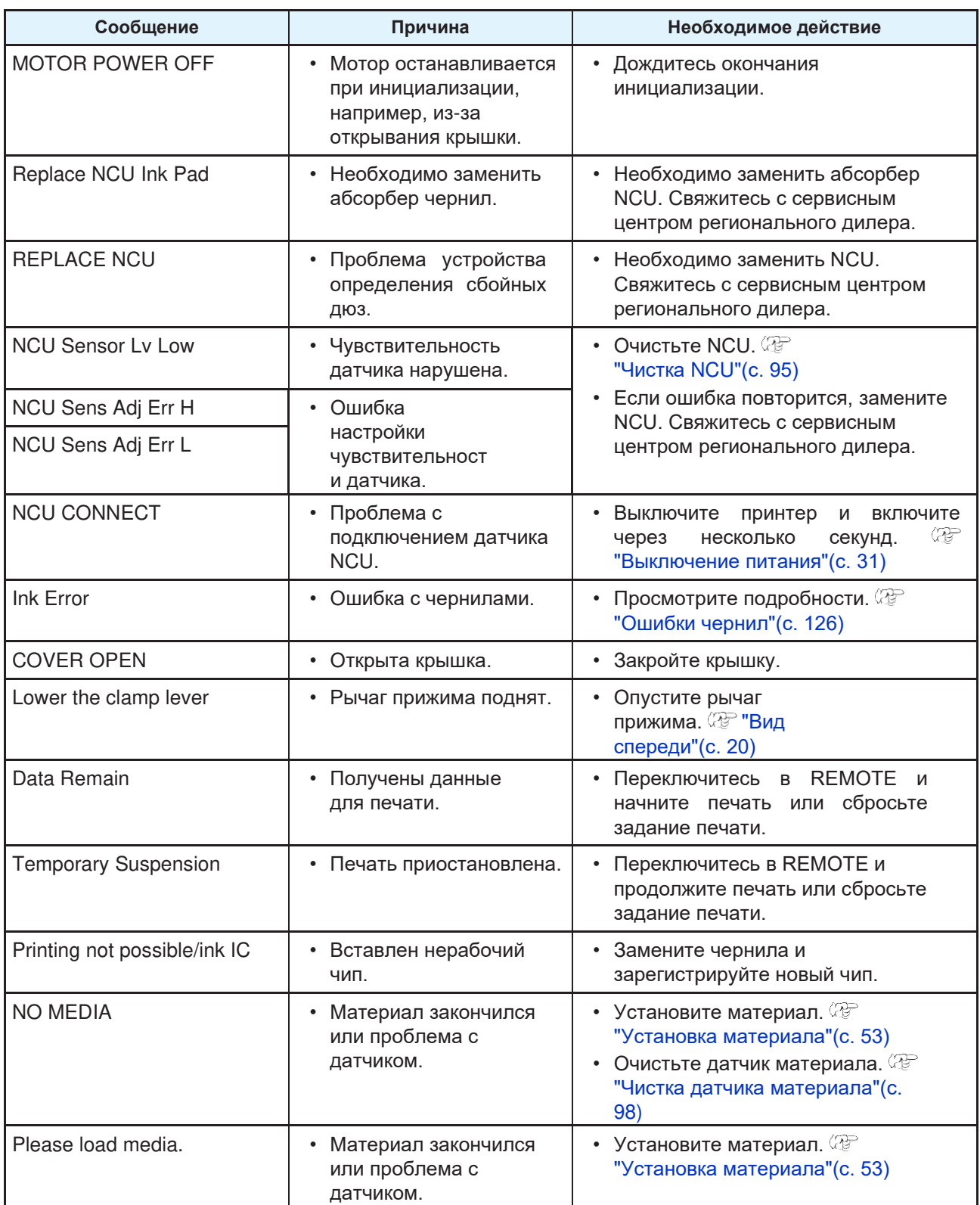

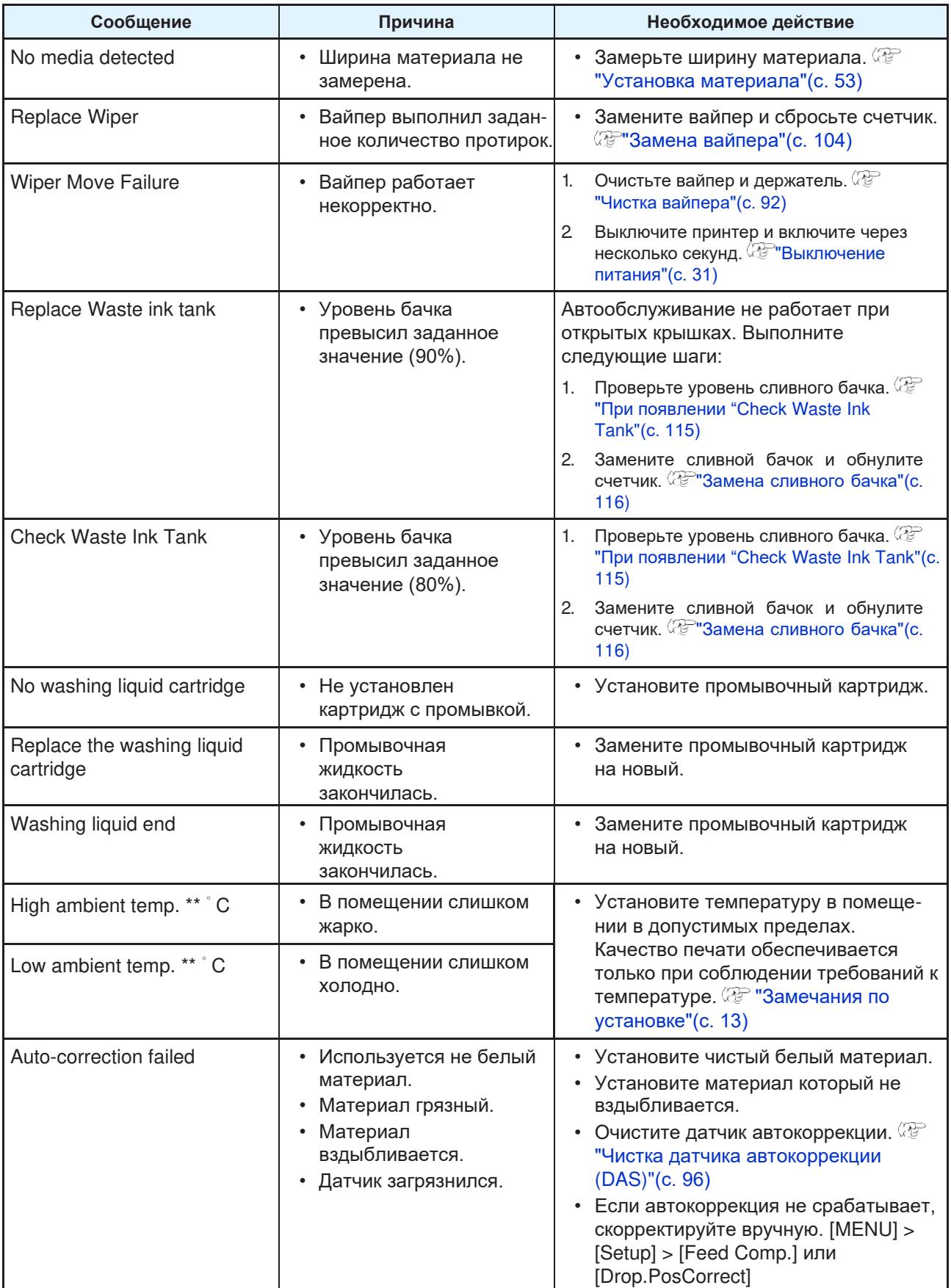

### <span id="page-125-1"></span><span id="page-125-0"></span>**Ошибки чернил**

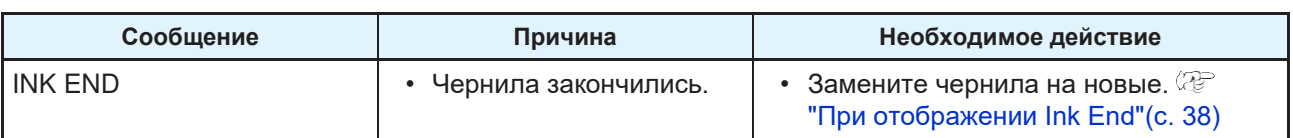

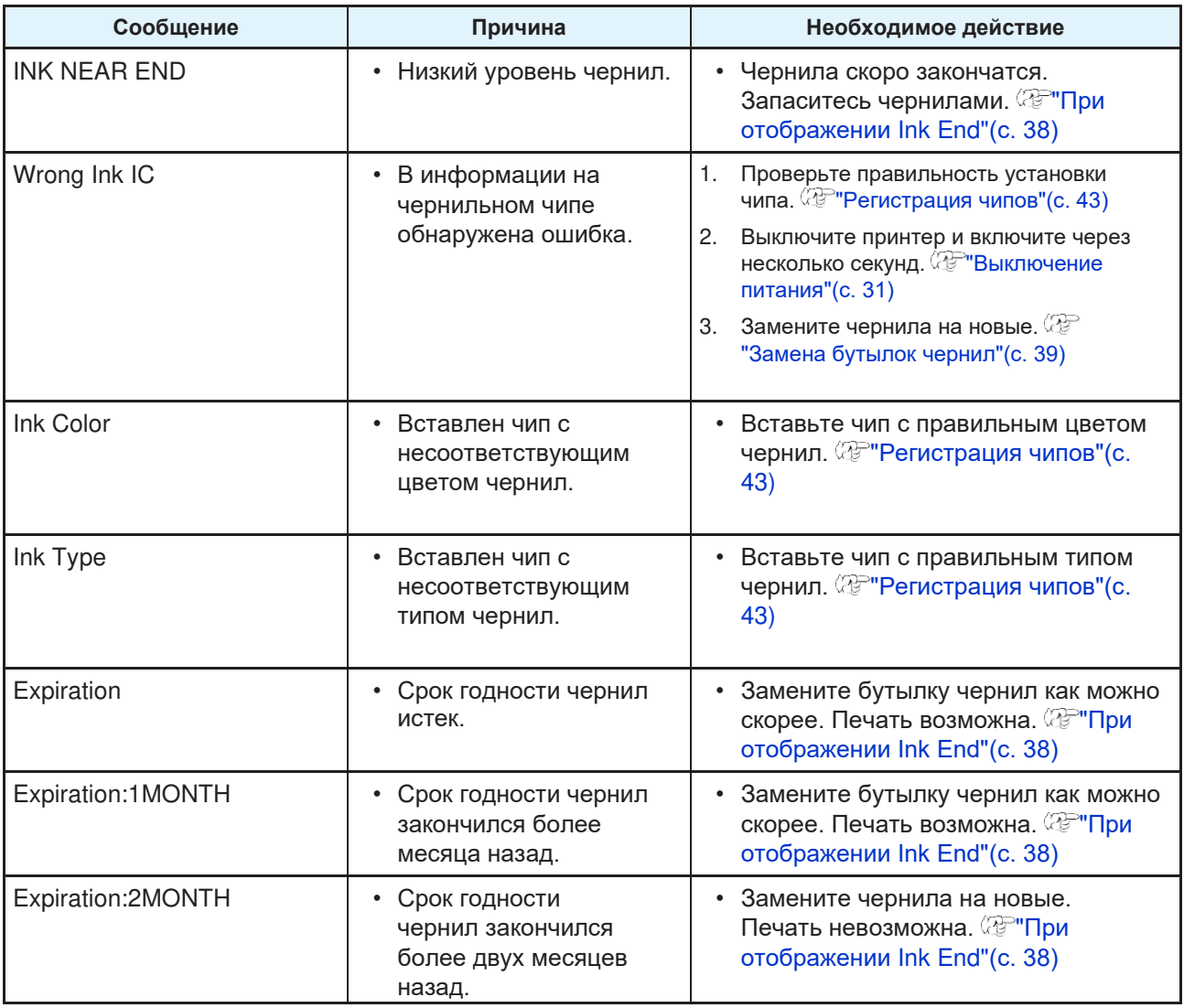

## <span id="page-126-0"></span>**Сообщения на экране регистрации чернильного чипа**

<span id="page-126-1"></span>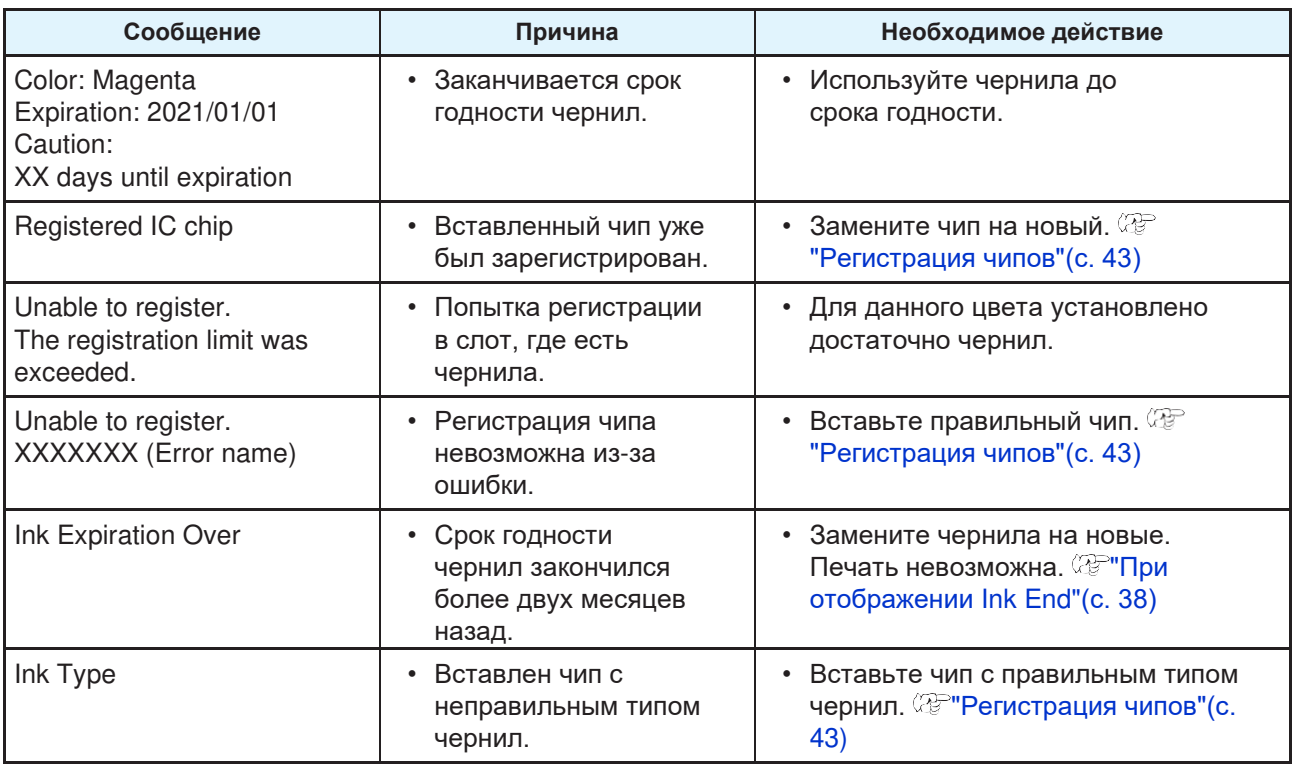

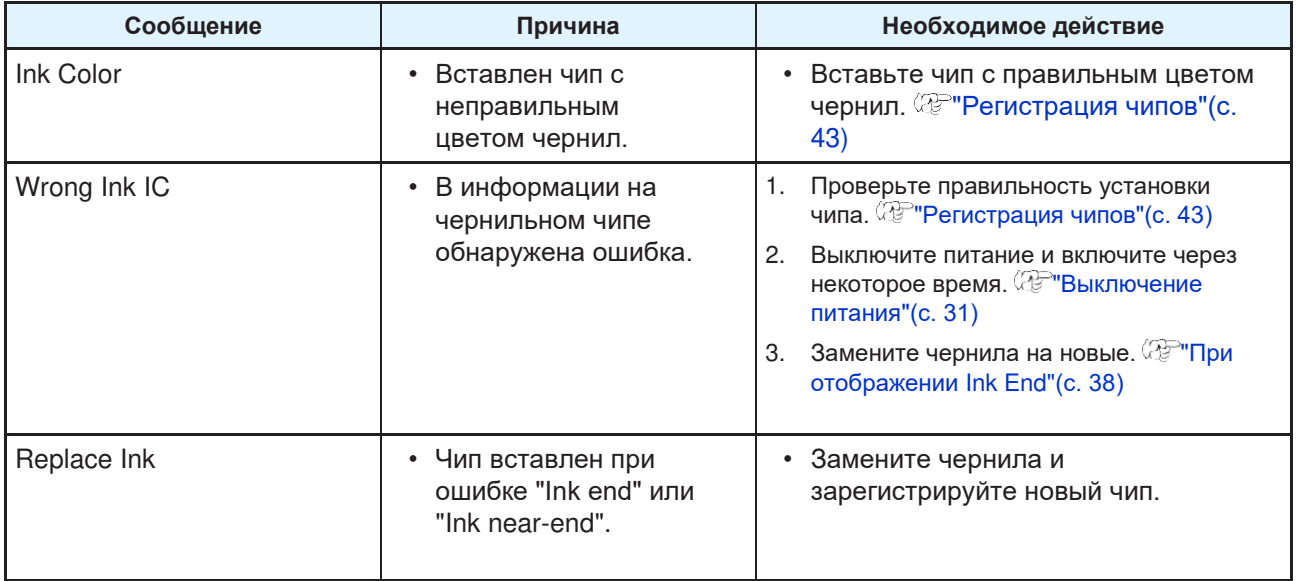

### <span id="page-127-0"></span>**Сообщения об ошибках**

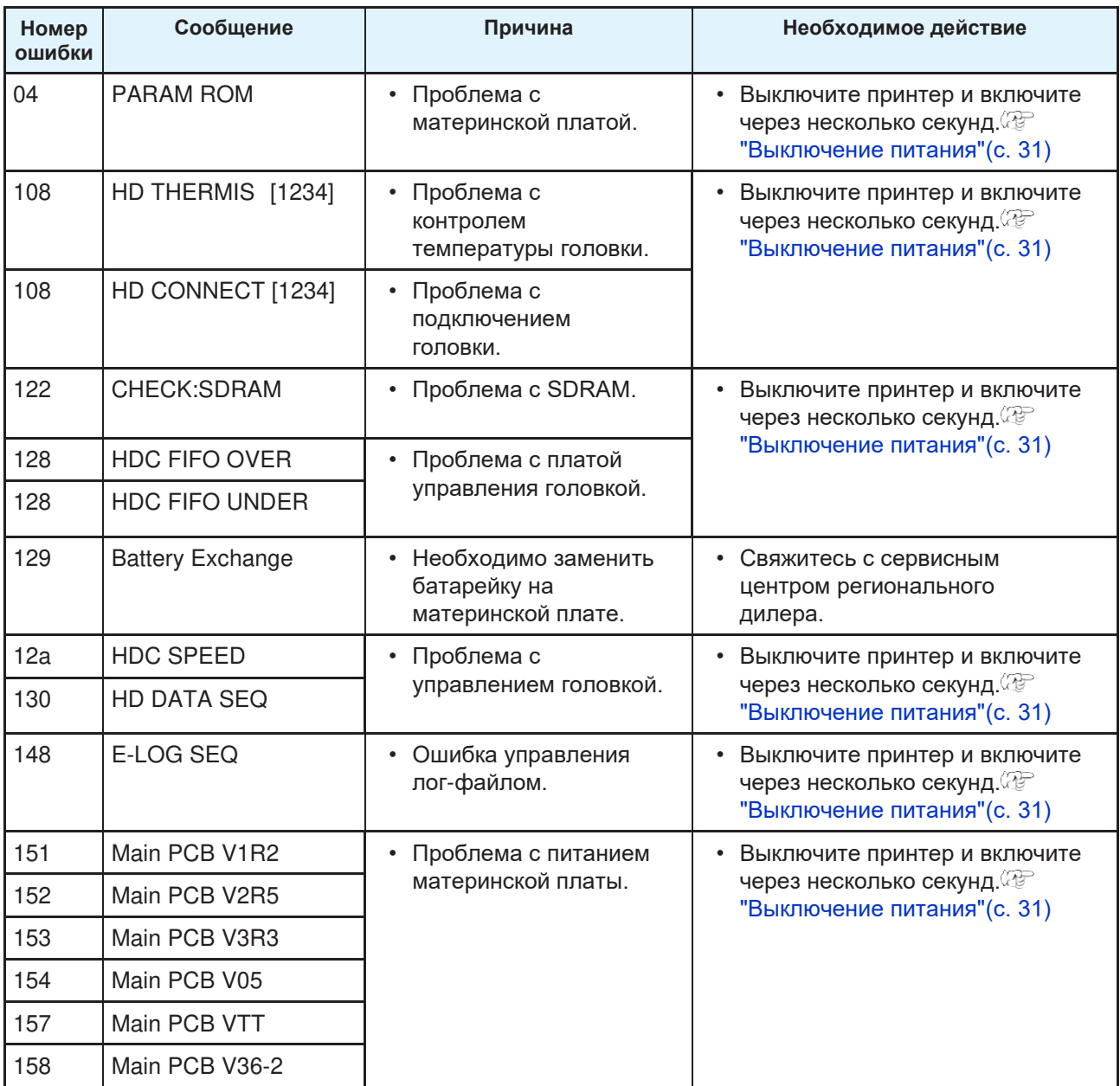

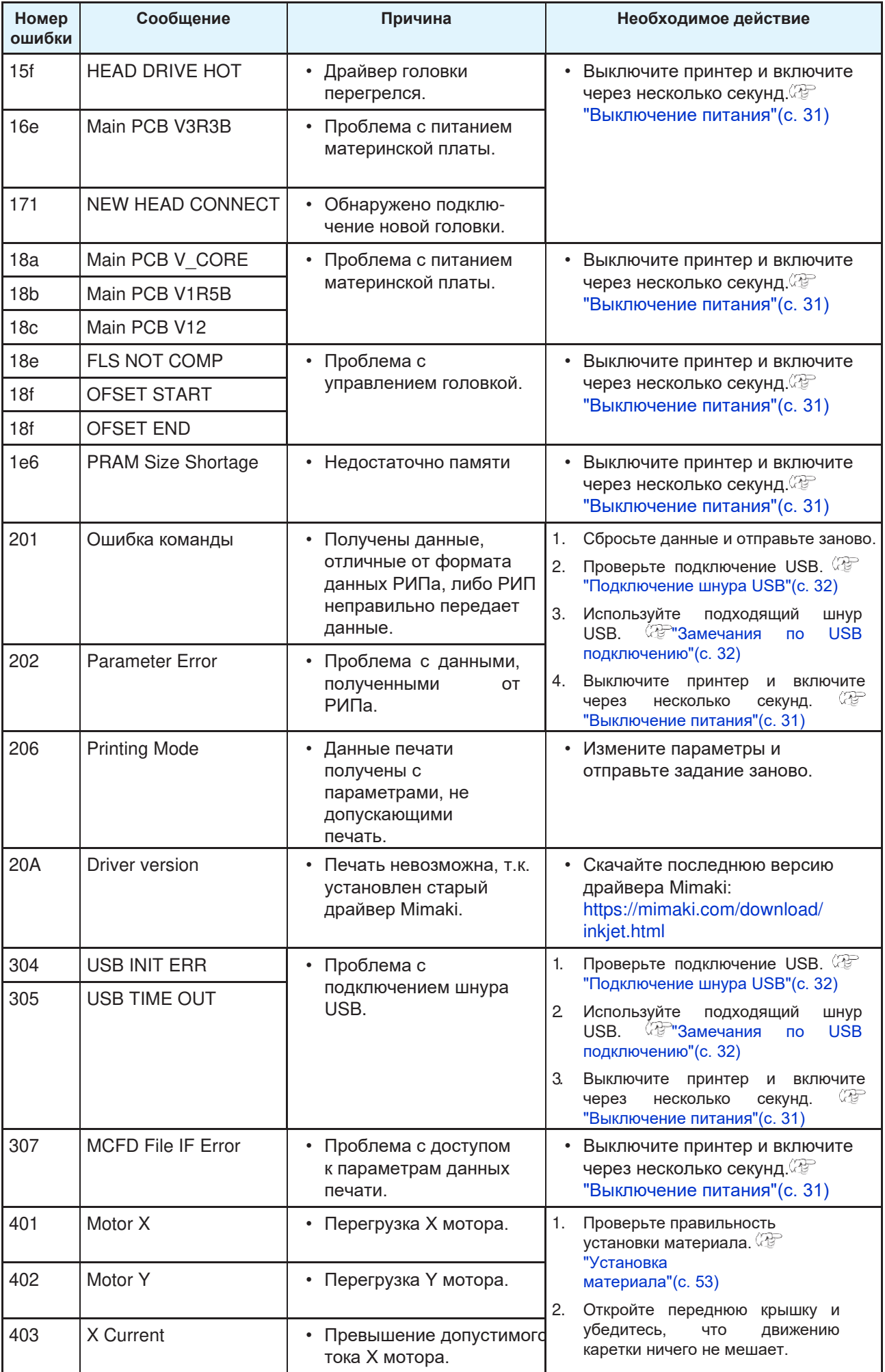

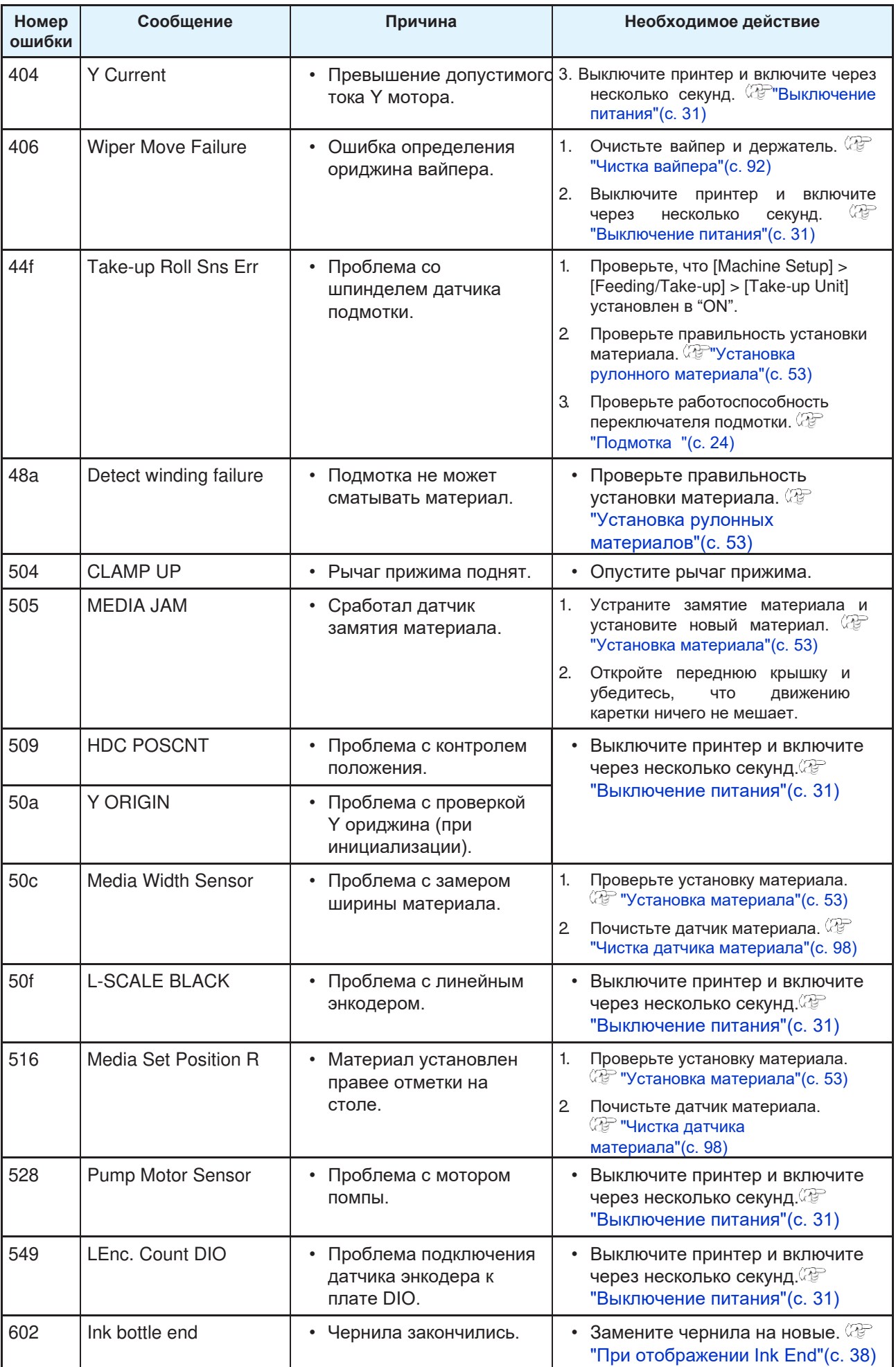

<span id="page-130-0"></span>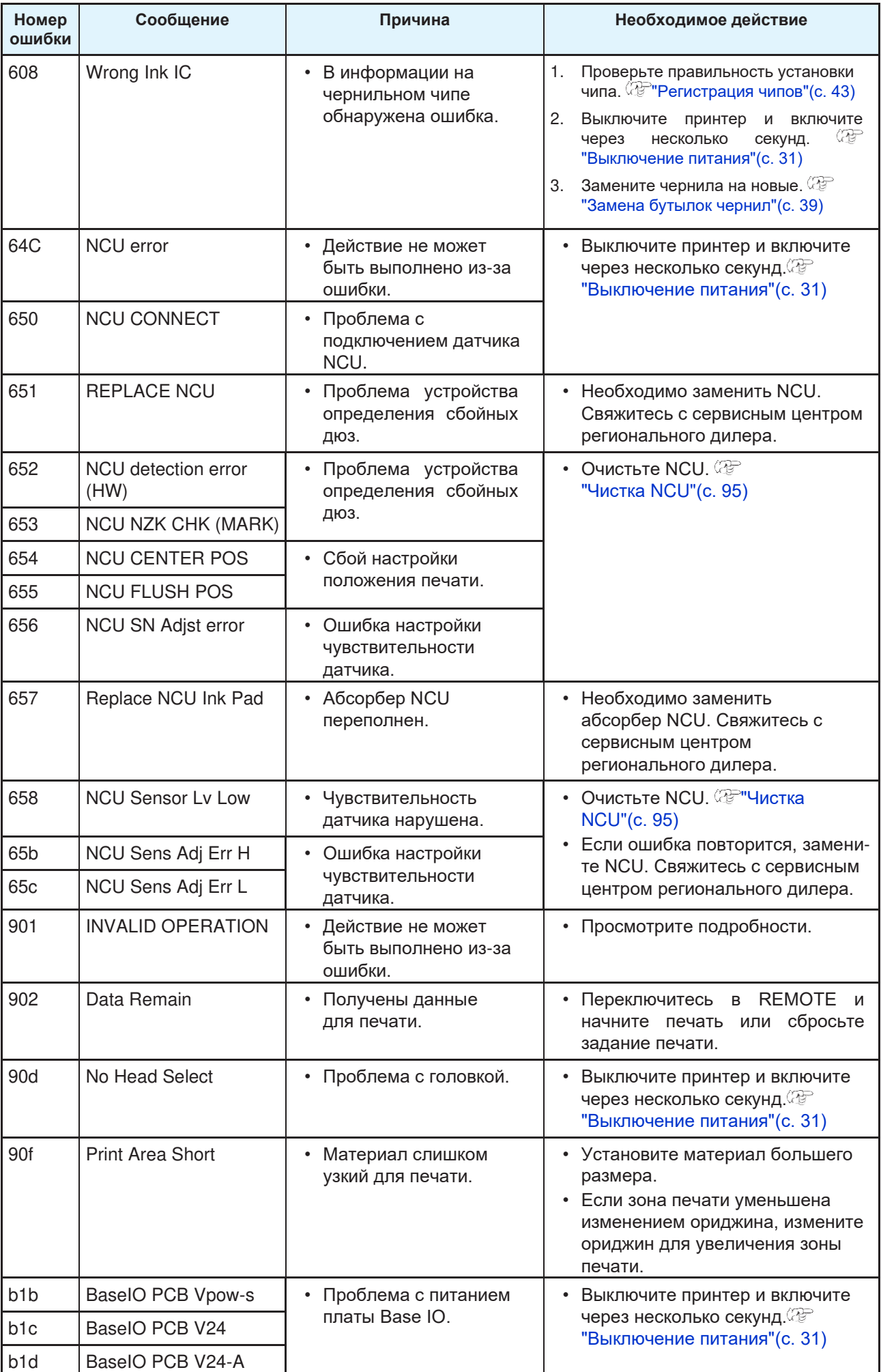

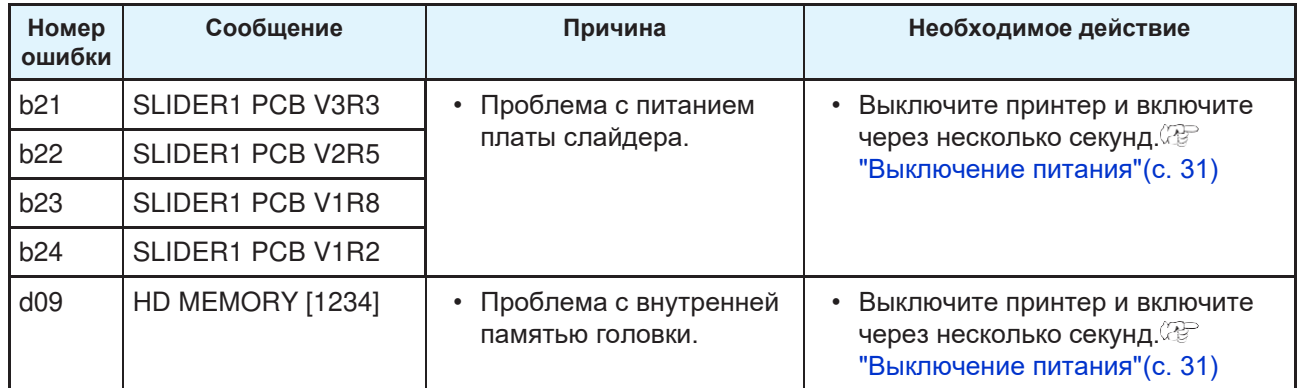

### <span id="page-131-0"></span>**SYSTEM HALT**

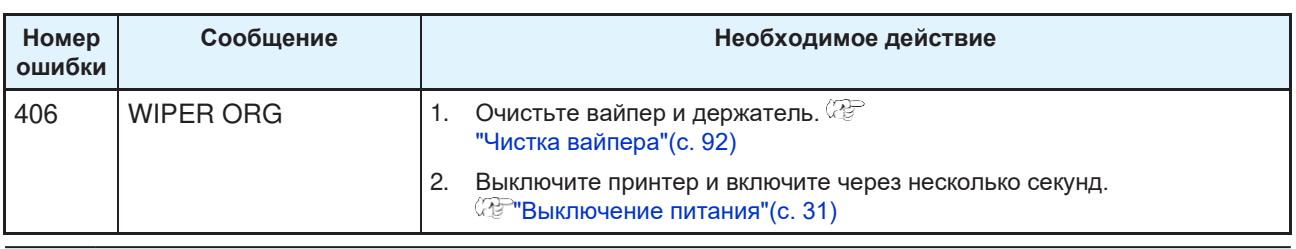

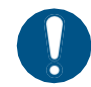

• Если отображается другой номер SYSTEM HALT, выключите принтер и включите через несколько секунд. $\%$ "["Выключение питания"\(с. 31\)](#page-30-0)

## **Глава 6 Приложение**

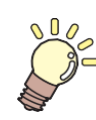

**Эта глава**

Описывает спецификацию принтера.

[Спецификация](#page-133-0) [................................................134](#page-133-0) [Лицензионная библиотека](#page-136-0)[.........................](#page-136-0) 137

# <span id="page-133-0"></span>6.1 Спецификация

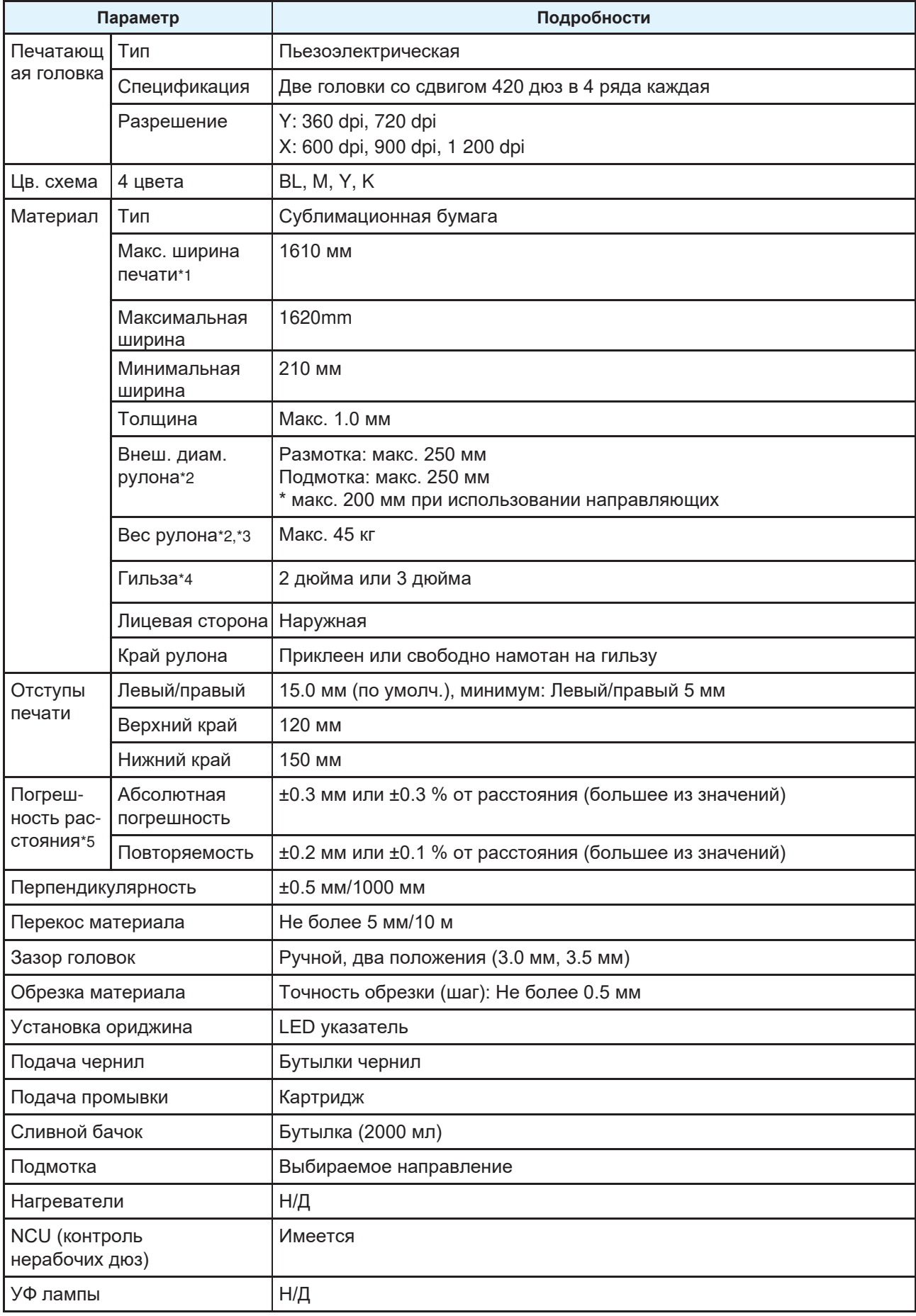

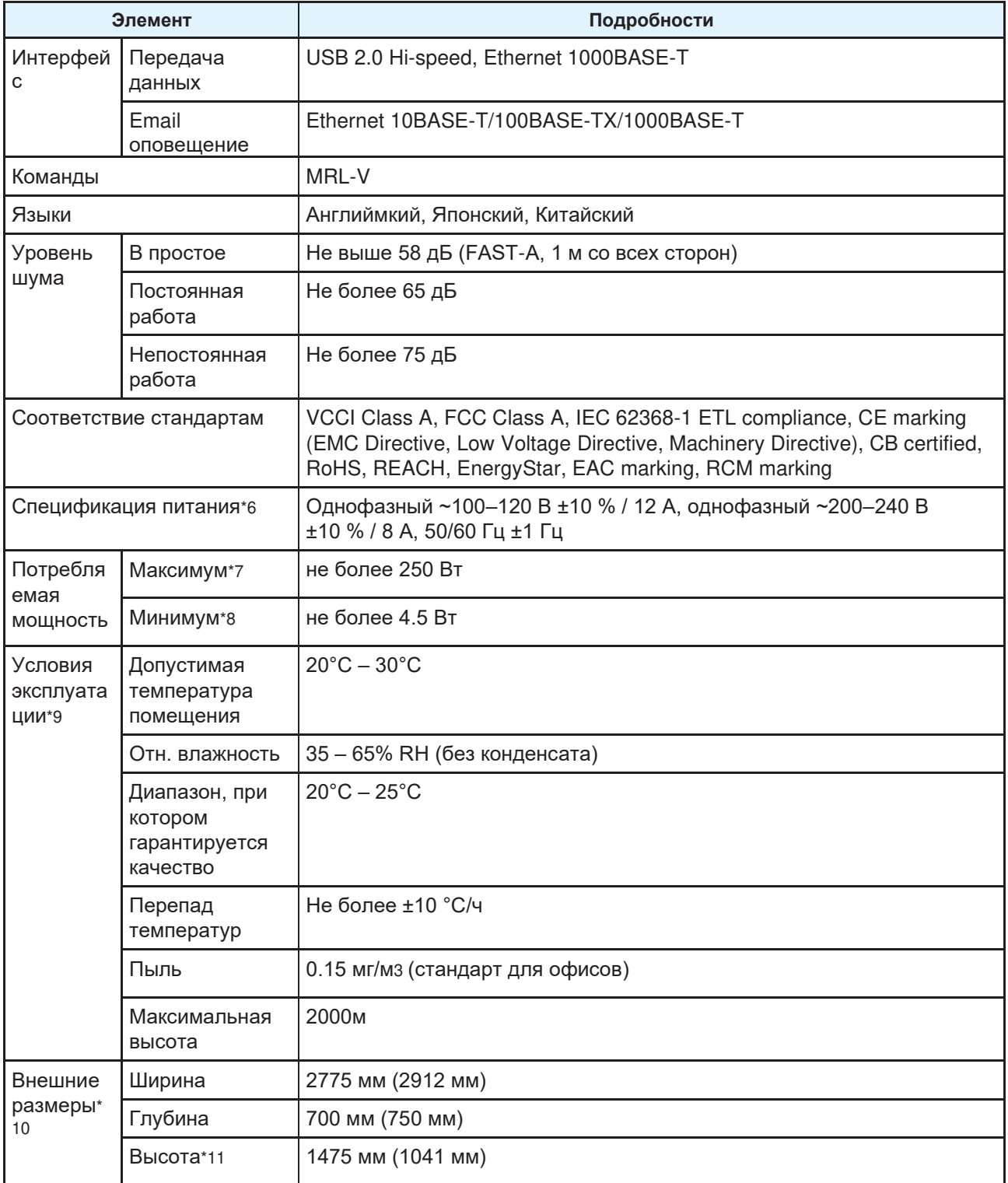

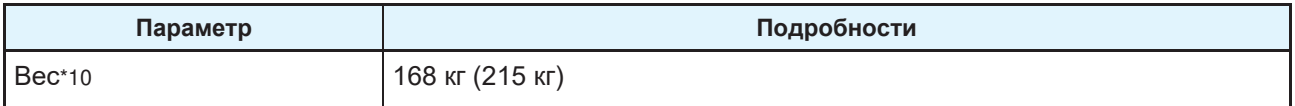

\*1. Отступы в меню Setup установлены в минимум (5 мм) с обеих сторон

- \*2. Внешний диаметр и вес после смотки материала
- \*3. Без провисания из-за веса
- \*4. Скоростная печать возможна только с 3".
- \*5. Исключая изменение размера материала и отклонения установке
- \*6. Без опций
- \*7. Зависит от режима печати
- \*8. Спящий режим
- \*9. Точность выброса капель будет ухудшаться за пределами указанного диапазона.
- \*10. В скобках указаны размеры упаковки.
- \*11. Без учета бутылок

## <span id="page-136-0"></span>6.2 Лицензионная библиотека

Прошивка принтера Mimaki

Copyright @2020 MIMAKI ENGINEERING CO.,LTD. Все права защищены. Принтер содержит ПО

с открытым исходным кодом, указанное в таблицах ниже.

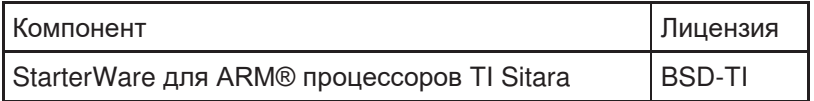

К ПО с открытым исходным кодом, указанному выше, применяются следующие лицензионные условия: BSD-TI

[Copyright \(C\) 2010 Texas Instruments Incorporated - http://www.ti.com/](http://www.ti.com/)

Распространение и использование в исходной и двоичной формах, с изменениями или без, допускаются при соблюдении следующих условий:

- 1. При распространении исходного кода должно сохраняться вышеупомянутое уведомление об авторских правах, этот список условий и следующий отказ от ответственности.
- 2. Распространение в двоичной форме должно воспроизводить вышеуказанное уведомление об авторских правах, этот список условий и следующий отказ от ответственности в документации и/или других материалах, предоставляемых с дистрибутивом.
- 3. Ни название Texas Instruments Incorporated, ни имена ее участников не могут использоваться для одобрения или продвижения продуктов, полученных из этого ПО, без специального предварительного письменного разрешения.

ЭТО ПРОГРАММНОЕ ОБЕСПЕЧЕНИЕ ПРЕДОСТАВЛЯЕТСЯ ВЛАДЕЛЬЦАМИ АВТОРСКИХ ПРАВ И АВТОРАМИ "КАК ЕСТЬ", И ЛЮБЫЕ ЯВНЫЕ ИЛИ КОСВЕННЫЕ ГАРАНТИИ, ВКЛЮЧАЯ, НО НЕ ОГРАНИЧИВАЯСЬ, КОСВЕННЫМИ ГАРАНТИЯМИ ТОВАРНОЙ ПРИГОДНОСТИ И ПРИГОДНОСТИ ДЛЯ ОПРЕДЕЛЕННОЙ ЦЕЛИ, ОТВЕРГАЮТСЯ. НИ В КОЕМ СЛУЧАЕ ВЛАДЕЛЕЦ АВТОРСКИХ ПРАВ ИЛИ АВТОРЫ НЕ НЕСУТ ОТВЕТСТВЕННОСТИ ЗА КАКИЕ-ЛИБО ПРЯМЫЕ, КОСВЕННЫЕ, СЛУЧАЙНЫЕ, ОСОБЫЕ, ПРИМЕРНЫЕ ИЛИ КОСВЕННЫЕ УБЫТКИ (ВКЛЮЧАЯ, НО НЕ ОГРАНИЧИВАЯСЬ, ЗАКУПКОЙ ЗАМЕНЯЮЩИХ ТОВАРОВ ИЛИ УСЛУГ; ПОТЕРЕЙ ИСПОЛЬЗОВАНИЯ, ДАННЫХ ИЛИ ПРИБЫЛИ; ИЛИ ПРЕРЫВАНИЕМ БИЗНЕСА), НЕЗАВИСИМО ОТ ТОГО, БЫЛИ ЛИ ОНИ ВЫЗВАНЫ ПО КАКОЙ-ЛИБО ТЕОРИИ ОТВЕТСТВЕННОСТИ, БУДЬ ТО В КОНТРАКТЕ, СТРОГОЙ ОТВЕТСТВЕННОСТИ ИЛИ ДЕЛИКТЕ (ВКЛЮЧАЯ ХАЛАТНОСТЬ И Т.П.), ВОЗНИКШЕМ КАКИМ-ЛИБО ОБРАЗОМ В РЕЗУЛЬТАТЕ ИСПОЛЬЗОВАНИЯ ЭТОГО ПРОГРАММНОГО ОБЕСПЕЧЕНИЯ, ДАЖЕ ЕСЛИ ПРЕДУПРЕЖДЕНО О ВОЗМОЖНОСТИ ТАКОГО УЩЕРБА.

## Индекс

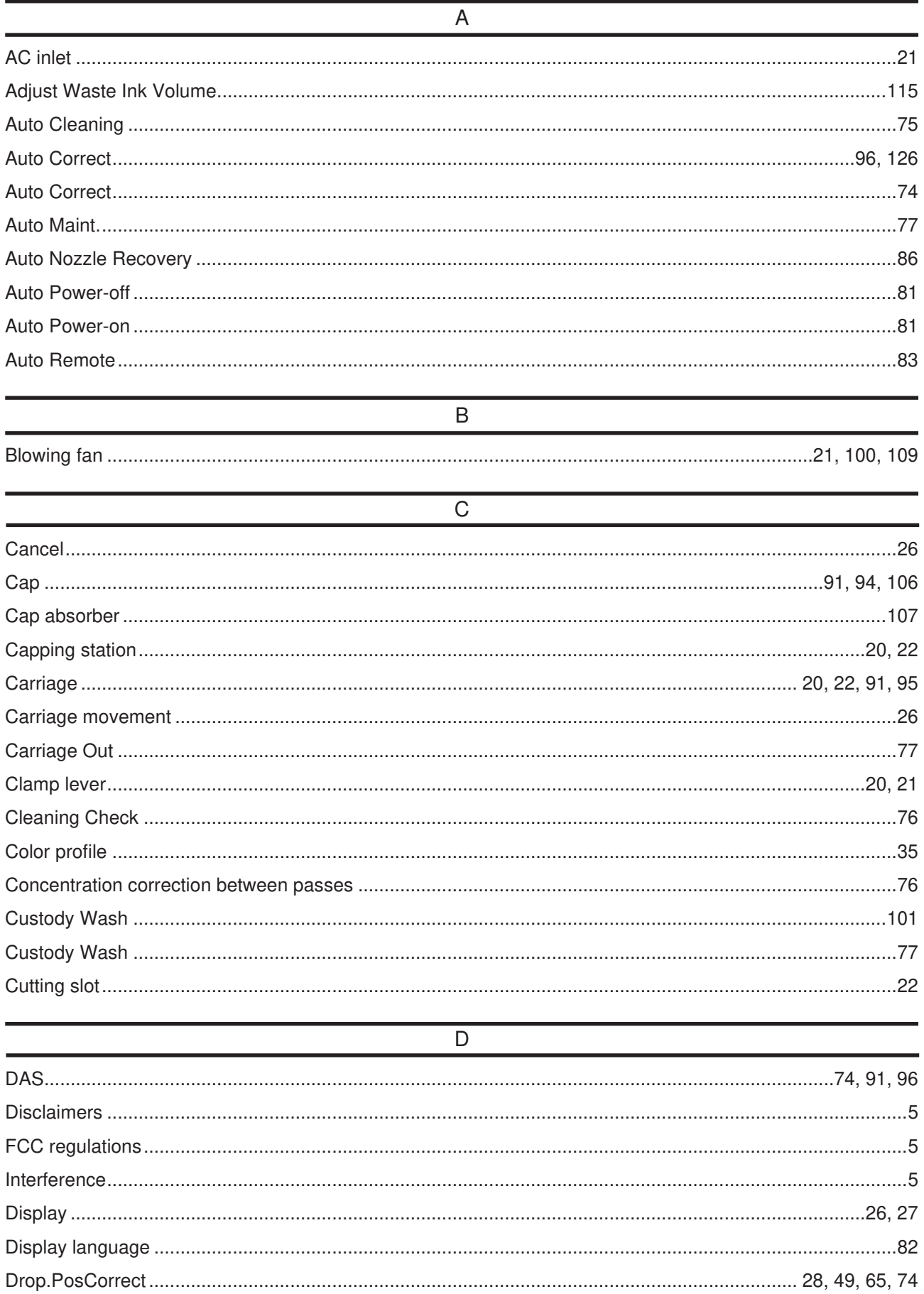

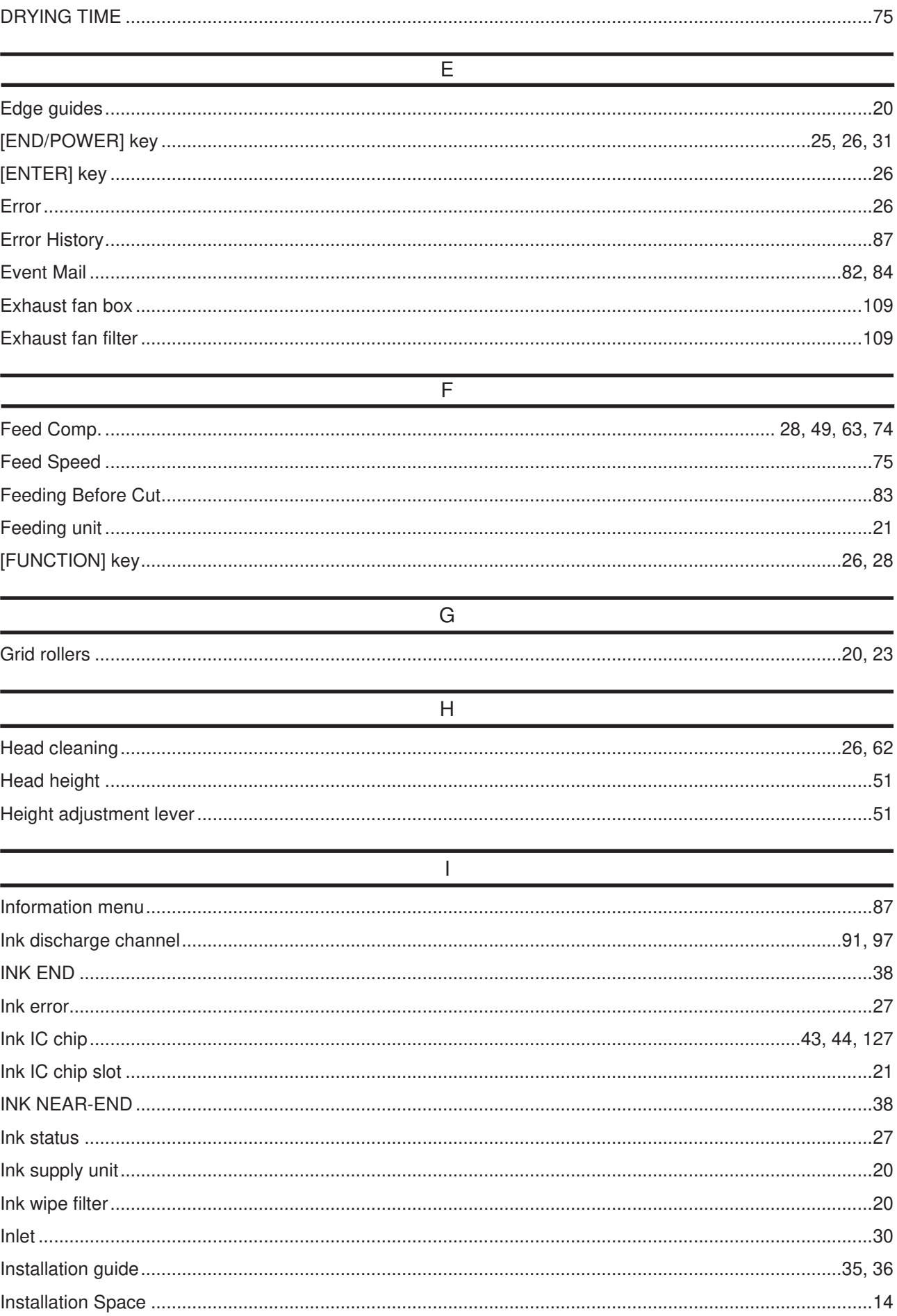

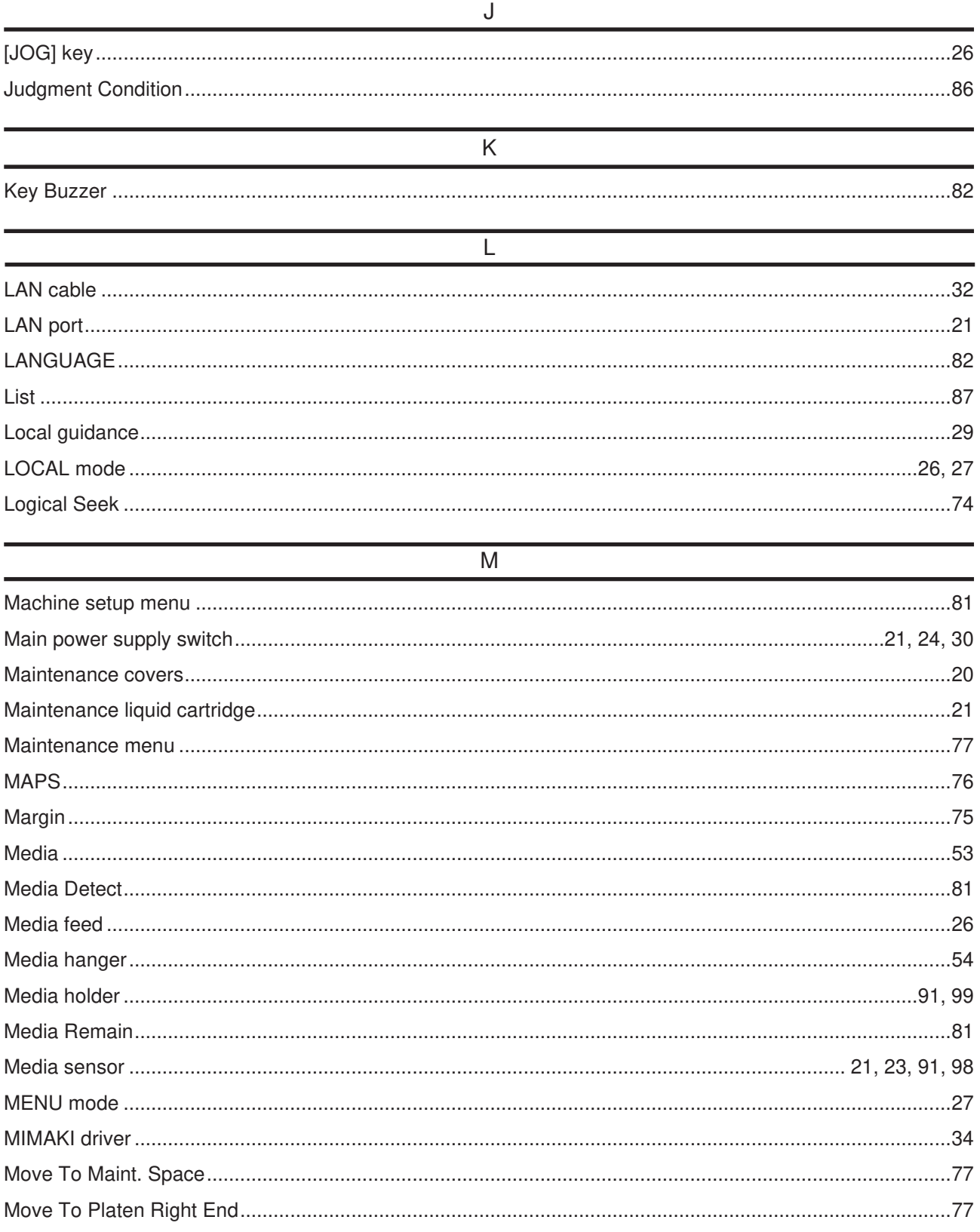

#### $\overline{N}$

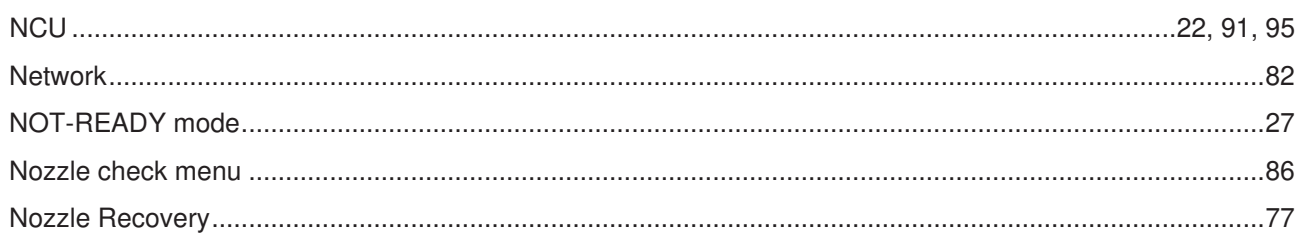

#### Индекс

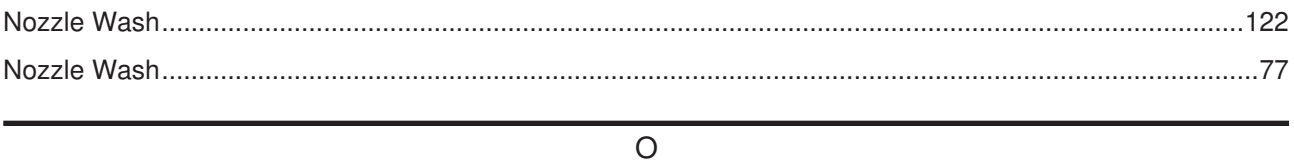

#### 

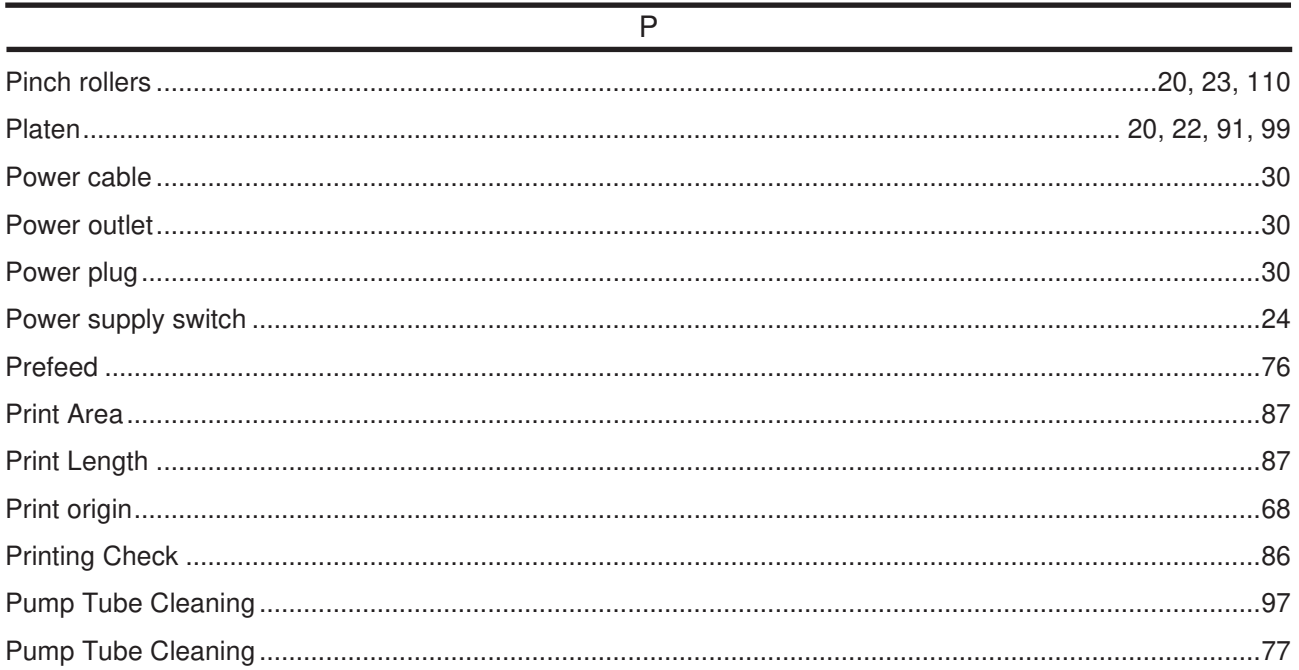

#### $\overline{R}$

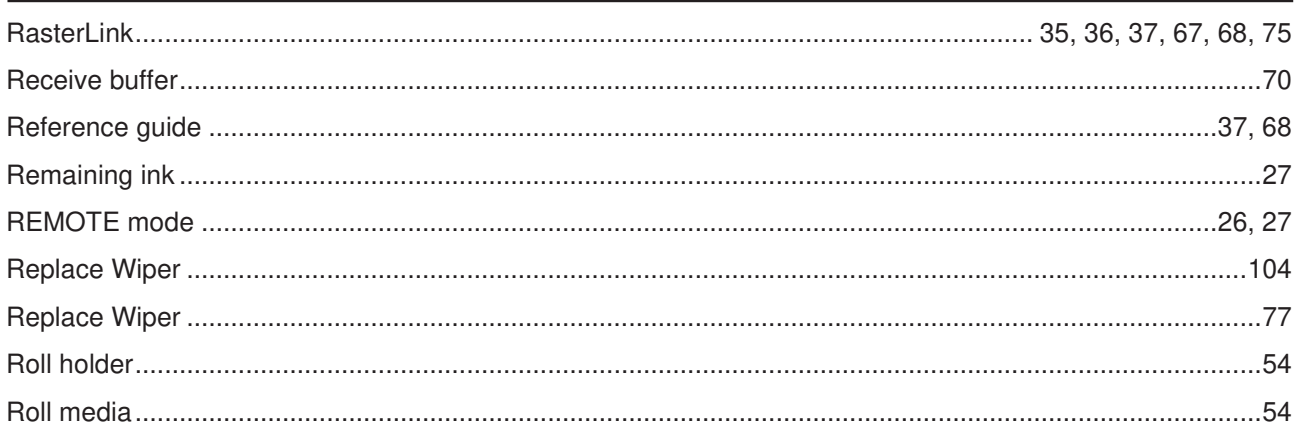

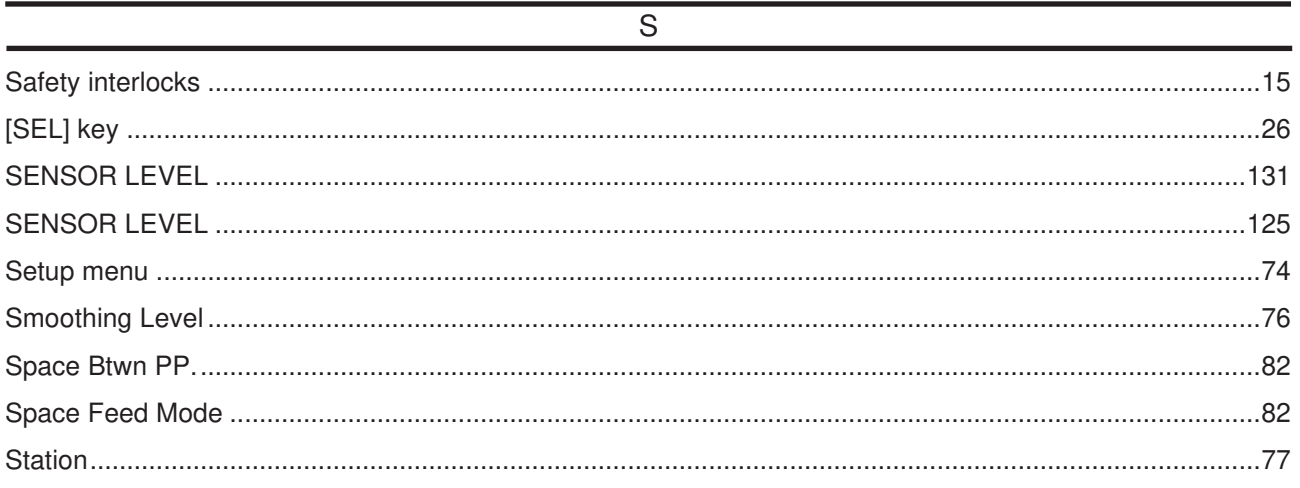

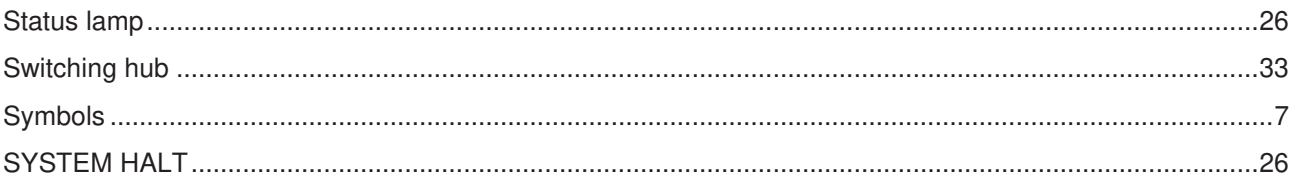

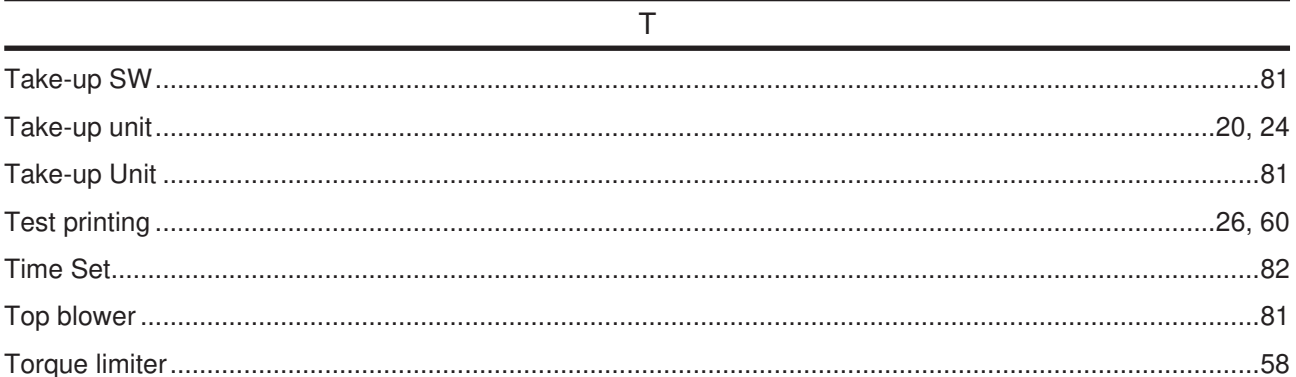

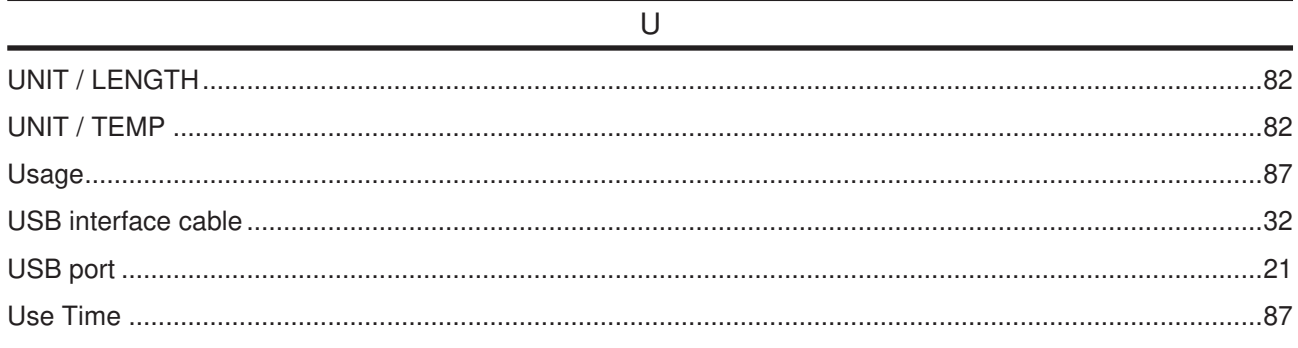

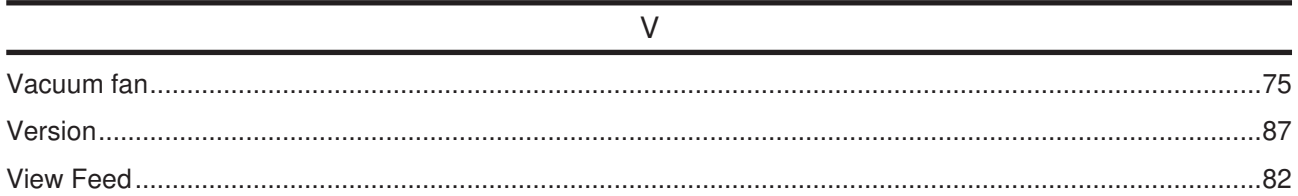

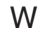

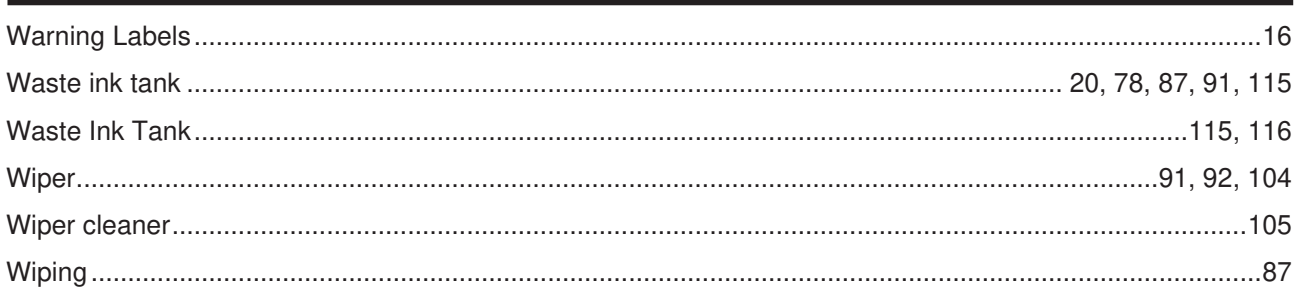

## Заметки
## **Руководство пользователя**

Март 2021

MIMAKI ENGINEERING CO.,LTD. 2182-3, Shigeno-otsu, Tomi, Nagano, 389-0512, JAPAN

D203534-11-25032021

## **MIMAKI**

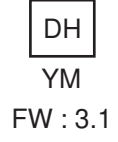